# sgi

# SGI InfiniteStorage 4000 Series and 5000 Series Concepts Guide for SANtricity ES Storage

(ISSM 10.86)

007-5884-002 April 2013

The information in this document supports the SGI InfiniteStorage 4000 series and 5000 series storage systems (ISSM 10.86). Refer to the table below to match your specific SGI InfiniteStorage product with the model numbers used in this document.

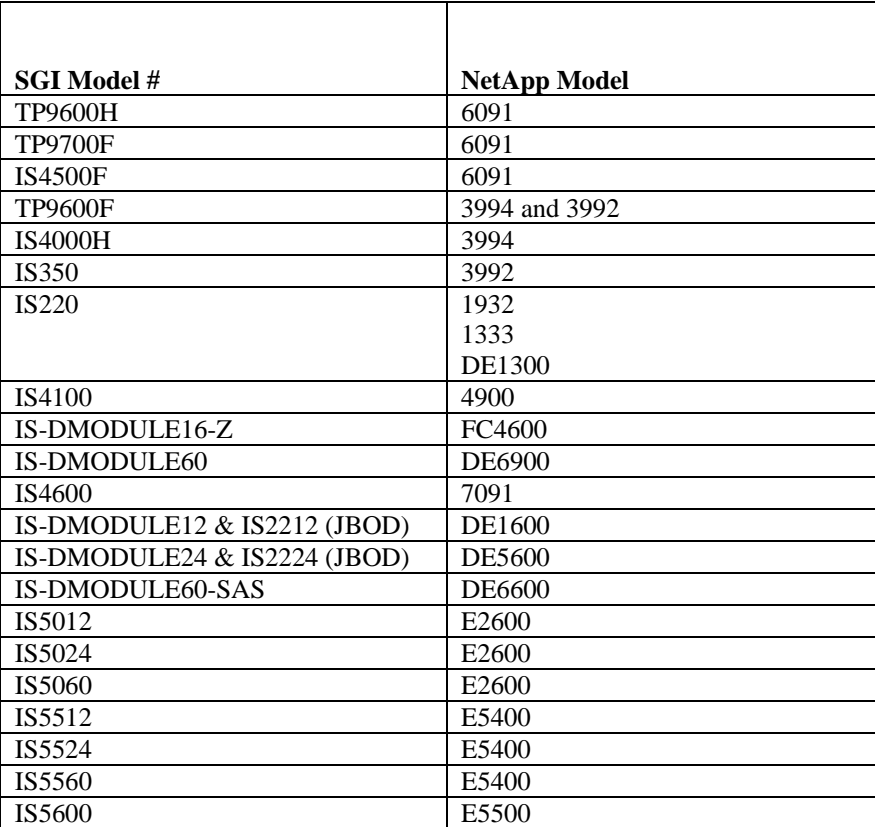

# **Copyright information**

Copyright © 1994–2012 NetApp, Inc. All rights reserved. Printed in the U.S.A.

No part of this document covered by copyright may be reproduced in any form or by any means graphic, electronic, or mechanical, including photocopying, recording, taping, or storage in an electronic retrieval system—without prior written permission of the copyright owner.

Software derived from copyrighted NetApp material is subject to the following license and disclaimer:

THIS SOFTWARE IS PROVIDED BY NETAPP "AS IS" AND WITHOUT ANY EXPRESS OR IMPLIED WARRANTIES, INCLUDING, BUT NOT LIMITED TO, THE IMPLIED WARRANTIES OF MERCHANTABILITY AND FITNESS FOR A PARTICULAR PURPOSE, WHICH ARE HEREBY DISCLAIMED. IN NO EVENT SHALL NETAPP BE LIABLE FOR ANY DIRECT, INDIRECT, INCIDENTAL, SPECIAL, EXEMPLARY, OR CONSEQUENTIAL DAMAGES (INCLUDING, BUT NOT LIMITED TO, PROCUREMENT OF SUBSTITUTE GOODS OR SERVICES; LOSS OF USE, DATA, OR PROFITS; OR BUSINESS INTERRUPTION) HOWEVER CAUSED AND ON ANY THEORY OF LIABILITY, WHETHER IN CONTRACT, STRICT LIABILITY, OR TORT (INCLUDING NEGLIGENCE OR OTHERWISE) ARISING IN ANY WAY OUT OF THE USE OF THIS SOFTWARE, EVEN IF ADVISED OF THE POSSIBILITY OF SUCH DAMAGE.

NetApp reserves the right to change any products described herein at any time, and without notice. NetApp assumes no responsibility or liability arising from the use of products described herein, except as expressly agreed to in writing by NetApp. The use or purchase of this product does not convey a license under any patent rights, trademark rights, or any other intellectual property rights of NetApp.

RESTRICTED RIGHTS LEGEND: Use, duplication, or disclosure by the government is subject to restrictions as set forth in subparagraph  $(c)(1)(ii)$  of the Rights in Technical Data and Computer Software clause at DFARS 252.277-7103 (October 1988) and FAR 52-227-19 (June 1987).

## **Trademark information**

NetApp, the NetApp logo, Network Appliance, the Network Appliance logo, Akorri, ApplianceWatch, ASUP, AutoSupport, BalancePoint, BalancePoint Predictor, Bycast, Campaign Express, ComplianceClock, Cryptainer, CryptoShred, Data ONTAP, DataFabric, DataFort, Decru, Decru DataFort, DenseStak, Engenio, Engenio logo, E-Stack, FAServer, FastStak, FilerView, FlexCache, FlexClone, FlexPod, FlexScale, FlexShare, FlexSuite, FlexVol, FPolicy, GetSuccessful, gFiler, Go further, faster, Imagine Virtually Anything, Lifetime Key Management, LockVault, Manage ONTAP, MetroCluster, MultiStore, NearStore, NetCache, NOW (NetApp on the Web), Onaro, OnCommand, ONTAPI, OpenKey, PerformanceStak, RAID-DP, ReplicatorX, SANscreen, SANshare, SANtricity, SecureAdmin, SecureShare, Select, Service Builder, Shadow Tape, Simplicity, Simulate ONTAP, SnapCopy, SnapDirector, SnapDrive, SnapFilter, SnapLock, SnapManager, SnapMigrator, SnapMirror, SnapMover, SnapProtect, SnapRestore, Snapshot, SnapSuite, SnapValidator, SnapVault, StorageGRID, StoreVault, the StoreVault logo, SyncMirror, Tech OnTap, The evolution of storage, Topio, vFiler, VFM, Virtual File Manager, VPolicy, WAFL, Web Filer, and XBB are trademarks or registered trademarks of NetApp, Inc. in the United States, other countries, or both.

IBM, the IBM logo, and ibm.com are trademarks or registered trademarks of International Business Machines Corporation in the United States, other countries, or both. A complete and current list of other IBM trademarks is available on the Web at *www.ibm.com/legal/copytrade.shtml.*

Apple is a registered trademark and QuickTime is a trademark of Apple, Inc. in the U.S.A. and/or other countries. Microsoft is a registered trademark and Windows Media is a trademark of Microsoft Corporation in the U.S.A. and/or other countries. RealAudio, RealNetworks, RealPlayer, RealSystem, RealText, and RealVideo are registered trademarks and RealMedia, RealProxy, and SureStream are trademarks of RealNetworks, Inc. in the U.S.A. and/or other countries.

All other brands or products are trademarks or registered trademarks of their respective holders and should be treated as such.

NetApp, Inc. is a licensee of the CompactFlash and CF Logo trademarks.

NetApp, Inc. NetCache is certified RealSystem compatible.

## **Table of Contents**

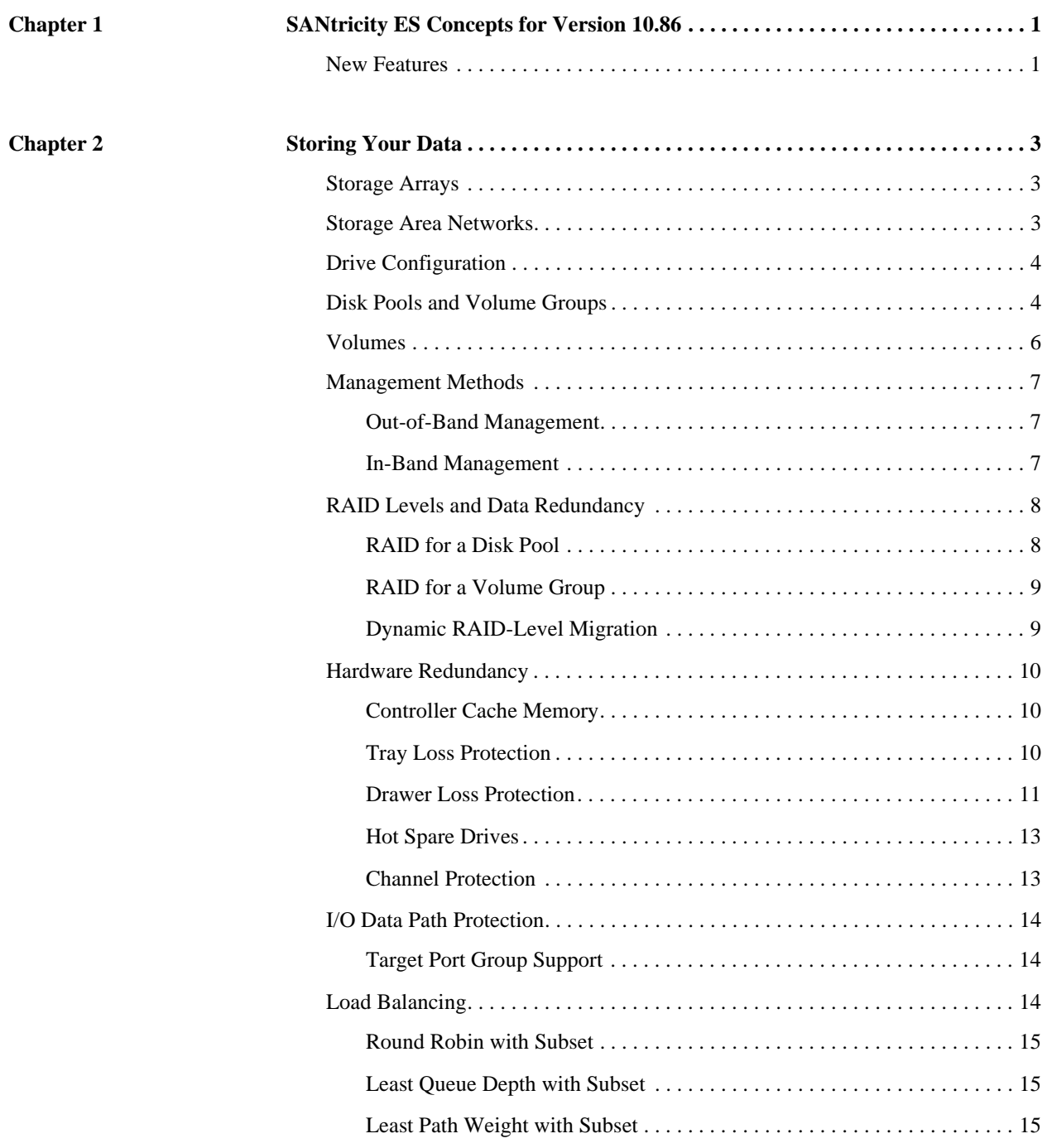

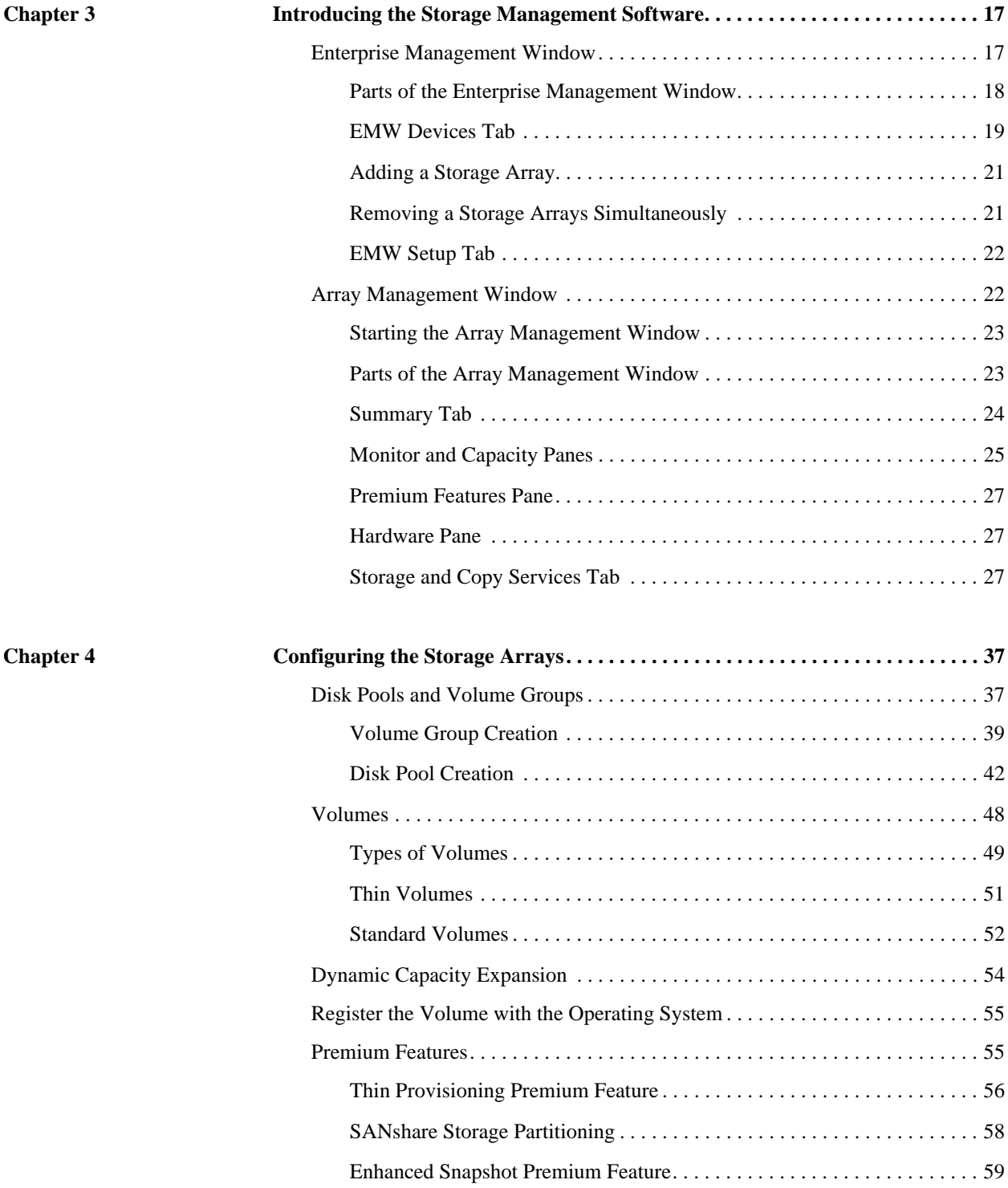

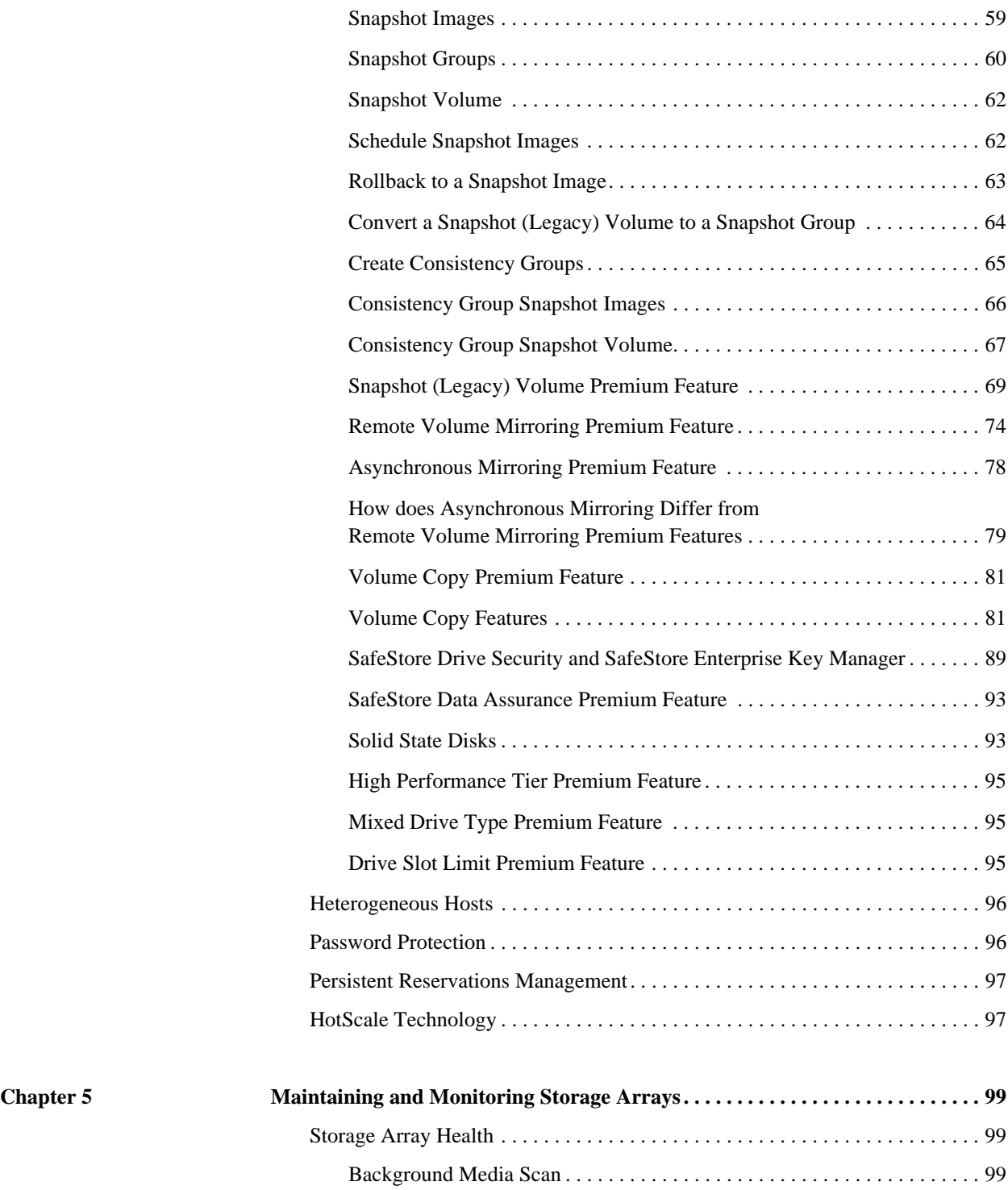

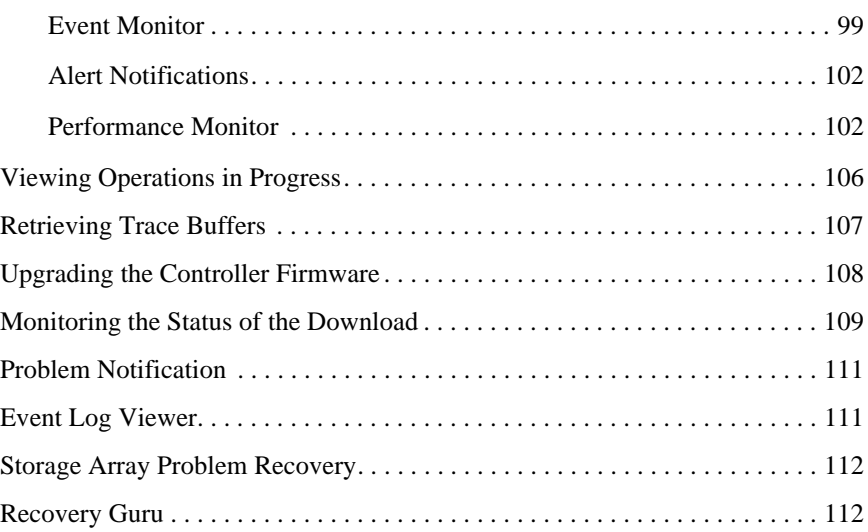

<span id="page-8-0"></span>The information in this guide provides the conceptual framework necessary to understand the features and functions of the SANtricity ES Storage Manager for Version 10.86.

**NOTE** The SANtricity ES Storage Manager software is also referred to as the storage management software.

#### <span id="page-8-1"></span>**New Features** This release of the SANtricity ES Storage Manager provides new software functionality:

**Enterprise Management Window (EMW)** – The first time you launch the EMW you will notice the following changes:

- **Autosupport** collects support data in a customer support bundle from all AutoSupport-enabled storage arrays and automatically sends the data to Technical Support for remote troubleshooting and problem analysis with the storage management software. All of the data gathered is compressed into a single compressed archive file format (7z) at the location you specify.
- **Session Time-Out** There is a new Set Session Time Out option in the Enterprise Management window that allows you to set the time it takes for a storage array to time-out due to inactivity in the Array Management Window. The system applies the time-out setting to all storage arrays being managed.

**Array Management Window (AMW)** – The first time you launch the AMW you will notice the following changes:

- **Filtering Event Types and Severity Levels–** The new event severity levels have been categorized into two new event types, Actionable and Non-Actionable.
- **Enhanced Storage Array Password Protection** You have the ability to configure each storage array with an Administrator password and a Monitor password to protect it from unauthorized access.
- **Monthly Scheduling for Snapshot Image Creation** You have the ability to schedule snapshot image creation on a monthly basis. Snapshots can be created on a daily, weekly, or monthly schedule, at any time of day to enable file recovery, and scheduled backups.
- **Performance Monitor** The Array Management Window contains a new Performance tab.
	- **—** The Performance tab shows a dashboard where you can monitor six different performance graphs at once.
	- **—** New performance metrics that you can monitor are I/O latency for drives and volumes and throughput for the entire storage array and volumes.
	- **—** The new performance tab contains links that give you a convenient way to start textual performance monitoring or background performance monitoring.

For more information about the AMW, see the topic "Learn About the Array Management Window" in the online help.

The topics in this section describe the basic storage concepts, methods for managing storage arrays, including data-protection strategies, and multi-path failover drivers.

For additional information and detailed procedures for the options described in this section, refer to the online help topics for your version of the storage management software.

<span id="page-10-0"></span>**Storage Arrays** The storage array configuration provides a secure and robust system with which to store large amounts of data and offers different ways to backup and retrieve data. Administrators can set up the storage management software to maintain a specific level of security and configuration on the storage area network (SAN), such that the network requires little human interaction to perform its daily functions.

> A storage array is a collection of both physical components and logical components. Physical components can include drives, controller fans, and other hardware. The physical drives are grouped into volume groups, disk pools, or both. The storage capacity of these volume groups or disk pools is organized into logical volumes.

#### <span id="page-10-1"></span>**Storage Area Networks**

A storage area network (SAN) transfers data between computers and storage systems. A SAN is comprised of many hardware components. Each hardware component might have a device manager or third-party management software.

A SAN includes one or more storage arrays that are managed by one or more servers or hosts running the SANtricity ES Storage Manager.

You can use the storage management software to add, monitor, manage, and remove the storage arrays on your SAN.

Within the storage management software, you can configure the data to be stored in a particular configuration over a series of physical storage components and logical (virtual) storage components (that is physical drives, logical disk pools or volume groups, and logical volumes).

The I/O data and management instructions are sent from a host to the controllers in the storage array. The controllers distribute the data and instructions across a series of drives which are mounted in trays.

In addition, the SAN can include storage management stations, which also run the storage management software. A storage management station manages the storage arrays but does not send I/O data to them. Although physical storage array configurations vary, all SANs work using these basic principles.

#### <span id="page-11-0"></span>**Drive Configuration**

SANtricity ES Storage Manager enables you to configure a collection of drives into either a disk pool, a volume group, or both. A disk pool or a volume group contains drives with the same or similar characteristics. The following characteristics are used to determine similar drives:

- **Drive type** The types of drives supported for a volume group are Fibre Channel, SATA, or SAS. A disk pool can consist of only SAS drives.
- **Drive media type** The drive media supported for a volume group is Hard Disk Drive (HDD) or Solid State Disk (SSD). A disk pool can have only SAS HDD drives.
- **Spindle speed** The spindle speed of the drives in a disk pool or a volume group must be the same.
- **Security level** The drive security must be the same for all the drives if an entire disk pool or a volume group is to be secured at a designated security level.

**NOTE** All security levels are not supported for all configurations.

 **Capacity** – To use the capacity of the drives in a disk pool or a volume group efficiently, the capacity should be the same. If the drives in a disk pool or a volume group have different capacities, the storage management software uses only the capacity equal to the capacity of the smallest drive in a disk pool or a volume group. For example, if your disk pool is comprised of several 4-GB drives and several 8-GB drives, the storage management software uses up to 4 GB on each drive; meaning 4 GB of the 8-GB drives remains unused.

Within a disk pool or a volume group the drives are further organized into volumes. A volume is a logical component that a host uses to organize data storage on a storage array. The host operating system sees a volume as a single drive even though data is written across several physical drives within a disk pool or a volume group. Each volume is mapped to a logical unit number (LUN) that a host uses to access a volume. A host attached to a storage array writes data to the volumes and reads data from the volumes.

## <span id="page-11-1"></span>**Disk Pools and Volume Groups**

When you have your storage array assembled, you use the storage management software to group a collection of drives into one or more disk pools, one or more volume groups, or a mix of one or more disk pools and one or more volume groups. A disk pool and a volume group can coexist on the same storage array.

#### **Disk Pools**

A disk pool is a collection of 11 or more SAS drives in a storage array that have the same spindle speed, the same security level, and preferably the same capacity to make the most efficient use of the drives. You cannot create a disk pool on solid state drives (SSD).

A storage array can contain one or more disk pools, although the benefits of using a disk pool increase as the number of drives in a disk pool increase. Creating a disk pool with the largest number of similar drives is the preferred approach. However, if not all drives in the storage array have the same characteristics or if you want certain drives to support different applications, you can create more than one disk pool on your storage array. There is no practical limit on the number of drives that can comprise a disk pool, although a disk pool cannot contain more drives than the maximum limit for each storage array.

Setting up a disk pool and setting up a column group are different in two ways:

- With a disk pool, the RAID level is preset to RAID level 6, and there is no need to designate a hot spare drive. In a disk failure condition in a disk pool, instead of using hot spare technology all the operational drives in the disk pool participate in the reconstruction process. The reconstruction data space is used to reconstruct the data from the failed drive.
- With a volume group, hot spare technology is used to recover from a drive failure condition and you select the RAID level during the configuration process.

#### **Volume Groups**

A volume group is a collection of drives in a storage array that have the same type of drive (Fiber Channel, SATA or SAS) and have the same type of drive media (HDD or SSD). The minimum and maximum number of drives that can comprise a volume group depends on the RAID level you plan to assign to the volume group.

When you create a volume group, you can create a hot spare drive to support a volume group. The hot spare drive will not be part of the volume group but must be available for the volume group to use in the event of a disk failure. The hot spare drive must match the characteristics of the drives in the volume group otherwise some of the capacity of the hot spare is not used.

Advantages of using a volume group are the ability to have control over the RAID level and segment size of volumes in a volume group.

A storage array can contain one or more volume groups. You can create several volume groups if the drives in your storage array have different characteristics (Fibre Channel drives and SATA drives with different capacities), if you want to use different RAID levels, or if you want certain drives to support different applications. When you create a volume group, you assign a RAID level. This RAID level determines how redundancy or parity data is stored on the drives that comprise the volumes within the volume group.

When a host operating system writes data to the volumes within a volume group, the user data and redundancy or parity data is distributed across the drives in a volume group. Information about data locations is maintained by the controller. If a drive fails within a volume group, a hot spare drive takes over for the failed drive and is used in the data recovery process. To recover the data from the failed drive, the controller uses redundancy or parity data stored based on the RAID level assigned to a volume group.

<span id="page-13-0"></span>**Volumes** In your disk pool or volume group you need to create volumes for organizing your data. Volumes can be either standard volumes or thin volumes. You can create a standard volume in a disk pool or a volume group. You can create only a thin volume in a disk pool when the Thin Provisioning Premium Feature is enabled for your storage array.

> When you create a standard volume you allocate the available storage up front, configuring the capacity of a standard volume to meet application needs for data availability and I/O performance. To increase the storage available for host I/O data writes, you need to add additional drives to the disk pool or volume group. Then you can create new volumes or expand volume capacity (if this feature is supported by your host operating system).

Thin volumes let you create large virtual volumes with small physical storage allocations that can grow over time to meet increased capacity demands. As storage demands increase, you can increase the amount of physical storage capacity as it is needed. Using thin volumes helps to reduce the possibility of having excess, unused capacity in the disk pool.

Thin volumes are volumes that have a large virtual capacity available for host I/O data writes, but not all of the virtual capacity is associated with the allocated physical capacity. When you configure a thin volume, you specify two types of capacity: the virtual capacity and the preferred capacity. The virtual capacity is the capacity that is reported to the host. The preferred capacity (also referred to as provisioned capacity and physical capacity) is the amount of physical drive space that is currently allocated for writing data. An administrator can increase the preferred capacity as capacity demands increase.

For thin volumes, you can configure two attributes to help monitor capacity utilization of the volume and prevent a host write request from failing due to insufficient capacity. You can set a repository utilization warning threshold percentage which causes the storage management software to generate an alert when the specified percentage of capacity is utilized. To permit the system to automatically expand the provisioned capacity by a specified amount when a repository utilization warning threshold is reached, you can set an automatic expansion policy amount.

A standard volume and a thin volume have the following differences:

- Supported volume types You can create a standard volume from a disk pool or a volume group. You can create a thin volume from only a disk pool.
- Capacity allocation With a standard volume you allocate the available storage capacity up front. With a thin volume you specify a virtual capacity and a preferred (or physical) capacity, and increase the preferred capacity to meet real capacity demands over time.

<span id="page-14-2"></span><span id="page-14-1"></span><span id="page-14-0"></span>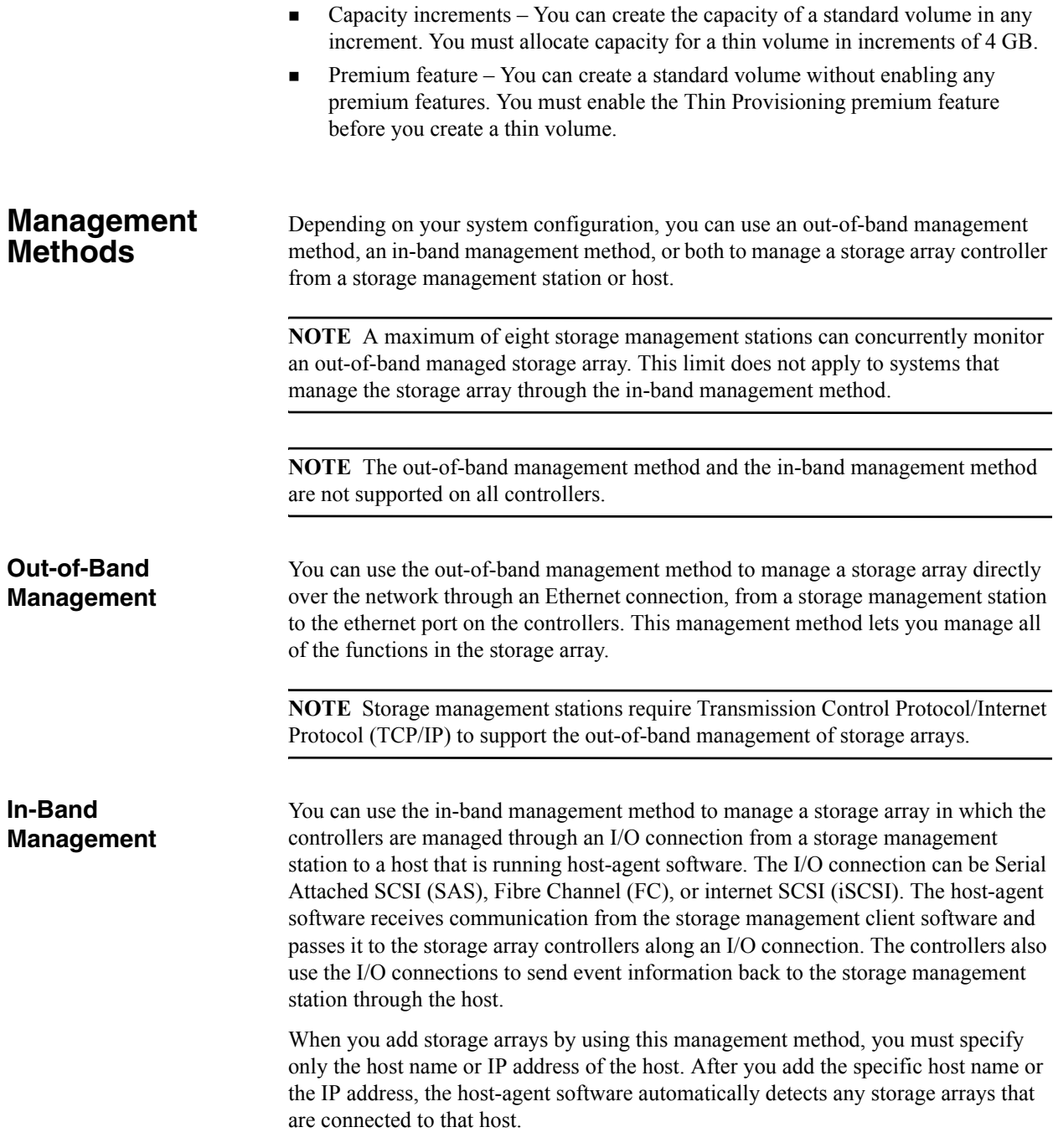

**NOTE** Systems running desktop (non-server) Windows operating systems and desktop Linux operating systems can be used only as storage management stations. You cannot use systems running desktop operating systems to perform I/O to the storage array and to run the host-agent software.

<span id="page-15-1"></span><span id="page-15-0"></span>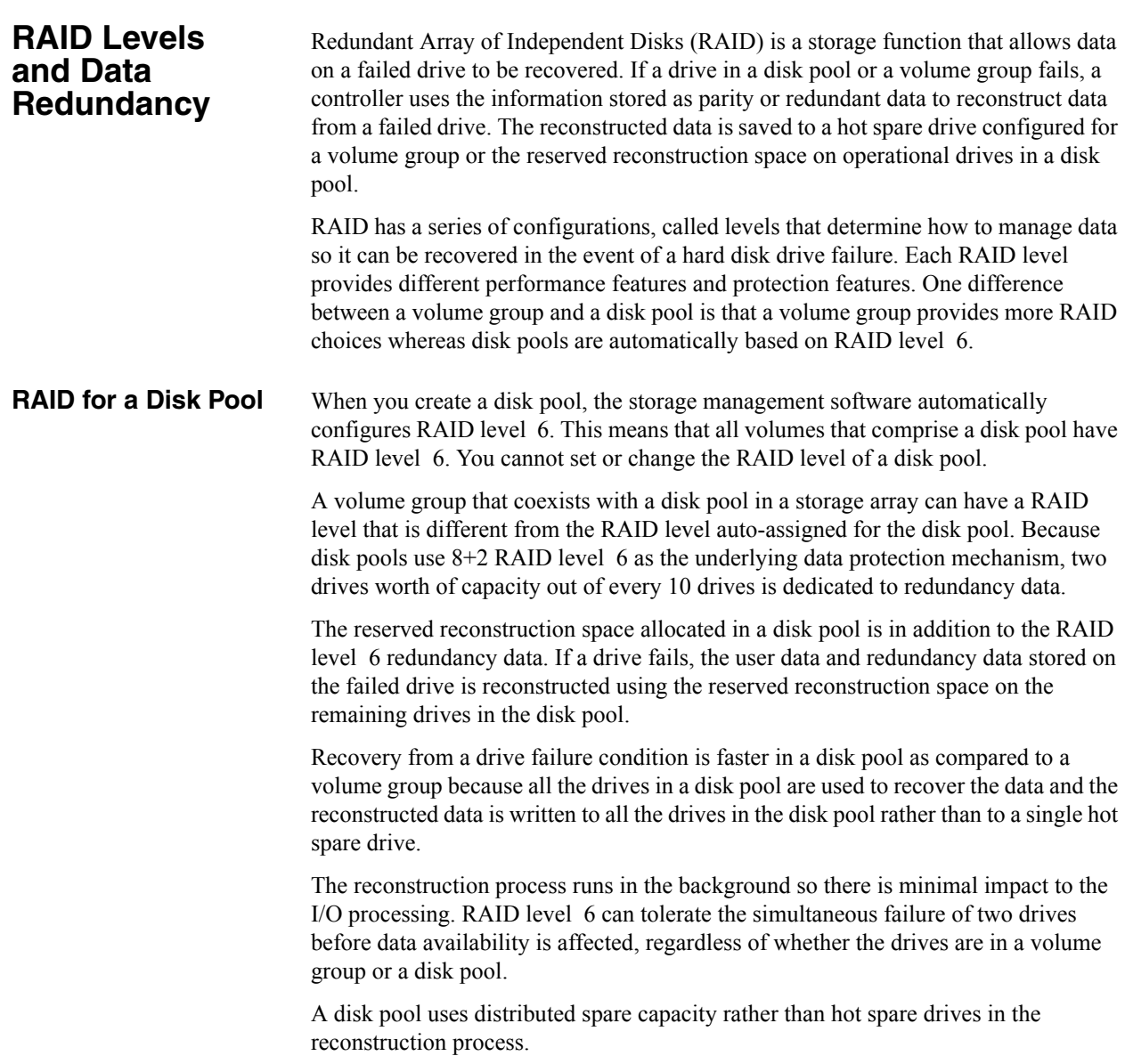

<span id="page-16-1"></span><span id="page-16-0"></span>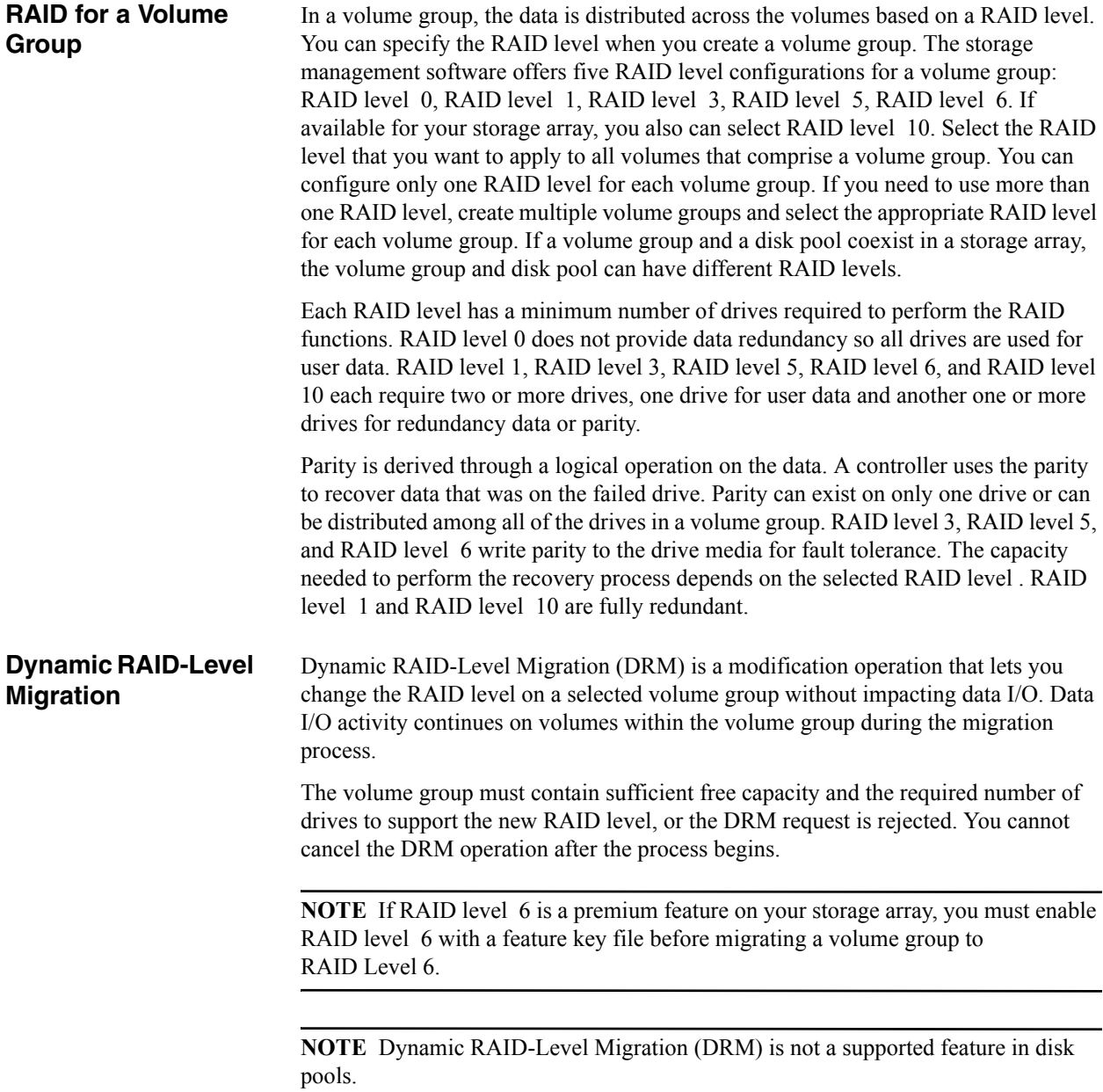

<span id="page-17-2"></span><span id="page-17-1"></span><span id="page-17-0"></span>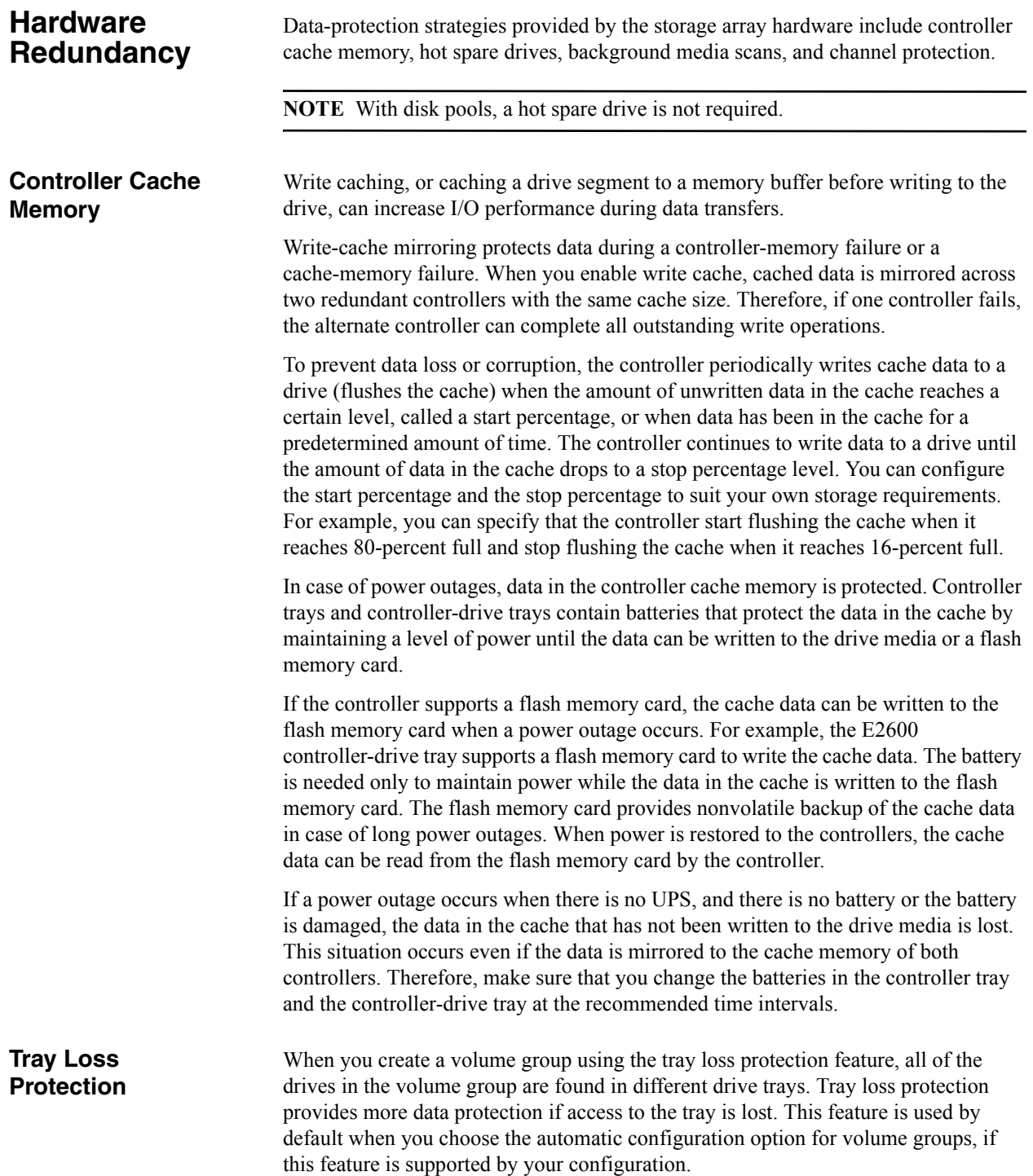

Tray loss protection depends on the number of trays that are available, the value set for the Redundant Array of Independent Disks (RAID) level, and the number of drives in the volume group. For example, tray loss protection cannot be achieved if a RAID level 5 volume group is comprised of eight drives, but there are only three trays. Configuring your volume groups to have tray loss protection is recommended. If your configuration supports the minimum number of drive trays for your RAID level, create your volume groups to have tray loss protection.

If a volume group already has a Degraded status due to a failed drive when a drawer fails, drawer loss protection may not protect the volume group. The data on the volumes might become inaccessible.

**NOTE** The Tray Loss Protection feature is used only with volume groups.

Criteria for using Tray Loss Protection is listed in the following table:

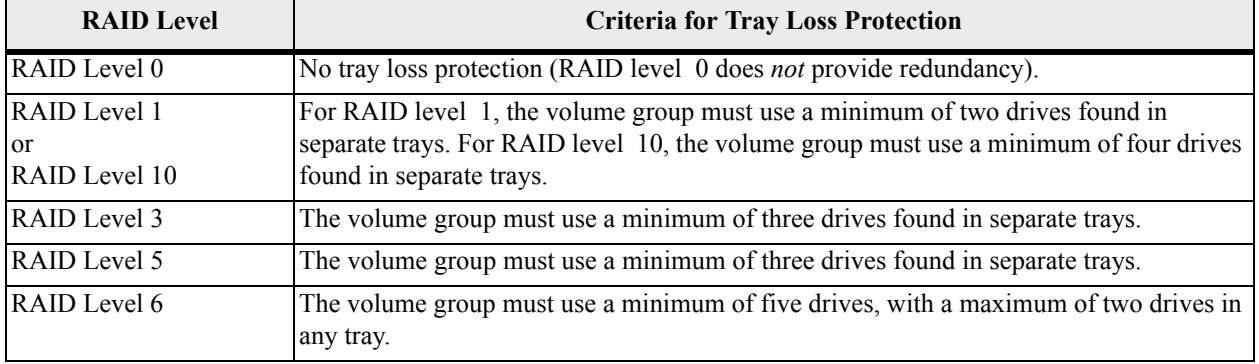

#### **Table 1 Criteria for Using Tray Loss Protection for Your Volume Groups**

#### <span id="page-18-0"></span>**Drawer Loss Protection**

Drawer loss protection is a characteristic of a volume group and is available only in the DE6900 drive tray and the DE6600 drive tray.

**NOTE** The Drawer Loss Protection feature is used only with volume groups.

In drive trays that contain drives in drawers, a drawer failure can lead to inaccessibility of data on the volumes in a volume group. A drawer might fail because of a loss of power, a failure of an environmental services monitor (ESM), or a failure of an internal component within the drawer.

The availability of drawer loss protection for a volume group is based on the location of the drives that comprise the volume group. In the event of a single drawer failure, data on the volumes in a volume group remains accessible if the volume group has drawer loss protection. If a drawer fails and the volume group is drawer loss protected, the volume group changes to Degraded status, and the data remains accessible.

To achieve drawer loss protection, make sure that the drives that comprise a volume group are located in different drawers with respect to their RAID levels as shown in Table 2.

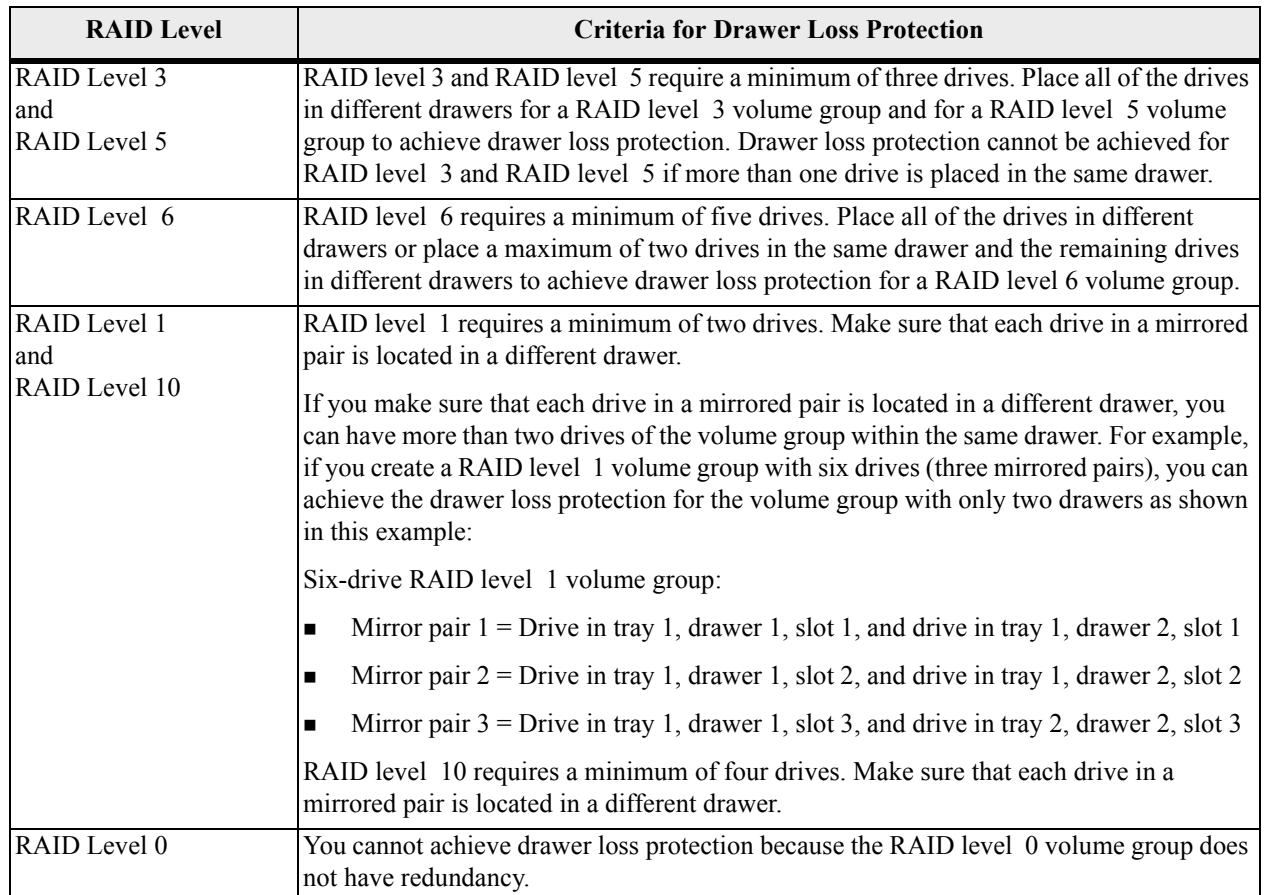

#### **Table 2 RAID Level Drawer Loss Protection**

**NOTE** If you create a volume group by using the automatic drive selection method, the storage management software attempts to choose drives that provide drawer loss protection. If you create a volume group by using the manual drive selection method, you must use the criteria that are specified in the previous table. For more information about how to create volume groups, refer to the "Using the Create Volume Group Wizard" online help topic in the Array Management Window of SANtricity ES Storage Manager.

If a volume group already has a Degraded status due to a failed drive when a drawer fails, drawer loss protection does not protect the volume group. The data on the volumes becomes inaccessible.

<span id="page-20-1"></span><span id="page-20-0"></span>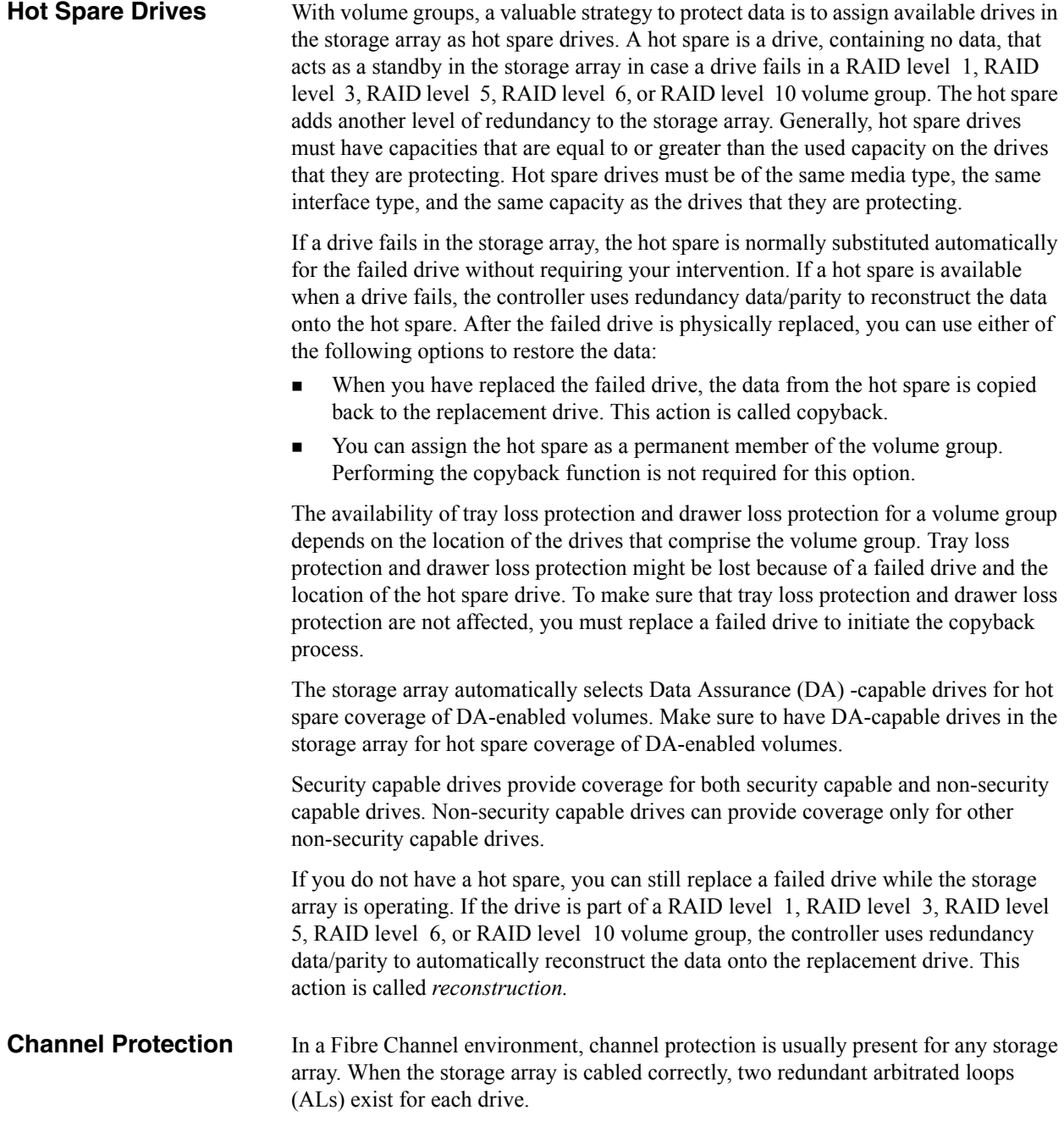

<span id="page-21-2"></span><span id="page-21-1"></span><span id="page-21-0"></span>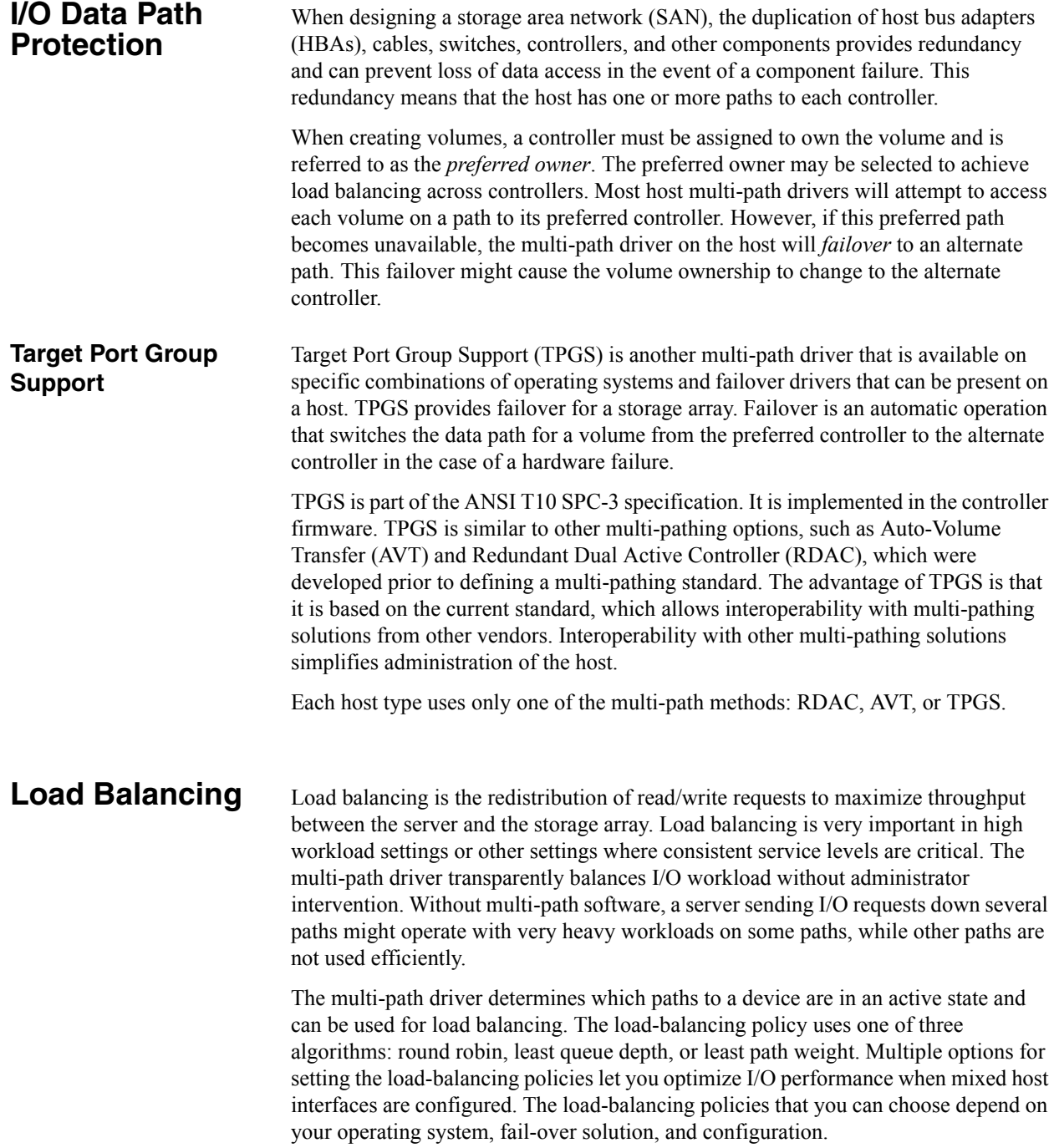

<span id="page-22-2"></span><span id="page-22-1"></span><span id="page-22-0"></span>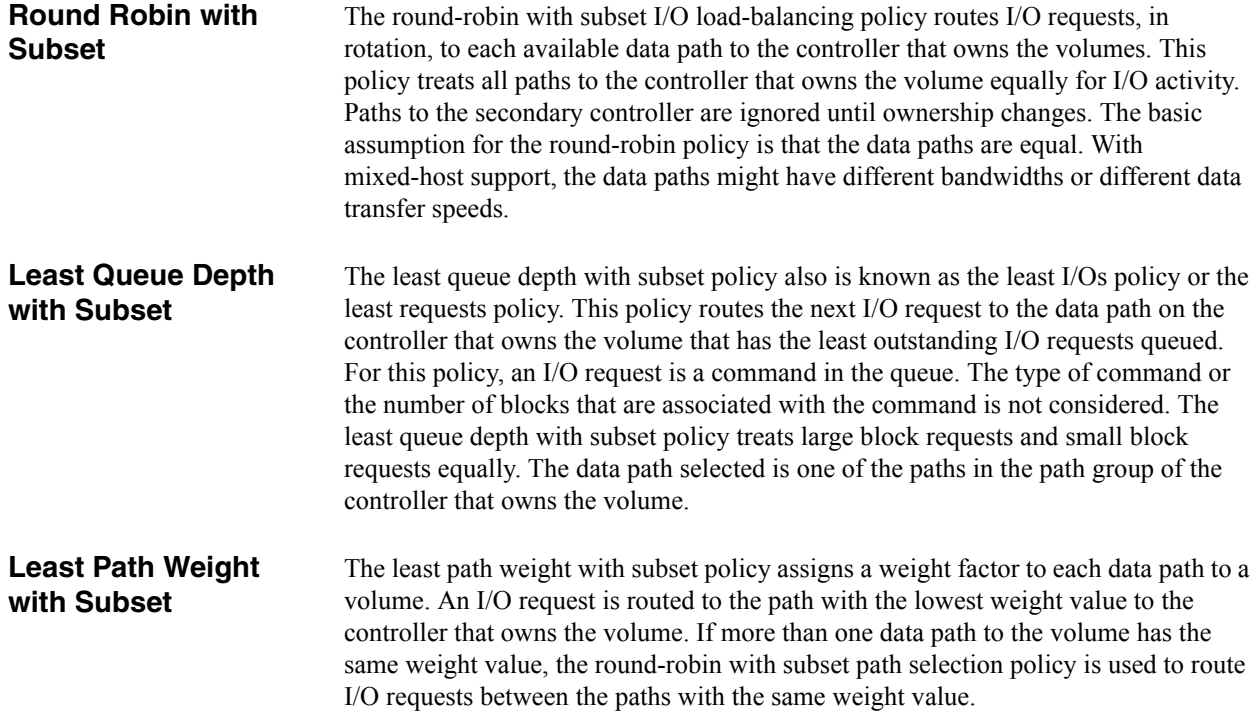

<span id="page-24-0"></span>The topics in this section describe the basic layout of the SANtricity ES Storage Manager software. The SANtricity ES Storage Manager software has two windows that provide management functionality and a graphical representation of your storage array: the Enterprise Management Window (EMW) and the Array Management Window (AMW).

**NOTE** The SANtricity ES Storage Manager software is also referred to as the storage management software.

When you initiate the SANtricity ES Storage Manager, the EMW appears first. Use the EMW to add the storage arrays that you want to manage and monitor. Through the EMW, you also receive alert notifications of errors that affect the storage arrays. If you are notified in the EMW that a storage array has a non-Optimal status, you can start the AMW for the affected storage array to show detailed information about the storage array condition.

The AMW provides summary views and detailed information about your storage arrays. Use the AMW to configure, maintain and manage a storage arrays and its components. In addition, use the AMW menus to enable, disable and use the premium features shipped with your storage management software, or use the Try and Buy feature to turn on a premium feature for an evaluation period.

**NOTE** Depending on your version of storage management software or controller firmware of the controller being managed, the views, menu options, and functionality might differ from the information presented in this section. For information about available functionality, refer to the online help topics that are supplied with your version of the storage management software.

### <span id="page-24-1"></span>**Enterprise Management Window**

The Enterprise Management Window (EMW) is the first window to appear when you start the storage management software. The EMW lets you perform these management tasks:

- Discover hosts and storage arrays automatically on your local sub-network.
- Manually add and remove hosts and storage arrays.
- **Monition** Monitor the health of the storage arrays and report a high-level status by using the applicable icon.
- Configure alert notifications through email or Simple Network Management Protocol (SNMP) and report events to the configured alert destinations.
- Schedule or automatically save a copy of the support data when the client monitor process detects an event.
- Launch the applicable Array Management Window (AMW) for a selected storage array to perform detailed configuration and management operations.
- **Run SMCLI** scripts using the Script Editor to perform batch management tasks on a particular storage array. For example, scripts might be run to create new volumes or to download new controller firmware. For more information about running scripts, refer to the online help topics in the EMW.
- Upgrade the controller firmware.
- Collect support information on one or all of the storage arrays you are managing by using either the AutoSupport feature, or the Legacy Collect Support Data feature.

Data is automatically sent to Technical Support instead of manually sending it to Technical Support as is done with Legacy Collect Support Data feature. The new AutoSupport implementation speeds up troubleshooting and problem analysis.

**NOTE** You must install the Support Monitor to use the AutoSupport feature.

- Retrieve a firmware inventory for all storage arrays you are managing.
- Set the session time-out. Time-out settings range from 1 minute to 30 minutes with a default of 20 minutes.

A local configuration file stores all of the information about storage arrays that you have added and any email destinations or SNMP traps that you have configured.

#### <span id="page-25-0"></span>**Parts of the Enterprise Management Window**

The Enterprise Management Window (EMW) has these areas that provide options for managing your storage array.

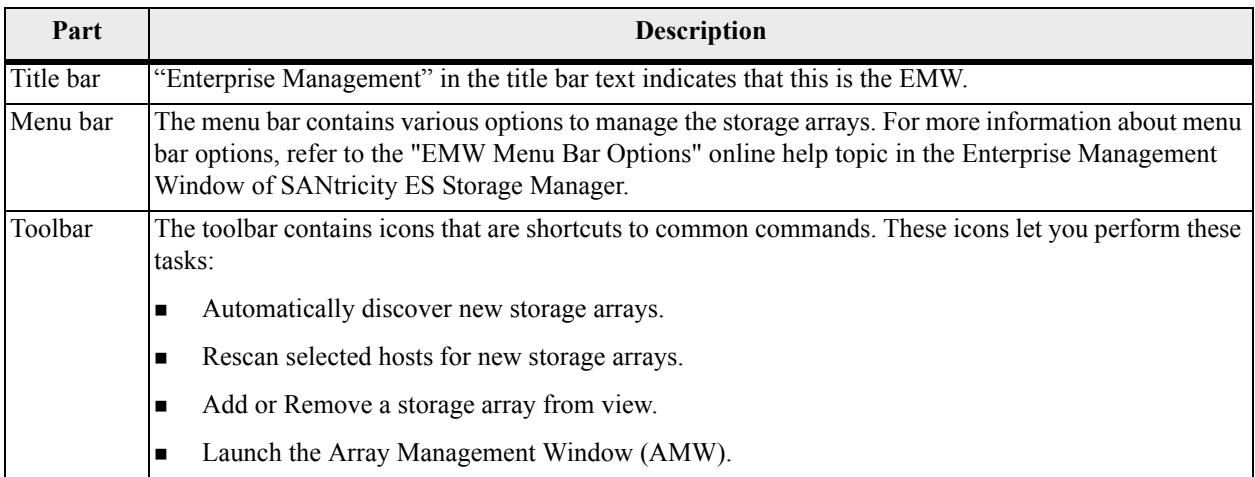

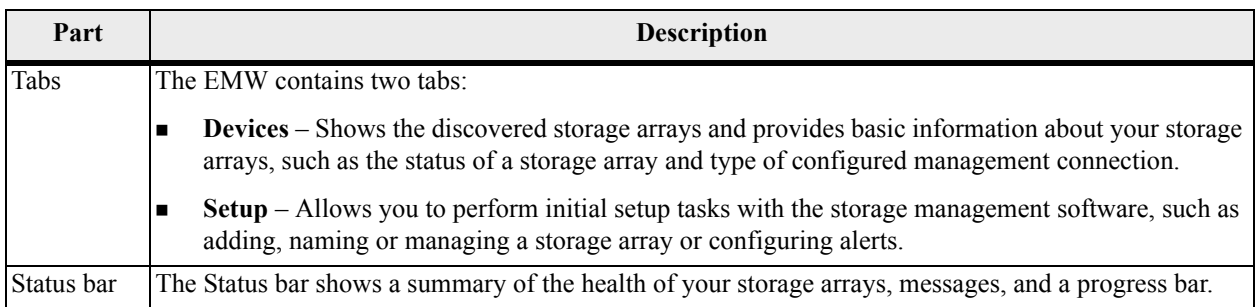

<span id="page-26-0"></span>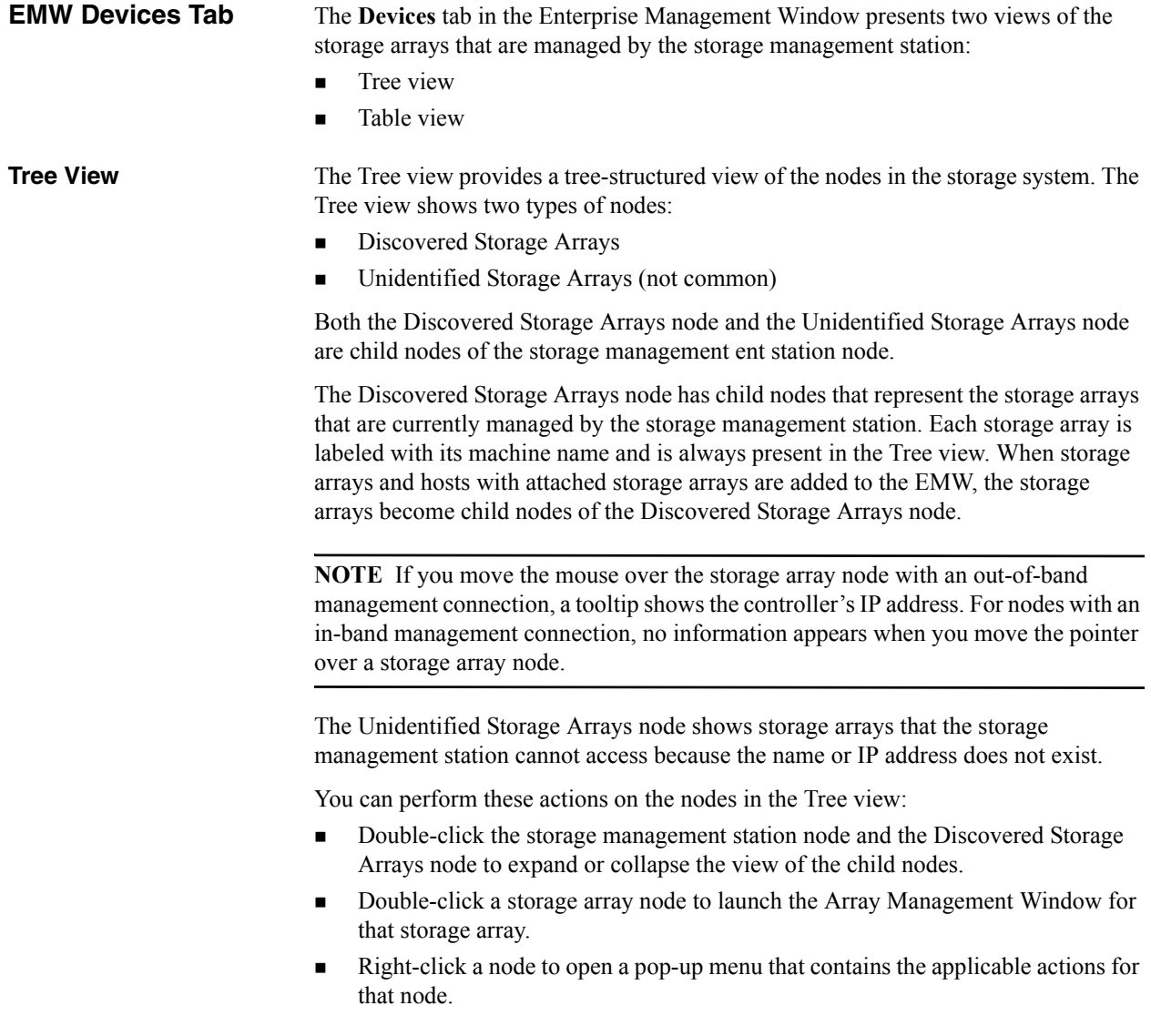

The right-click menu for the storage management station node contains these options:

- **Automatic Discovery**
- **Add Storage Array**
- **Configure Alerts**

The right-click menu for the Discovered Storage Arrays node contains these options:

- **Add Storage Array**
- **Automatic Discovery**
- **Refresh**

Use the options on the **Edit** menu to add or rename a storage array, remove a storage array or management connection, configure alerts, enable remote status notification, or enter a comment that appears for a storage array node on the table view.

Use the options on the **Tools** menu to discover or manage storage arrays or hosts, upgrade firmware, load an existing configuration for a storage array, view a firmware inventory report, execute SMCLI scripts using the Script Editor, or collect support data.

**Table View** Each managed storage array is represented by a single row in the Table view. The columns in the Table view show data about the managed storage array.

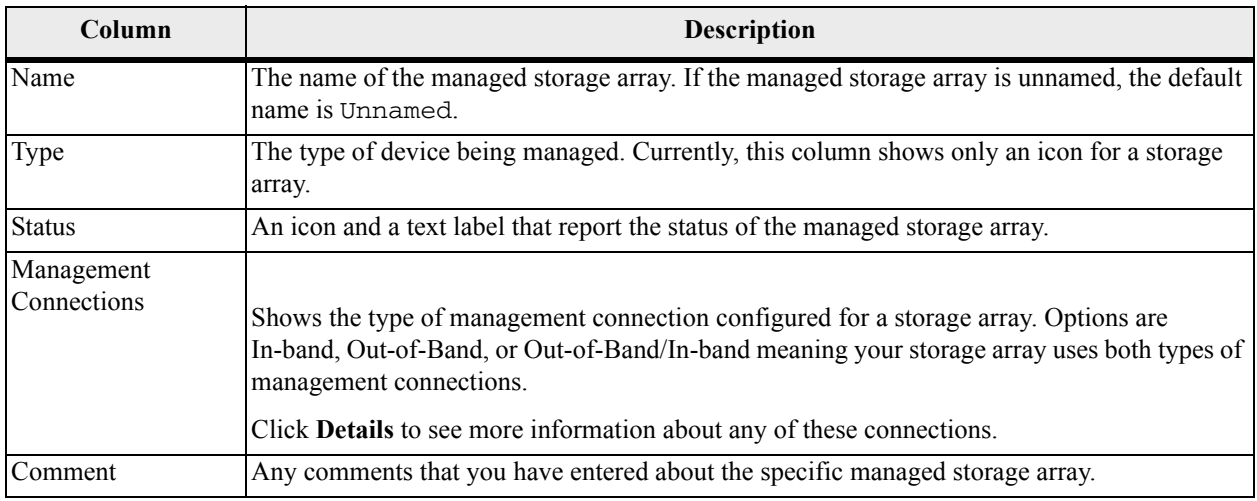

Sort the rows in the Table view in ascending order or descending order by either clicking a column heading or by selecting a command from the **View** menu.

**Showing Managed Storage Arrays in the Table View**

You can change the way that *managed storage arrays* appear in the Table view.

Select the storage management station node to show all of the known managed storage arrays in the Table view.

<span id="page-28-1"></span><span id="page-28-0"></span>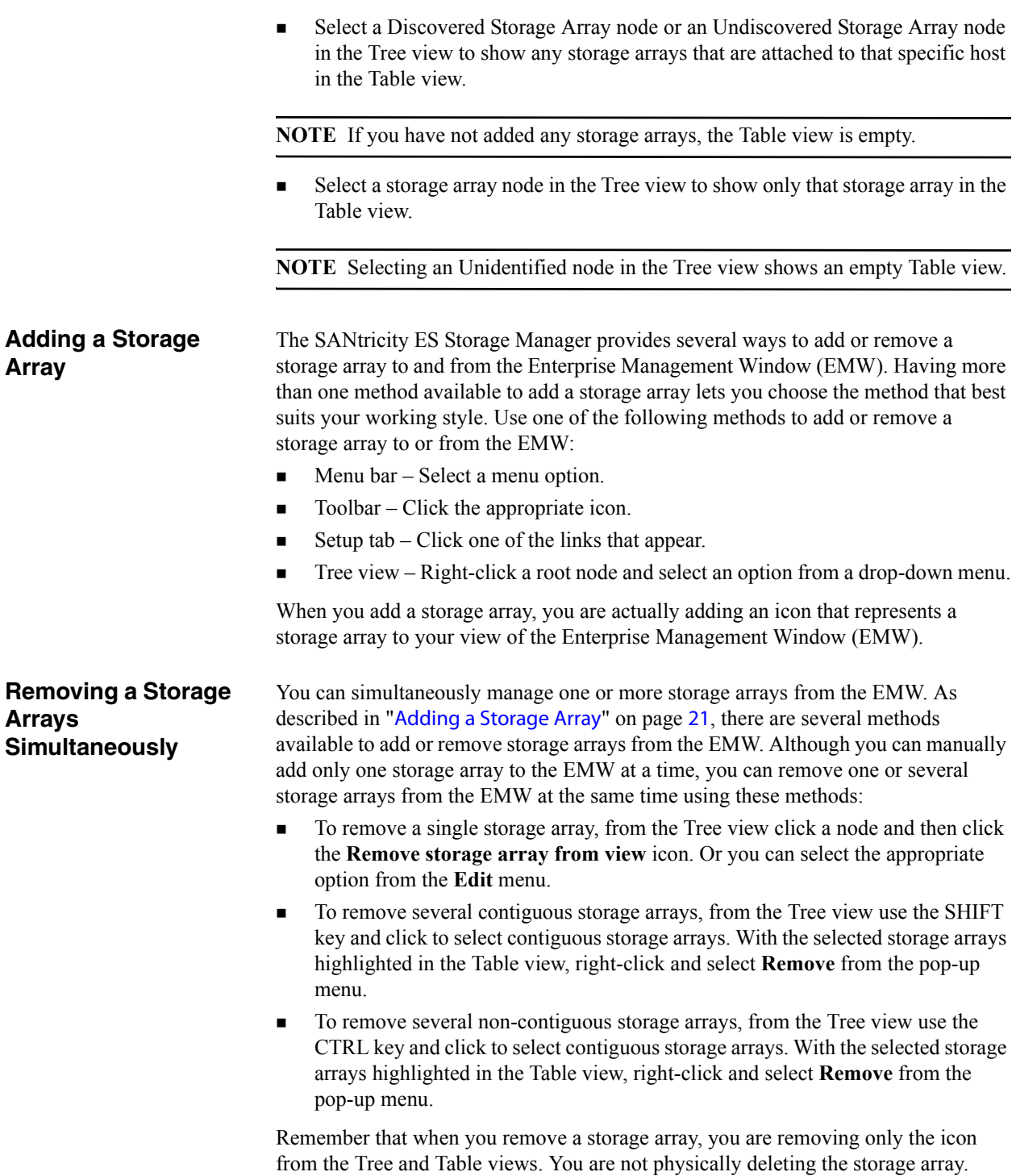

#### <span id="page-29-0"></span>**EMW Setup Tab** The EMW Setup tab is a gateway to tasks that you can perform when you set up a storage array. Using the EMW **Setup** tab, you can perform these tasks:

- Add a storage array
- Name or rename a storage array
- Configure an alert for one or all storage arrays
- Manage a storage array by launching the Array Management Window (AMW)
- Upgrade the controller firmware
- Open the **Inherit Systems Settings** window

#### <span id="page-29-1"></span>**Array Management Window**

The Array Management Window (AMW) is a Java<sup>™</sup> technology-based software that you launch from the Enterprise Management Window (EMW). The AMW provides management functions for a single storage array. You can have more than one AMW open at the same time to manage different storage arrays. The AMW includes these management functions for a *storage array*:

- Provides storage array options, such as locating a storage array, configuring a storage array, renaming a storage array, or changing a password.
- **Provides the ability to configure** *volumes* from your storage array capacity, define *hosts* and *host groups*, and grant host or host group access to sets of volumes called *storage partitions*.
- **IDED** Monitors the health of storage array components and reports a detailed status using applicable icons.
- **Provides you with the applicable recovery procedures for a failed logical** component or a failed hardware component.
- Presents a view of the *Event Log* for the storage array.
- Presents profile information about hardware components, such as *controllers* and *drive*s.
- **Provides controller management options, such as changing ownership of** volumes or placing a controller online or offline.
- **Provides drive management options, such as assigning hot spares and locating** the drive.
- **Monitors storage array performance.**

The format and options that appear on the AMW is dependent on the version of controller firmware running on your controller. When you launch the AMW for a storage array, the version of the AMW that appears depends on the version of controller firmware running on the controller assigned to that storage array. The information in this document describes the functions of the AMW for the current release. Refer to previous versions of this document for information about how to use the AMW with earlier releases.

#### <span id="page-30-0"></span>**Starting the Array Management Window**

To start the Array Management Window (AMW) from the Enterprise Management Window (EMW), perform one of these tasks:

- Click the **Devices** tab, and double-click the name of the storage array that you want to manage.
- Click the **Devices** tab, right-click the name of the storage array you want to manage, and select **Manage Storage Array**.
- Click the **Devices** tab, and select **Tools >> Manage Storage Array**.
- Click the **Setup** tab, and select **Manage a Storage Array**. In the **Select Storage Array** dialog, select the name of the storage array that you want to manage, and click **OK**.

<span id="page-30-1"></span>**Parts of the Array Management Window**

The Array Management Window (AMW) has these areas that provide options for managing your storage array.

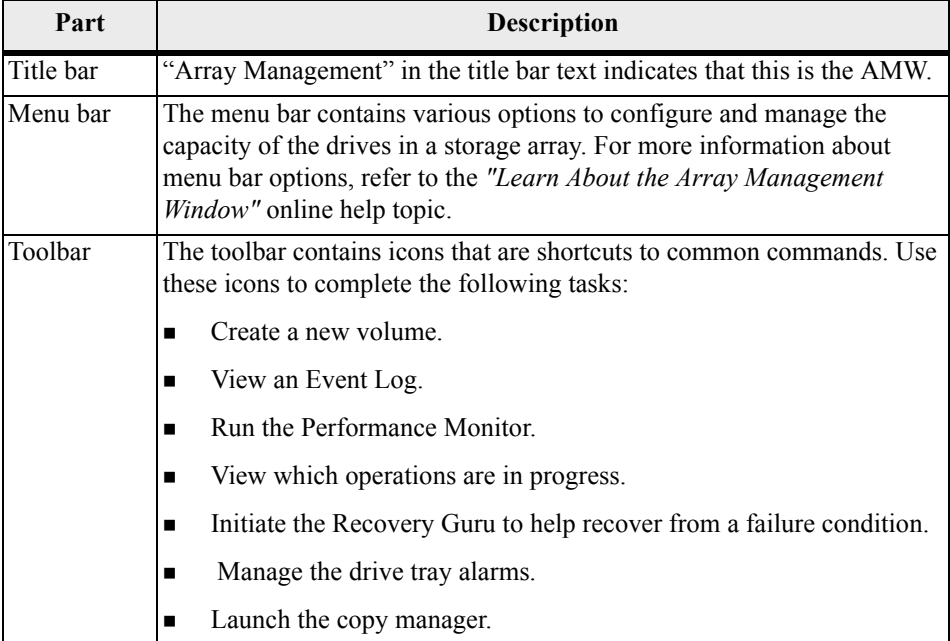

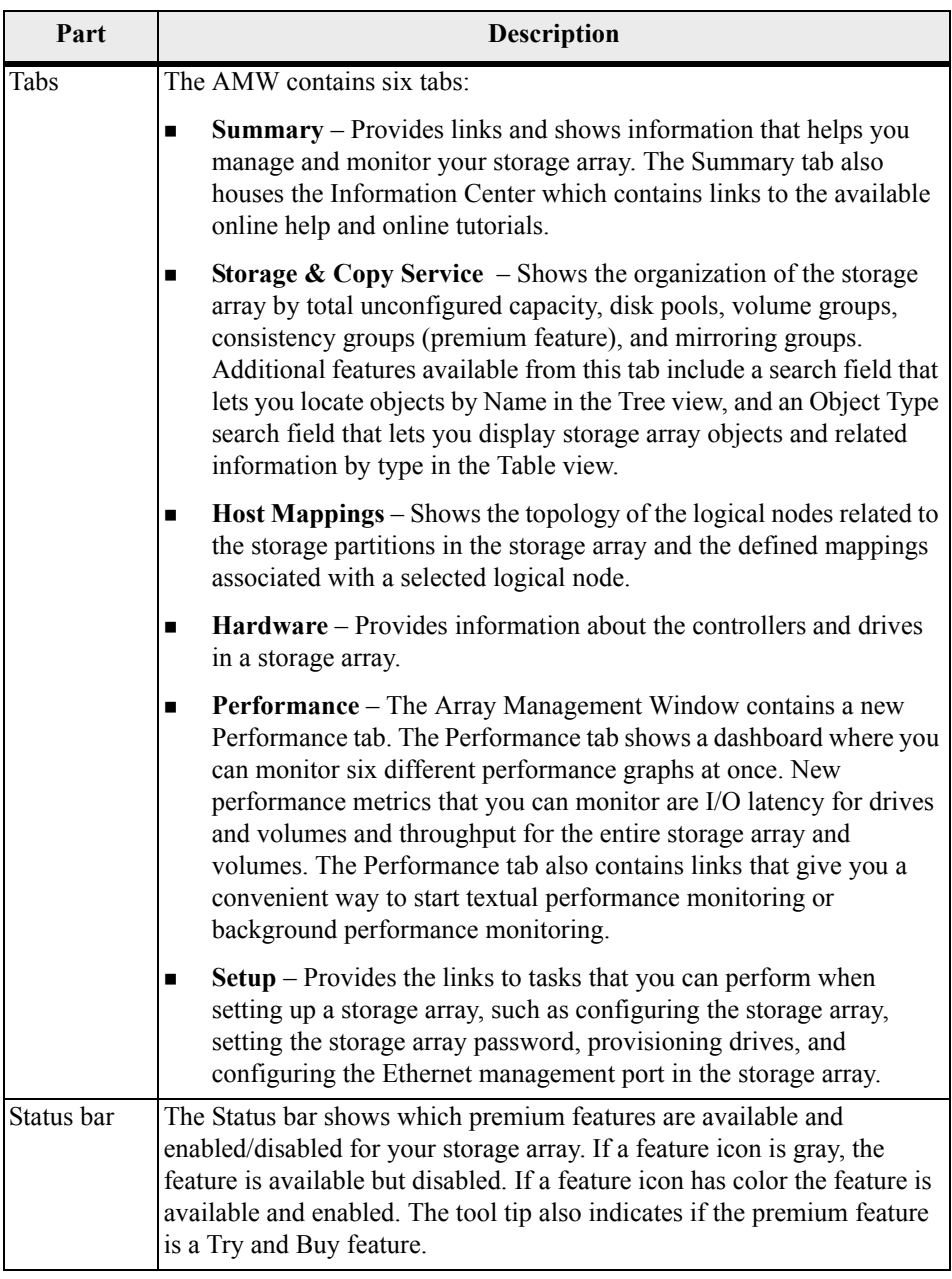

<span id="page-31-0"></span>**Summary Tab** The **Summary** tab in the AMW shows information about the storage array. Links to the **Storage Array Profile** dialog, relevant online help topics, and the storage concepts tutorial also appear. Additionally, the link to the **Recovery Guru** dialog appears when the storage array needs attention.

In the **Summary** tab, you can view this information:

- The status of the storage array
- **EXECUTE:** Version information for storage management software and controller
- The capacity of the storage array
- A list of the number of disk pools and volume groups, volumes, snapshot image elements (premium feature), consistency groups (premium feature), snapshot (legacy) image elements (premium feature), and asynchronous mirror groups (premium feature) in the storage array
- The hosts, the mappings, and the storage partitions in the storage array
- A list of the number of Try and Buy premium features shipped (available) for your storage array, the number of Try and Buy premium features you are evaluating (active), and the number of purchased premium features enabled or disabled for your storage array
- A list of the hardware components in the storage array
- Links to online documentation available for learning about your storage array

#### <span id="page-32-0"></span>**Monitor and Capacity Panes**

The Monitor pane provides information about the software and firmware running on the components of your storage array.

Use the links available on the Monitor pane to view the following information:

- The firmware versions in your storage array
- The components and properties of the storage array
- The events that occur on your storage array
- Inventory, status, and performance data that can help troubleshoot any problems with your storage array

The Capacity pane shows the total amount of unconfigured capacity, free capacity, and configured capacity in your storage array, as well as the total capacity of your storage array. [Table 3](#page-33-0) describes the links available in the Monitor pane and Capacity pane.

<span id="page-33-0"></span>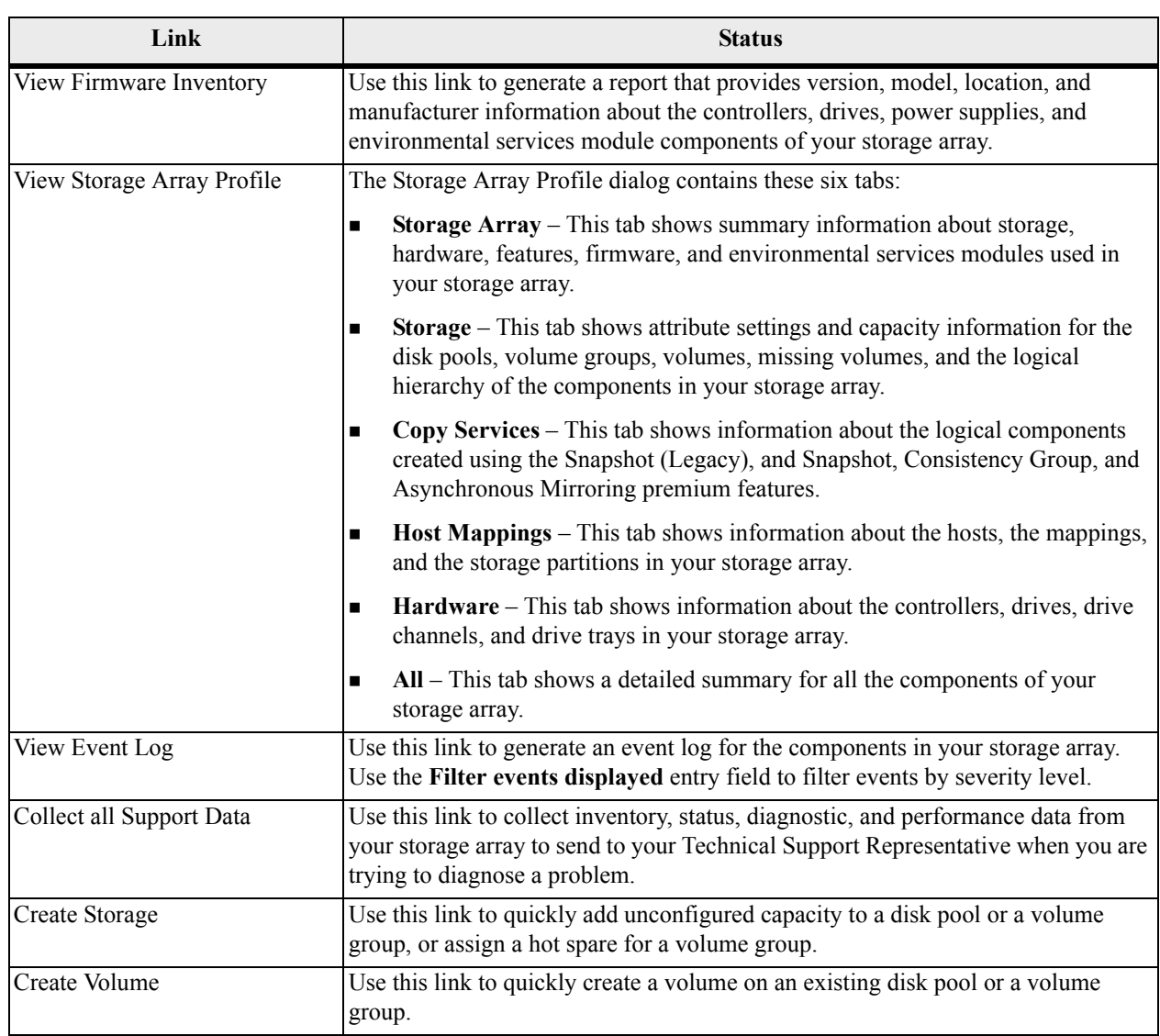

#### **Table 3 Links Available from the Monitor and Capacity Panes**

<span id="page-34-2"></span><span id="page-34-1"></span><span id="page-34-0"></span>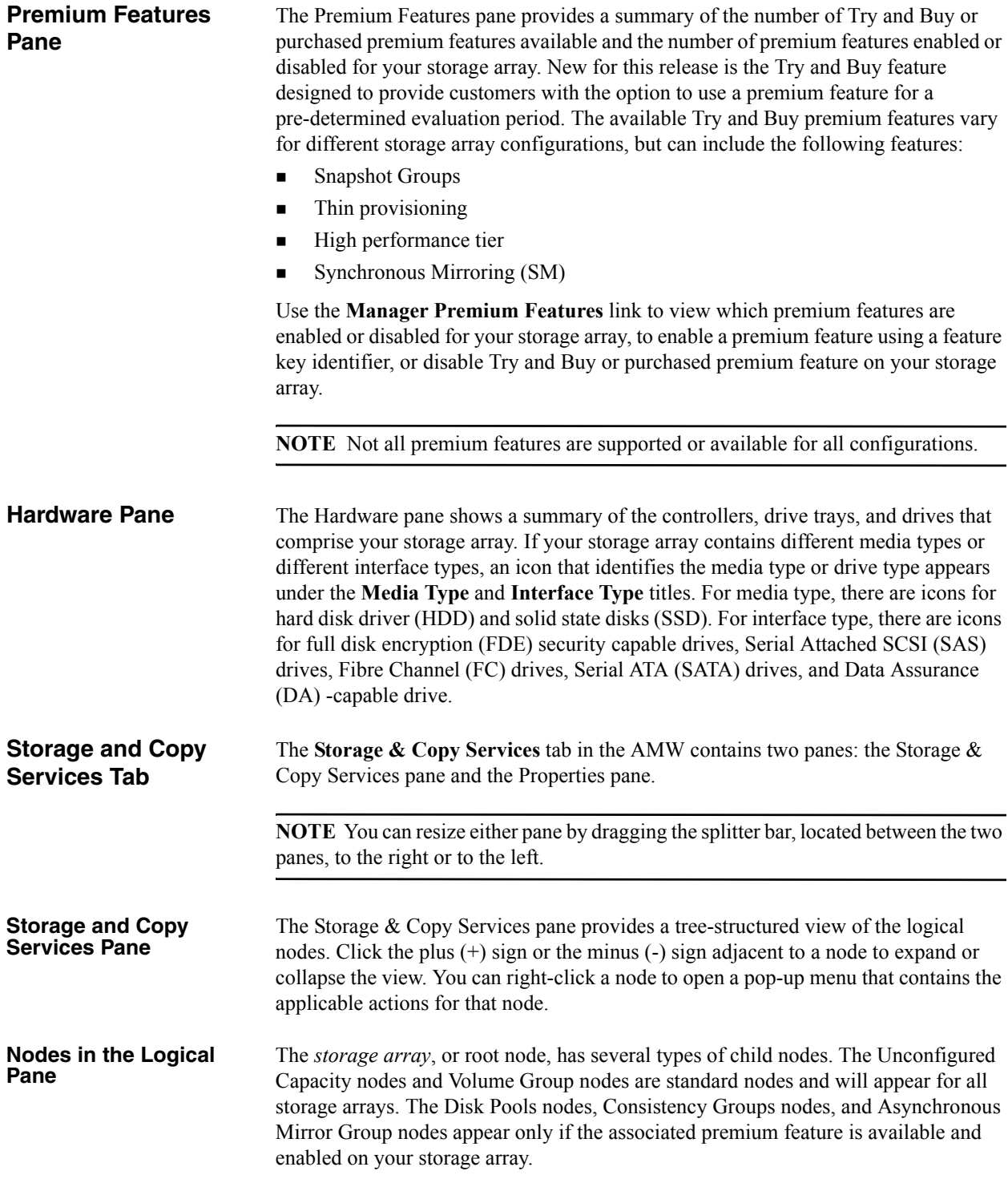

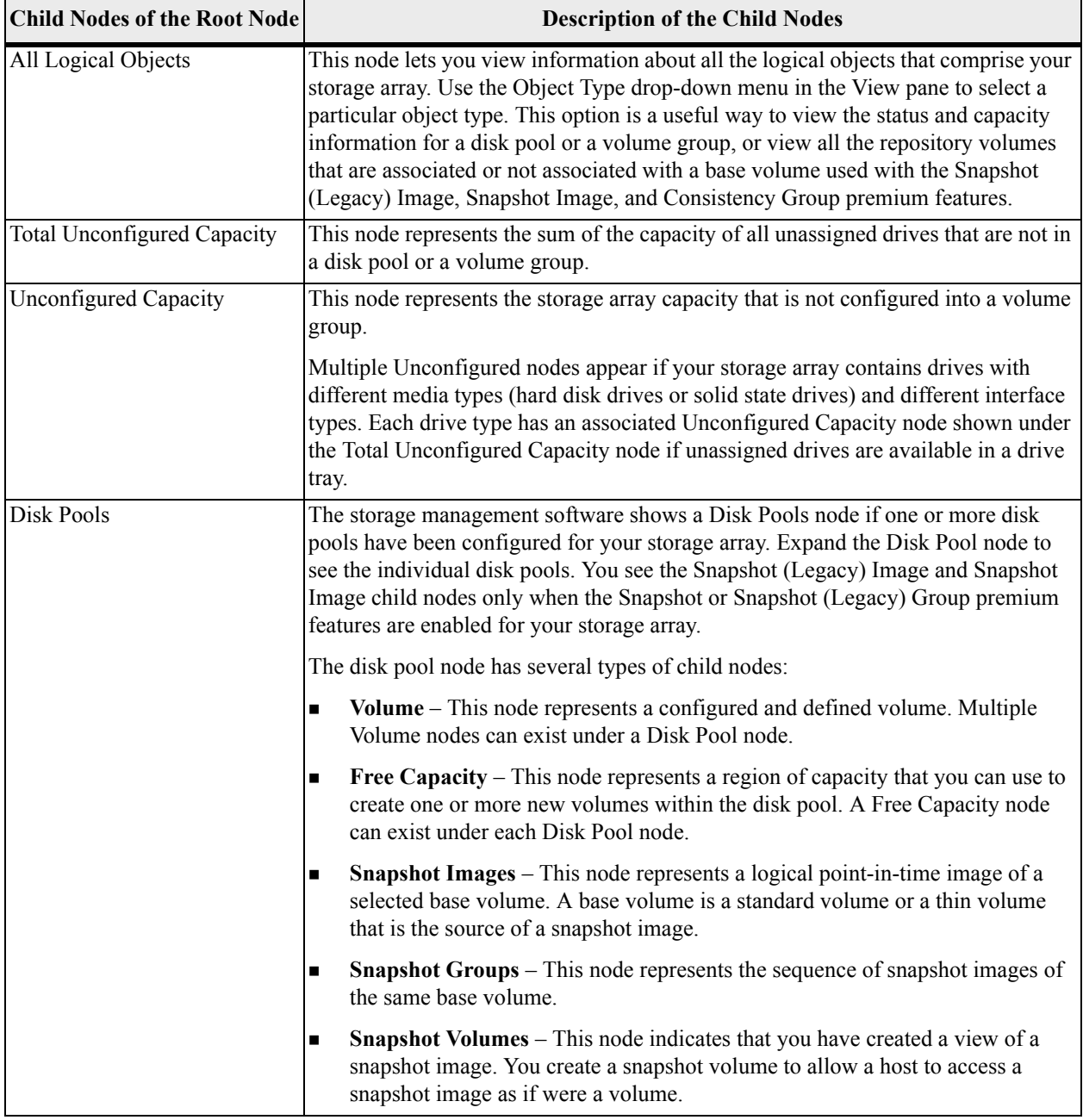
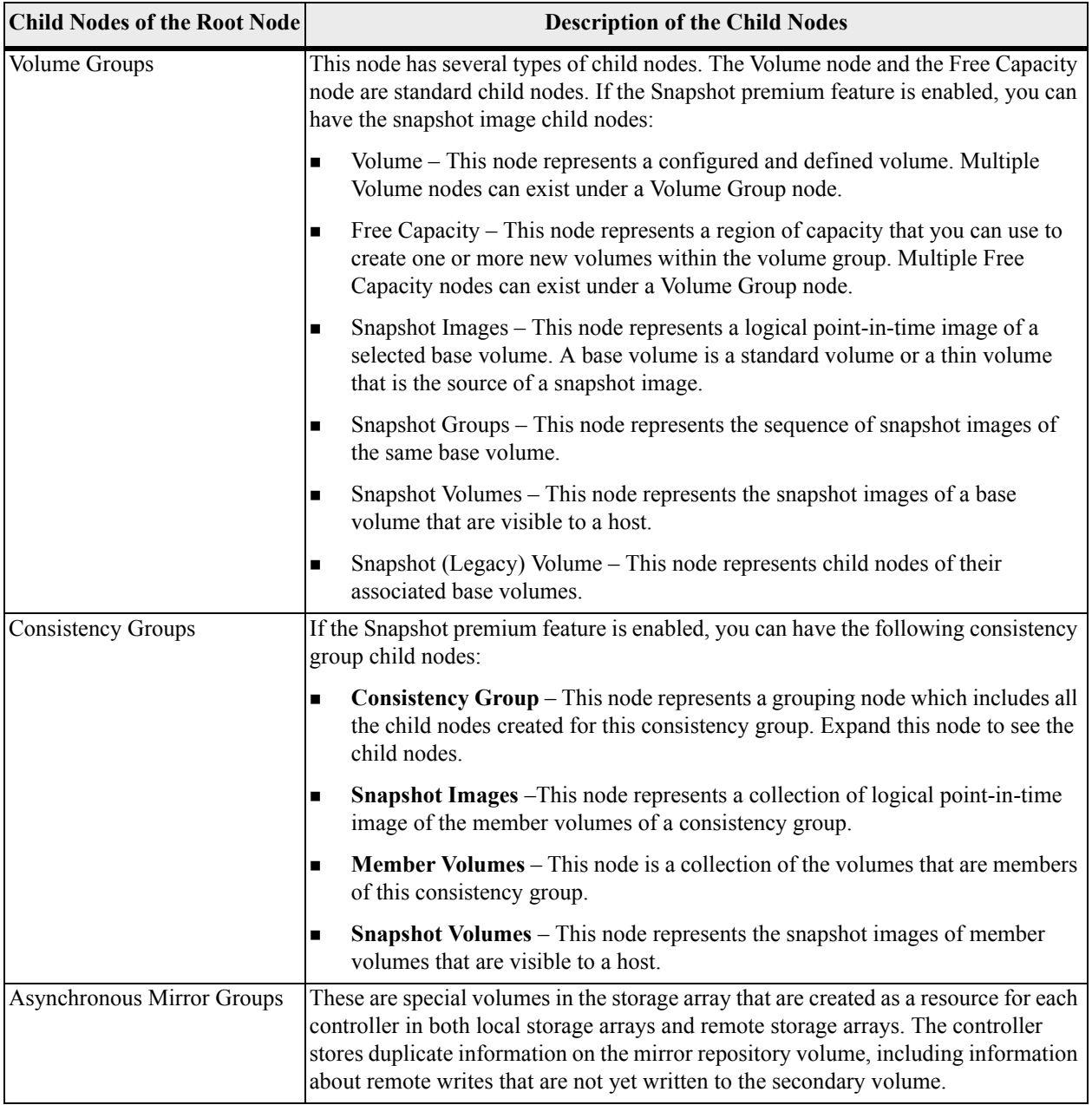

### **Types of Volumes** With the exception of the standard volume, all other types of volumes are available only when the related premium feature is enabled for a storage array.

These types of volumes appear under the Disk Pool or Volume Group nodes:

- *Standard volumes* are the types of volume you can create from a volume group or a disk pool in a storage array to store data. When you configure a standard volume from a volume group or a disk pool, you must specify a capacity that is all or part of the volume group or disk pool capacity. The operating system sees a volume as one drive.
- **Thin volumes are the types of volume you can create from a disk pool if the Thin** Provisioning premium feature is available and enabled for your storage array. With a thin volume, capacity is allocated as the data is written. You can configure a thin volume only in a disk pool.
- **Primary volumes that participate in a mirror relationship in the primary role.** Primary volumes are standard volumes with a synchronized mirror relationship. The remote secondary volume that is associated with the primary volume appears as a child node.
- *Secondary volumes* appear directly under the Volume Group node when the local storage array contains this volume.
- *Mirror repository volumes* are special volumes in the storage array that are created as a resource for each controller in both local storage arrays and remote storage arrays. The controller stores duplicate information on the mirror repository volume, including information about remote writes that are not yet written to the secondary volume.
- *Snapshot (Legacy) repository volumes* are volumes in the storage array that are used as a resource for a snapshot (legacy) volume.
- *Snapshot (Legacy) volumes* are child nodes of their associated base volume.
- *Snapshot volumes* are volumes with associated repositories that enable a host to perform ongoing write operations for a specified volume.
- **Base volumes are standard volumes or thin volumes that are being used in** conjunction with the Snapshot premium feature or Consistency Groups premium feature.
- *Snapshot Group repositories* are physical standard volumes that store data for all the snapshot images taken of a base volume.

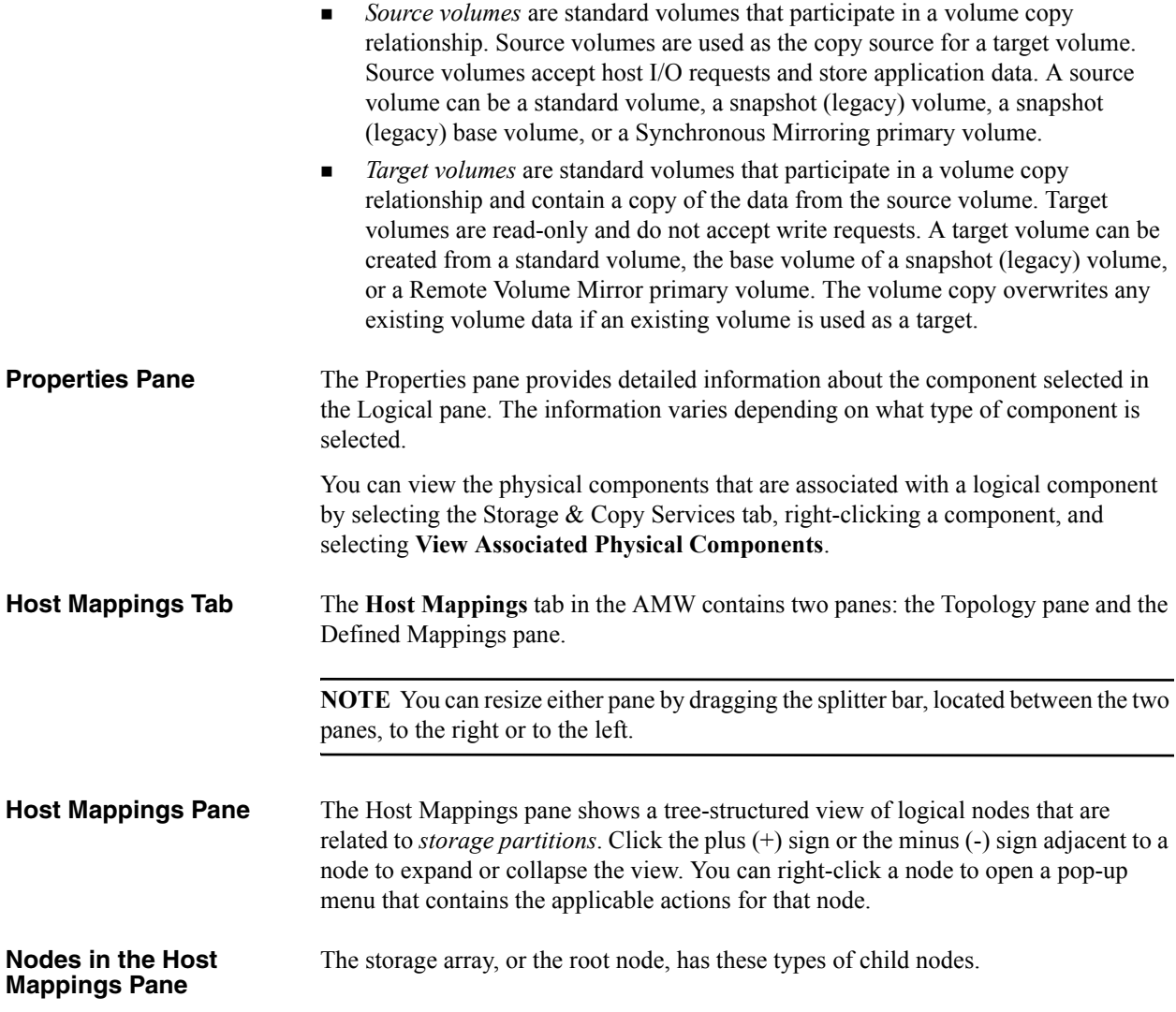

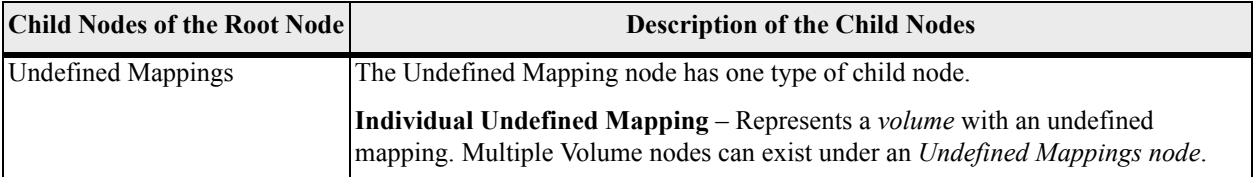

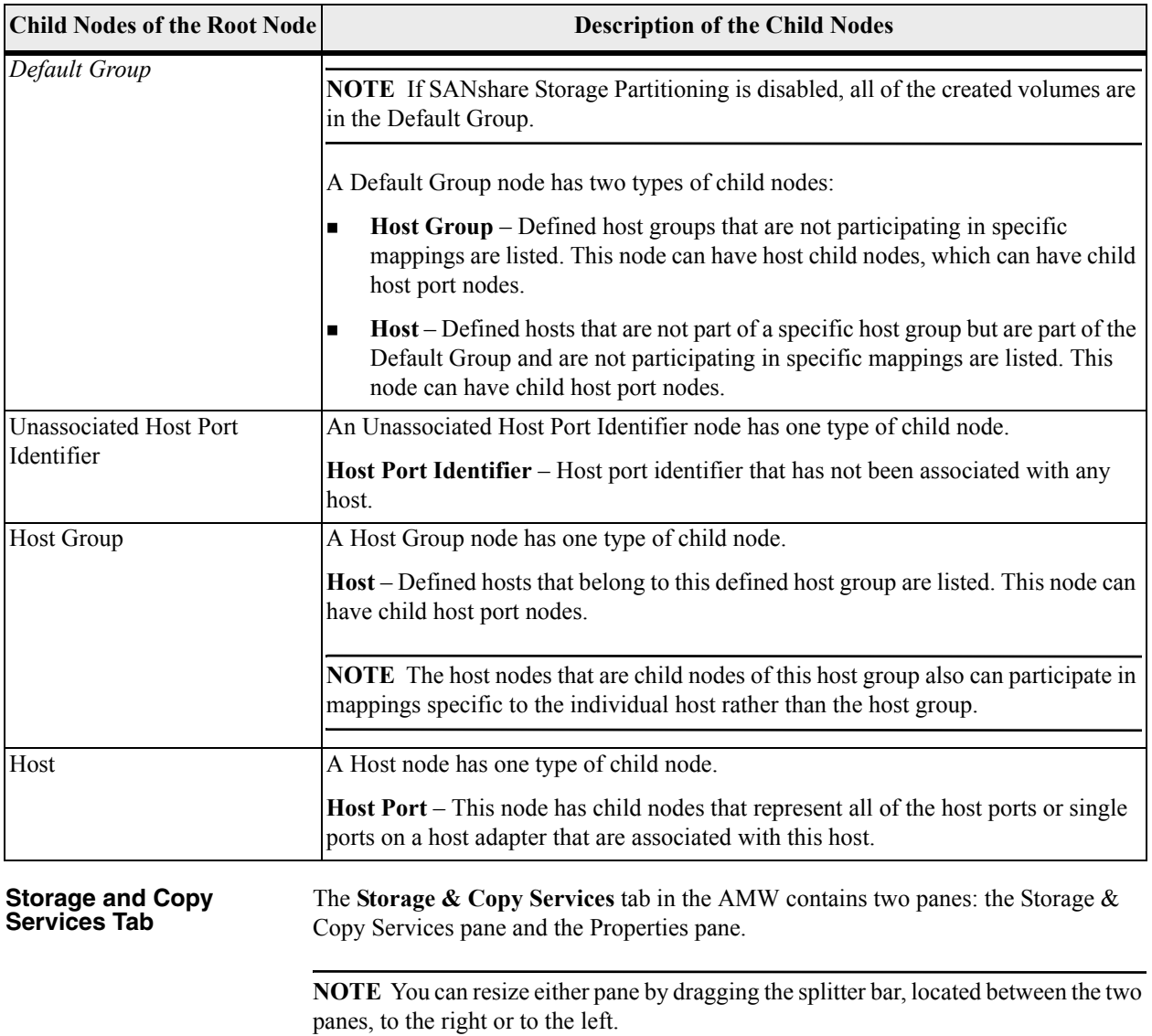

#### **Defined Mappings Pane**

The Defined Mappings pane shows the mappings associated with a node selected in the Topology pane.

The information in the table appears for a selected node.

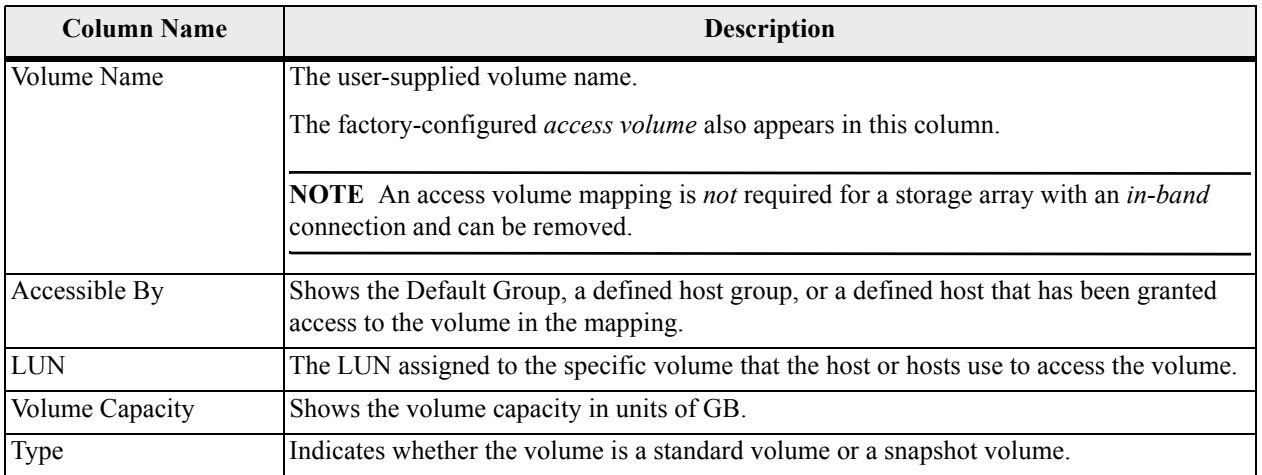

You can right-click a volume name in the Defined Mappings pane to open a pop-up menu. The pop-up menu contains options to change and remove the mappings.

The information shown in the Defined Mappings pane varies according to what node you select in the Topology pane, as shown in this table.

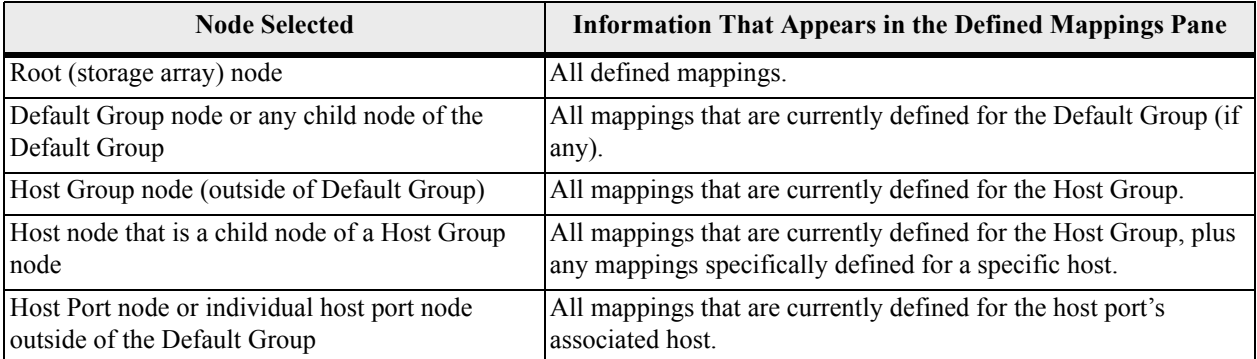

### **Defined Mappings Pane**

The Defined Mappings pane shows the mappings associated with a node selected in the Topology pane.

The information in the table appears for a selected node.

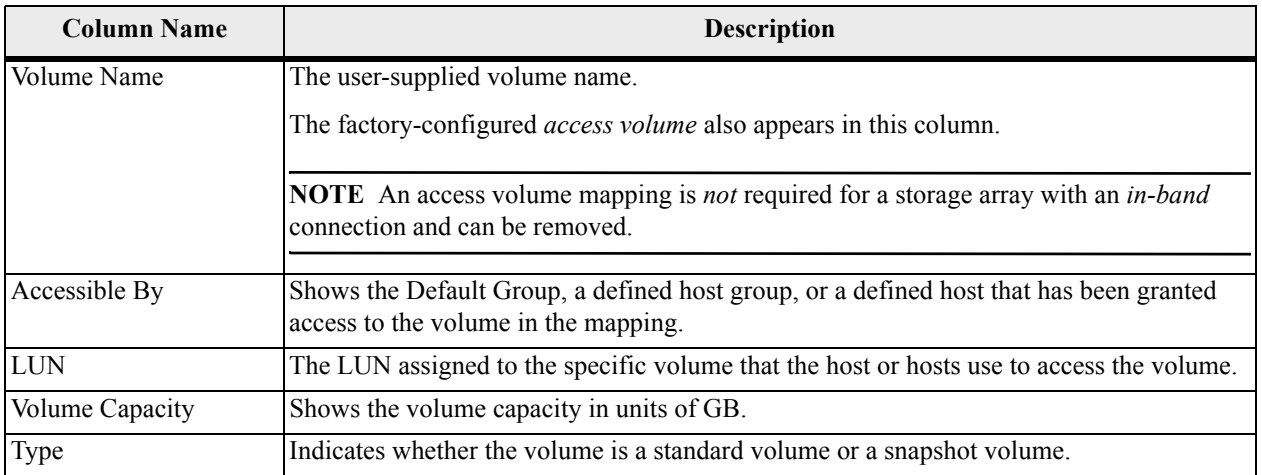

You can right-click a volume name in the Defined Mappings pane to open a pop-up menu. The pop-up menu contains options to change and remove the mappings.

The information shown in the Defined Mappings pane varies according to what node you select in the Topology pane, as shown in this table.

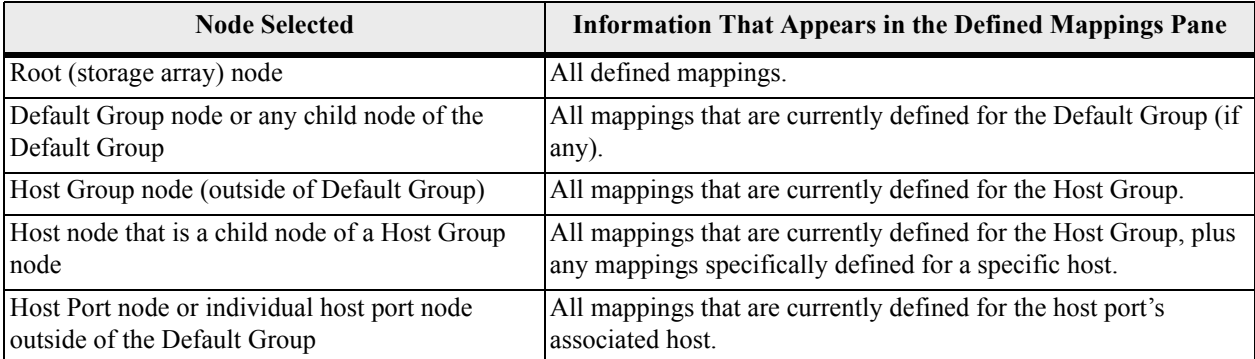

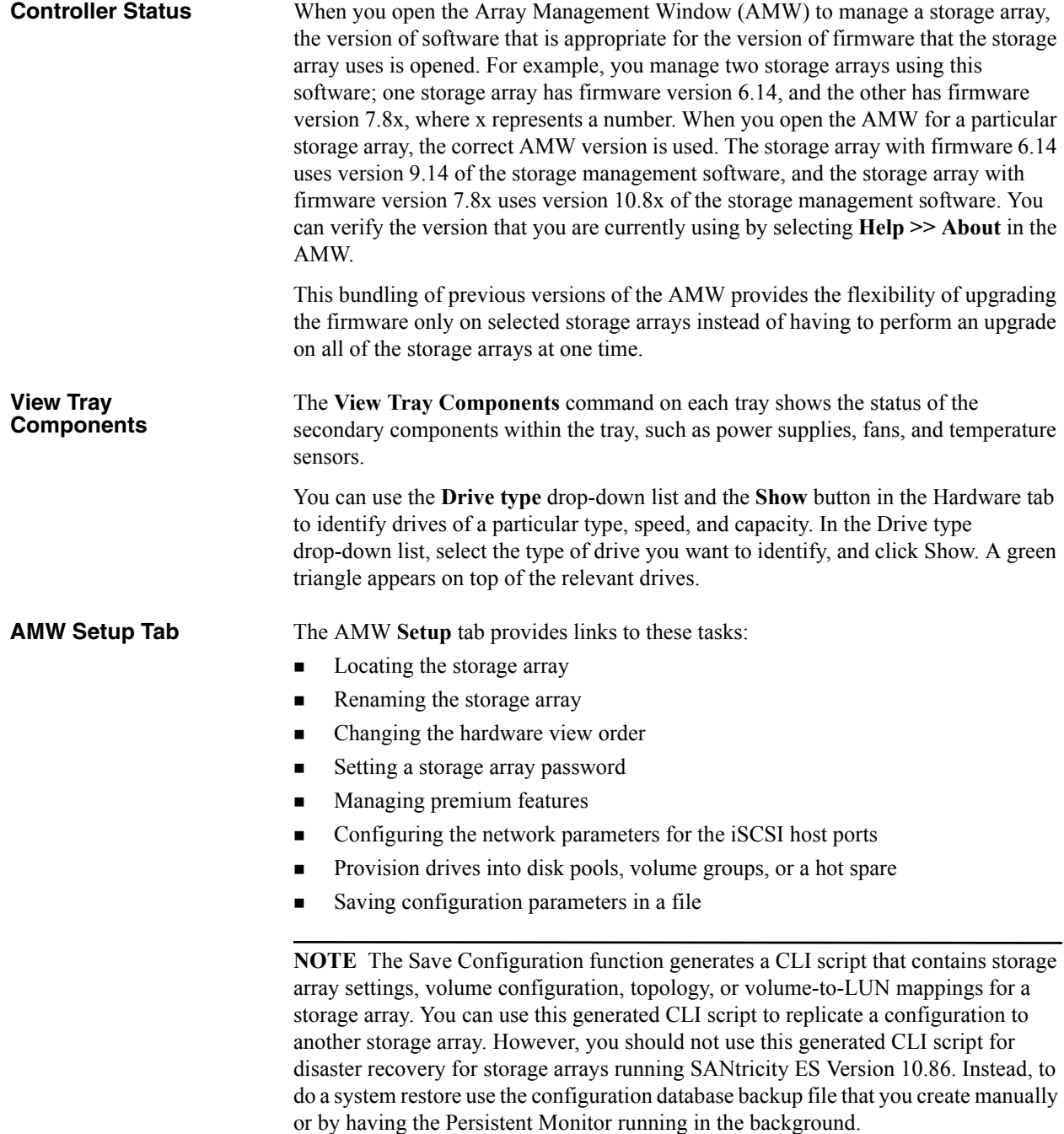

- **Manually defining the hosts**
- **Mapping volumes to hosts**
- **Configuring the Ethernet management ports**
- Managing the additional iSCSI settings for authentication, identification, and discovery (this link only appears on the Setup tab when the controllers contain iSCSI host ports)

The topics in this section describe the methods for configuring storage arrays, including managing security, and premium features.

For additional information and detailed procedures for the options described in this section, refer to the online help topics in SANtricity ES Storage Manager.

# <span id="page-44-0"></span>**Disk Pools and Volume Groups**

The first logical component you configure for your storage array is a disk pool or a volume group. You can think of a disk pool or a volume group as a container for organizing like drives in your storage array. When you configure a storage array for the first time, you must create either a disk pool or a volume group, decide which data protection strategy is most appropriate for your storage array, and determine how the total storage capacity must be organized into volumes and shared among hosts.

Both a disk pool and a volume group consist of a set of drives. You use the storage management software to logically group the drives together to provide one or more volumes to an application host. A disk pool consists of only SAS HDD drives but a volume group can consist of Fibre Channel, SAS, or SATA drives that are either SSD or HDD media type. Drives in a volume group must be the same type. If you have a combination of SAS, Fibre Channel, or SATA drives in your storage array, you must create three containers; one for each type of drive. If you have a minimum of 11 SAS HDD drives, you can add all of these drives to a disk pool, you can create one or more volume groups, or you can create one disk pool with 11 of the SAS HDD drives and use the remaining SAS HDD drives to create one or more volume groups.

The RAID level you select when you configure a volume group determines the number of drives to add to a volume group. Other factors to consider when determining which drives to add to a disk pool or a volume group are media type, spindle speed, security level, and capacity. The media type and security level setting must be the same for all drives in a disk pool or a volume group. To allow for more efficient use of drives in a disk pool or a volume group, the spindle speed and capacity of the drives should be the same or very similar. If you choose drives with different capabilities, the capacity on each drive equal to the smallest drive in the disk pool or volume group is used. This means that if there are several 8-GB drives and several 4-GB drives, 4 GB on each 8-GB drive remains unused.

In general, disk pools are easier to configure and maintain. Most of the configuration settings for a disk pool are set automatically, such as the RAID level, and you do not have to configure a hot spare drive. Adding drives to a disk pool is a simpler and faster process than adding drives to a volume group. You can add up to 12 drives to a disk pool at one time as compared to adding one drive at a time to a volume group.

A storage array can contain one or more disk pools or volume groups. Disk pools can coexist with volume groups on the same storage array.

A disk pool and a volume group have these differences:

- RAID implementation RAID level is selectable for volume groups, but auto-assigned for a disk pool.
- Recovery from drive failure Volume groups use hot spare drives during the drive recovery operation. Disk pools use reserved reconstruction space to recover data during the reconstruction process.
- Minimum number of drives required The RAID level selected for a volume group determines the minimum number of required drives for a volume group. A minimum of 11 SAS HDD drives are required to create a disk pool.
- Ability to use thin provisioning You can create thin volumes only in disk pools.
- Availability of premium features Not all premium features are available for use with disk pools. For example, you cannot use the Snapshot (Legacy) Images feature for disk pools.

#### **RAID Implementation**

The RAID level determines how redundant/parity data is striped across volumes in a disk pool or a volume group. Striping is the process of storing segments of data among all drives, with the exception of the hot spare drive, in a volume. Data is sequentially striped across all volumes in a volume group. Because data is randomly striped across volumes in a disk pool, the stripe width of 8+2 for RAID stripe for drives in a disk pool is independent of the number of drives in a disk pool. Stripe width refers to the total number of drives used for both data and redundancy in a stripe.

Regardless of whether you are configuring a disk pool or a volume group, the configured RAID level applies to all volumes in a disk pool or a volume group. For a disk pool, the RAID level is automatically set to RAID 6, but for a volume group you can select RAID 0, RAID 1, RAID 3, RAID 5, RAID 6, or RAID 10. If your storage array consists of several volume groups, you can assign different RAID levels to each volume group.

#### **Recovery from Drive Failure**

You use the hot spare functionality only with volume groups. If a drive fails in a volume group, the hot spare drive takes over operation for the failed drive. The controller uses redundancy/parity data stored on the volume to reconstruct the data from the failed drive.

Instead of hot spare drives, a disk pool uses a small capacity referred to as reserved reconstruction space on each drive to store redundancy data. In the event of a drive failure, the controller uses the reconstruction data space on the remaining operational drives to reconstruct the data from the failed drive. The controller redistributes the I/O operations and data storage across the remaining drives in the disk pool.

# **Volume Group Creation**

Volume groups are created from the Total Unconfigured Capacity of a storage array. Total Unconfigured Capacity is the sum of the capacity of all the unassigned drives that are not in a disk pool or a volume group. A volume group can be comprised of several volumes. All volumes in a volume group use the same collection of drives and function at the RAID level configured for the volume group.

#### **Create Volume Group Wizard**

The storage management software provides a Create Volume Group Wizard which guides you through the process of creating a volume group that is comprised of one or more drives in your storage array. When you create a volume group you must specify two key parameters: the RAID level and the capacity. The RAID level defines how the data is organized, how redundancy is performed, and the minimum and maximum number of drives permitted in a volume group. The capacity is the sum of the capacity of the drives you select for your volume group.

Both the RAID level and the capacity settings for a volume group can be determined by the storage management software or entered manually. With the automatic method you select the RAID level and the storage management software automatically selects the best collection of drives for your volume group. With the manual method you select the RAID level and the appropriate type and number of drives to correspond to the selected RAID level. Whenever possible, use the automatic method.

After you create a volume group, the storage management software prompts you to create at least one volume. You must configure at least one volume in a volume group and map the volume to a host before the host operating system can save data to the volume on the volume group. If you do not configure a volume in your newly created volume group, the storage management software creates a free-capacity volume group. At some point you must create volumes from the free capacity to enable the host operating system to save data to the volumes.

#### **Size of a Volume Group**

The minimum and maximum number of drives that can comprise a volume group depends on the RAID level selected for a volume group. All RAID levels except RAID 0 provide a level of data redundancy. [Table 4](#page-47-0) shows the number of drives required to support data redundancy, and the minimum and maximum number of drives your volume group can have for each RAID level. You must select an even number of drives for RAID 10.

The limit on the number of volume groups is the number of drives supported by the storage array. This number varies with the different storage array models.

#### **Table 4 RAID Levels for a Volume Group**

<span id="page-47-0"></span>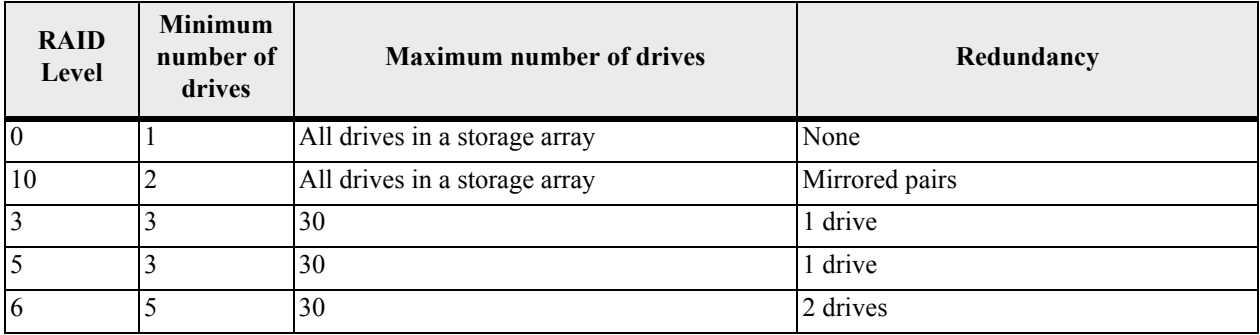

**NOTE** [Table 4](#page-47-0) reflects RAID levels for volume groups but not disk pools. Information about the number of drives required for disk pools is discussed in "[Disk](#page-44-0)  [Pools and Volume Groups](#page-44-0)" on page [37](#page-44-0).

#### **Types of Capacity**

Available capacity in a volume group consists of these types of storage space:

- **Free capacity** The usable capacity in a volume group minus the capacity of any defined volumes. Use the Free Capacity node in a volume group to create a volume or expand the capacity of an existing volume.
- Unconfigured capacity The sum of the capacity of all the unassigned drives that are not in a volume group or a disk pool. One unconfigured capacity node exists for each type of drive type and drive media.
- **Unassigned drive** Any drive in a storage array that is not in a volume group or a disk pool, or is not configured as a hot spare drive for a volume group.

[Figure 1](#page-48-0) shows a volume group that consists of three volumes and free capacity. One of the drives in the storage array has been configured as a hot spare drive that is available to a volume group in the storage array. The figure also shows the location of free capacity within the volume group and unconfigured capacity in the storage array.

<span id="page-48-0"></span>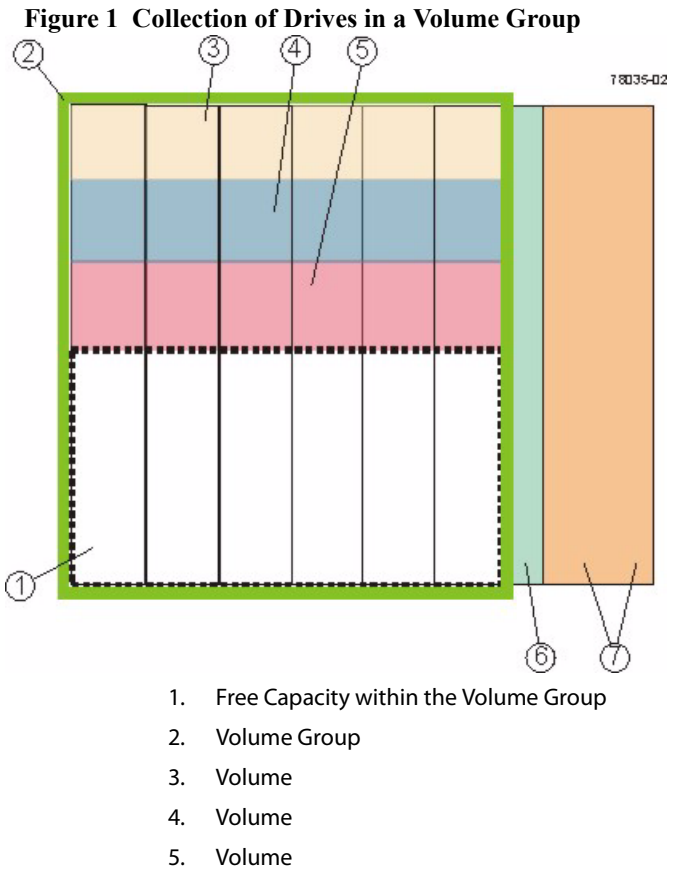

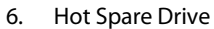

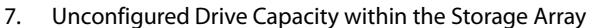

#### **Volume Group States**

When a volume group is operational, the storage management software shows the status of the volume group.

**Optimal** – All drives in the volume group are present and the volume group has full redundancy, except for RAID 0 which has no redundancy.

**Degraded** – Enough drives in the volume group are present that data is accessible but redundancy has been reduced or completely lost.

**Failed** – All drives in a volume group are not present in the storage array due to drive failure or removing a drive. The data in the volume is not accessible in this state.

### **Change the RAID Level**

The storage management software lets you change the RAID level configured for a volume group. Use the Change RAID Level option when you want to change the level of redundancy or enhance performance of a volume group. Successfully changing the RAID level configured for a volume group requires the following conditions:

- The volume group must be operational.
- **Sufficient free capacity must be available in the volume group to support the new** RAID level.
- The status of the volume group must be Complete.

This operation is always carried out as a background task and volumes remain fully accessible during this operation.

**Volume Group Attributes** When you use the storage management software to create a volume group, some of the attributes you need to set are described in [Table 5](#page-49-0).

<span id="page-49-0"></span>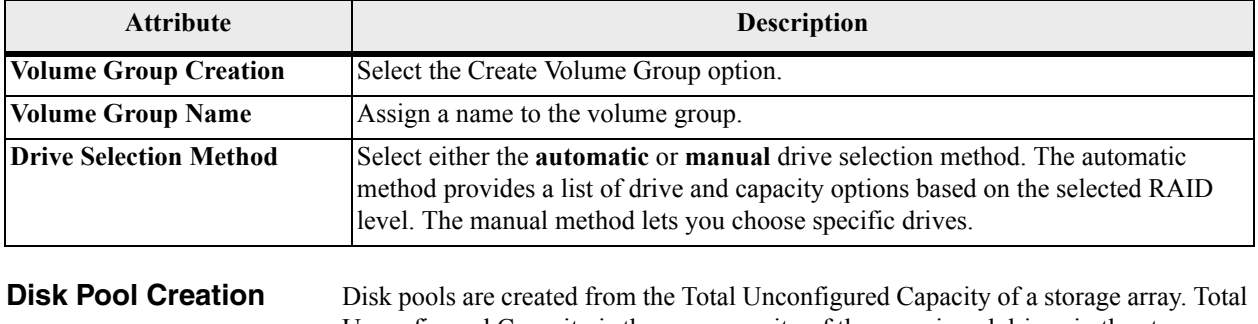

#### **Table 5 Create Volume Group Attributes**

Unconfigured Capacity is the sum capacity of the unassigned drives in the storage array. To create a disk pool, the storage array must have a minimum of 11 SAS Hard Disk Drives (HDD). In addition, the drives in a disk pool must have the same security level, spindle speed, and the same capacity.

The storage management software provides two ways to create a disk pool: using the Disk Pool Automatic Configuration dialog or using the Create Disk Pool Wizard.

#### **Disk Pool Automatic Configuration Dialog**

The storage management software can detect the unconfigured capacity in a storage array. When the unconfigured capacity is detected, the storage management software lets you create one or more disk pools, or add the unconfigured capacity to an existing disk pool, or both. By default, the **Automatic Configuration** dialog appears each time you access the Array Management Window and your storage array has unassigned drives, or if new drives were added to a storage array that has at least one disk pool. This dialog shows the number of unassigned drives and calculates the free capacity of these drives.

By default, the storage management software assumes you want to create a disk pool rather than a volume group when your storage array has unassigned drives. If a disk pool already exists on your storage array and the storage management software detects unassigned drives, the Automatic Configuration dialog shows information about adding the unassigned SAS HDD drives to any existing disk pools.

When creating a disk pool using the Automatic Configuration dialog, you can indicate whether you want the storage management software to create a specific number of equal-capacity volumes in the disk pool or simply add a free-capacity disk pool. A free-capacity disk pool does not have any volumes. If you have multiple applications on your storage array and do not want them competing for the same drive resources, you might consider manually creating a smaller disk pool for one or more of the applications. You can assign just one or two volumes instead of assigning the workload to a large disk pool that has many volumes across which to distribute the data.

Selecting No in response to the Automatic Configuration dialog closes the dialog, causes no action to your storage array, and shows the Array Management Window.

#### **Create Disk Pool Wizard**

Use the Create Disk Pool Wizard to guide you through the process of creating a disk pool. One advantage of using this wizard rather than the automatic configuration method is the wizard lets you change the Drive Security if this premium feature is enabled, include only Data Assurance (DA) capable drives in your disk pool, select specific unassigned SAS HHD drives to comprise your disk pool, and adjust the capacity alert notification percentages.

#### **Raid Level Auto-Assigned**

Regardless of the method you use to create a disk pool, the storage management software automatically bases the RAID level of the disk pool on RAID Level 6. You cannot change the RAID level of the disk pool.

### **Size of Disk Pool**

There is no practical limit on the number of drives that can comprise a disk pool. However, the disk pool cannot contain more drives than the maximum limit for each storage array. Total Unconfigured Capacity, which is based on the capacity of all drives in a storage array that are not in a disk pool or volume group minus the overhead, determines the size and number of volumes that can be in your disk pool.

## **Type of Capacity**

Available capacity in a disk pool consists of these types of storage space:

- Free capacity The unassigned space on drives within a disk pool. The controller uses the free capacity when you expand the capacity of the disk pool or as additional space if it is needed in the data reconstruction process to recover from a failed drive.
- Available capacity The amount of space in a disk pool that you can configure into volumes. This capacity does not include the reserved and non-user accessible space.
- Reserved capacity The amount of space that is reserved for reconstructed data in the event of a drive failure.

[Figure 2](#page-52-0) shows a storage array that has been configured as a disk pool consisting of more than 30 drives. The figure shows the location of free capacity and spare capacity within the disk pool.

<span id="page-52-0"></span>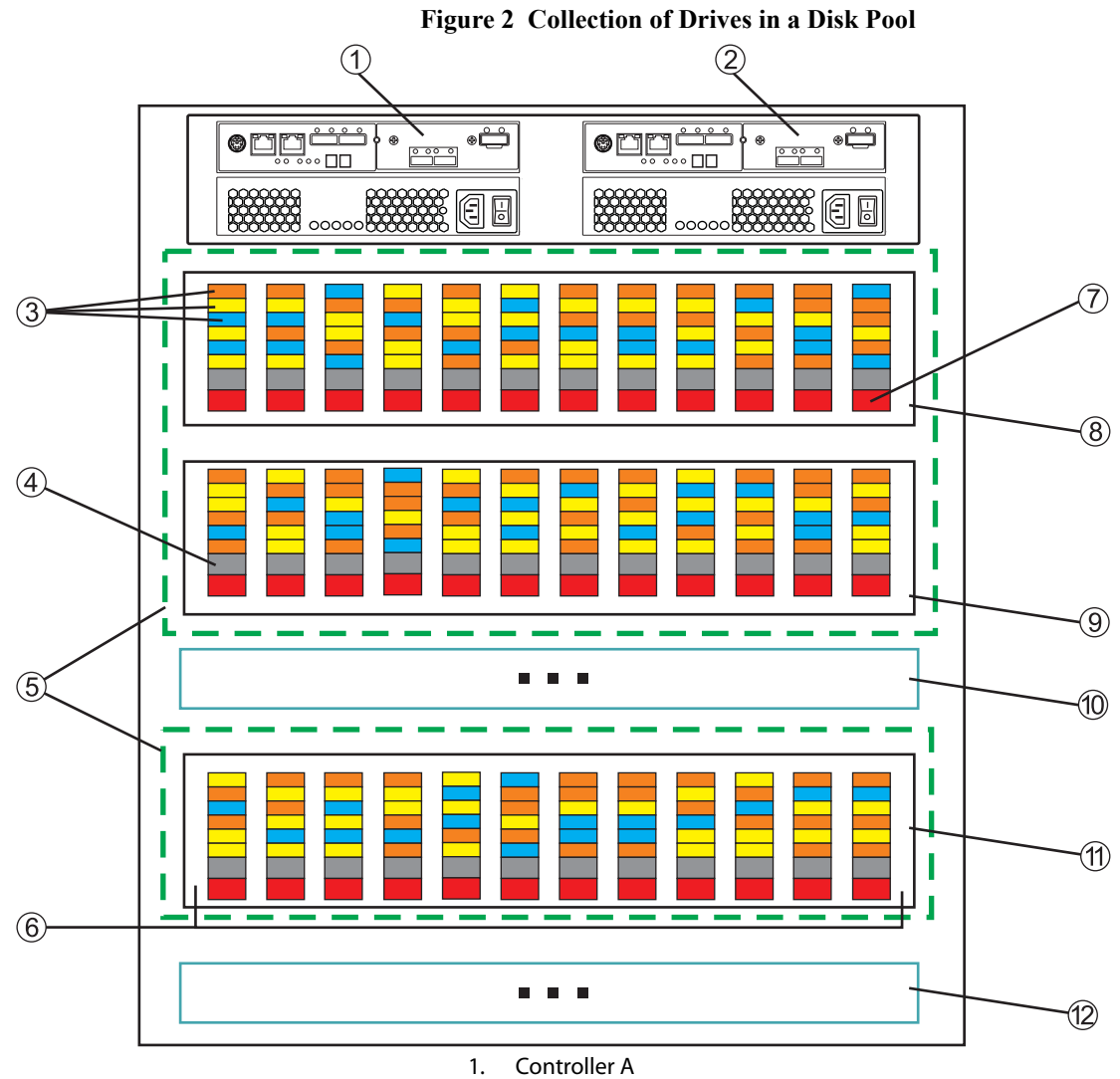

- 2. Controller B
- 3. Data and parity for each volume striped across the drives randomly
- 4. Free capacity
- 5. Disk pool comprising of more that 30 drives
- 6. Drives in each tray
- 7. Spare capacity in each drive
- 8. Drive tray 0
- 9. Drive tray1
- 10. Drive tray 2
- 11. Drive tray n, where n represents a drive tray number
- 12. Drive tray n, where n represents a drive tray number

### **Capacity Alert Notifications**

Over time, the storage capacity of your disk pool is consumed. Enough capacity must be available to perform I/O functions or store incoming data. Otherwise, functions of the storage array might be halted. To help prevent this type of situation, the storage management software provides capacity alert notification warnings. The storage management software generates these alert notifications based on capacity percentage values you set while configuring a disk pool from within the Array Management Window. You can use these alert notifications to determine when to add drives to the disk pool to increase the existing capacity.

When you create a disk pool using the Create Disk Pool Wizard, you can set an early warning threshold percentage and a critical warning threshold percentage. When the percentage of capacity utilized in the disk pool reaches the specified percentage, an alert notification in the form of e-mails and SNMP trap messages are sent to the destination addresses that are specified in the Configure Alerts dialog.

Use the following guidelines when you set the early and critical warning percentages:

- **Make sure that the Early Warning percentage is less than the Critical Warning** percentage.
- If you set both warning percentages to the same value, the storage management software issues only a notification warning when the disk pool utilization reaches the critical warning percentage.
- If you set the early warning percentage to zero percent this warning is disabled.
- If you set the critical warning percentage to zero percent both the early and critical warnings are disabled.
- If you set both warning percentages to 100 percent, the storage management software does not send warning notifications.

The pool utilization threshold warnings are especially critical when you have thin volumes in your disk pool. When you configure thin volumes, you provision preferred (or physical) storage based on your current I/O and data storage needs. As I/O and storage needs change, you can increase the allocated preferred capacity to accommodate increased activity. When using thin volumes, the pool utilization threshold warnings help you determine when you need to provision additional capacity for a disk pool.

With a standard volume, you configure the capacity when you create the volume. To monitor the available storage capacity you can view the reports and logs available with the storage management software.

**Disk Pool Attributes** When you use the storage management software to create a disk pool you must select the appropriate values for the attributes described in [Table 6](#page-54-0).

<span id="page-54-0"></span>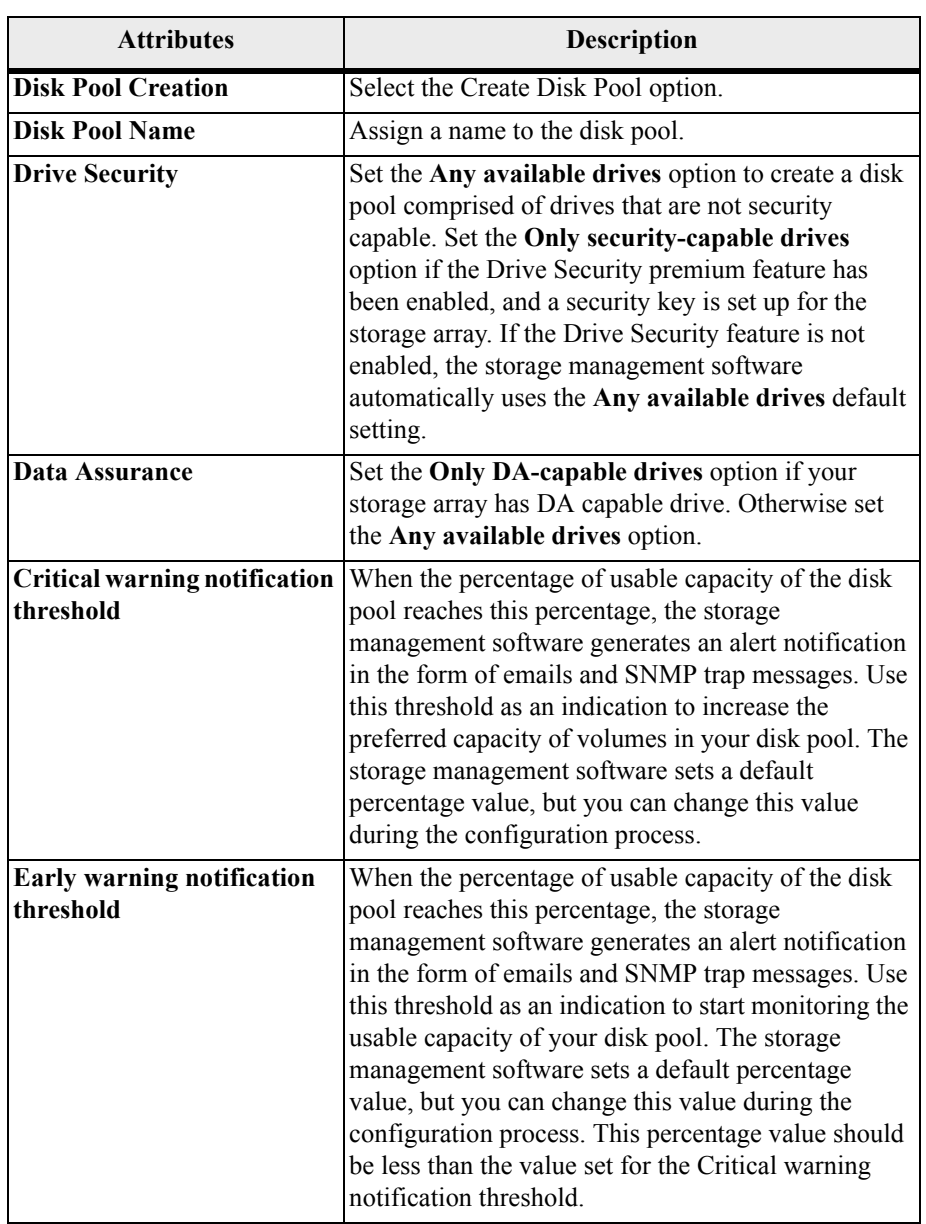

## **Table 6 Create Disk Pool Attributes**

#### **Disk Pool Reconstruction**

When you configure a disk pool, a small capacity of each drive is allocated as reserved reconstruction space. When data is distributed among the drives in a disk pool, the reserved reconstruction space is never used to store data. If a drive fails, incoming data is automatically distributed among the remaining functional drives. The controller uses the reserved reconstruction data space to reconstruct the data from a failed drive.

The reconstruction process runs as a background process. If during the reconstruction process the capacity of the disk pool is exhausted, the reconstruction process stops and some or all the volumes in the disk pool are left in a degraded state. If this happens, the storage management software issues a Critical Major Event Log (MEL) and generates a Needs Attention Condition message.

When you create a disk pool, you can configure the priority given to background operations, reconstruction for a drive in a degraded state, reconstruction for a drive in a critical state, and the preservation capacity available for the reconstruction process. The range for the priority settings is lowest, low, medium, high, and highest. If you select a lower setting, there is minimal effect on the host I/O and storage operations within the disk pool, but the reconstruction process typically takes a longer time. If you select a higher setting, host I/O activities might slow down a bit but the reconstruction process is active for less time. These are the priorities you can configure:

- **Background Operation Priority** This attribute indicates the priority given to background task activities on a disk pool. The default for this priority is **Low**.
- **Degraded Reconstruction Priority** This attribute indicates the priority given to the reconstruction process if a drive moves to a degraded state. Degraded is defined as a single drive missing or failed in a disk pool. The default for this priority is **High**.
- **Critical Reconstruction Priority** This attribute indicates the priority given to critical reconstruction activities. With RAID Level 6, two drives missing or two failed drives constitutes a critical state for a disk pool. The default for this priority is **Highest**.
- **Preservation Capacity This attribute specifies the number of drives to reserve** in a disk pool for the reconstruction process in addition to the reserved reconstruction space reserved on each drive. The default for this parameter is **1**.

**Volumes** Within a disk pool or a volume group you create volumes for organizing your data. You configure the free capacity on your disk pool or volume group as volumes. You can create standard volumes in either a disk pool or a volume group, whereas you can only create thin volumes in a disk pool.

[Table 7](#page-56-0) provides comparison information for the two types of volumes.

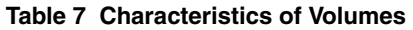

<span id="page-56-0"></span>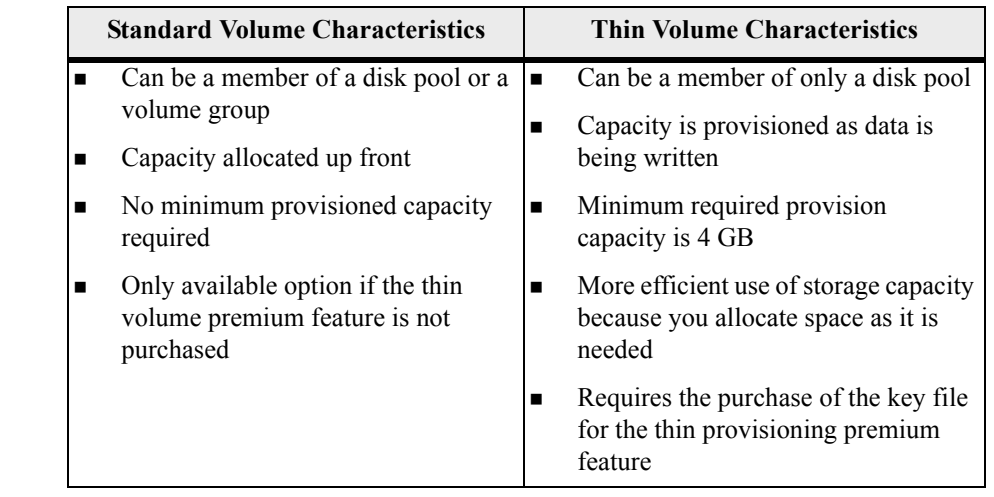

**NOTE** Not all storage arrays or software releases of SANtricity ES Storage Manager enable a user to create thin volumes or disk pools.

Configure a volume to meet application needs for data availability and I/O performance. The storage management software administers a volume as if the volume is one drive for data storage. A host attached to a storage array writes data to the volumes and reads data from the volumes.

**Types of Volumes** The storage management software lets you create a standard volume and a thin volume. However, there are other names used to refer to how the storage management software is using a standard volume or a thin volume, such as primary volume or source volume. In addition, the storage management software automatically creates different types of volumes when related premium features are enabled for your storage array. The different volume names are described in [Table 8](#page-57-0). With the exception of the standard volume, all other types of volumes are available when the related premium feature is enabled.

# **Table 8 Volume Descriptions**

<span id="page-57-0"></span>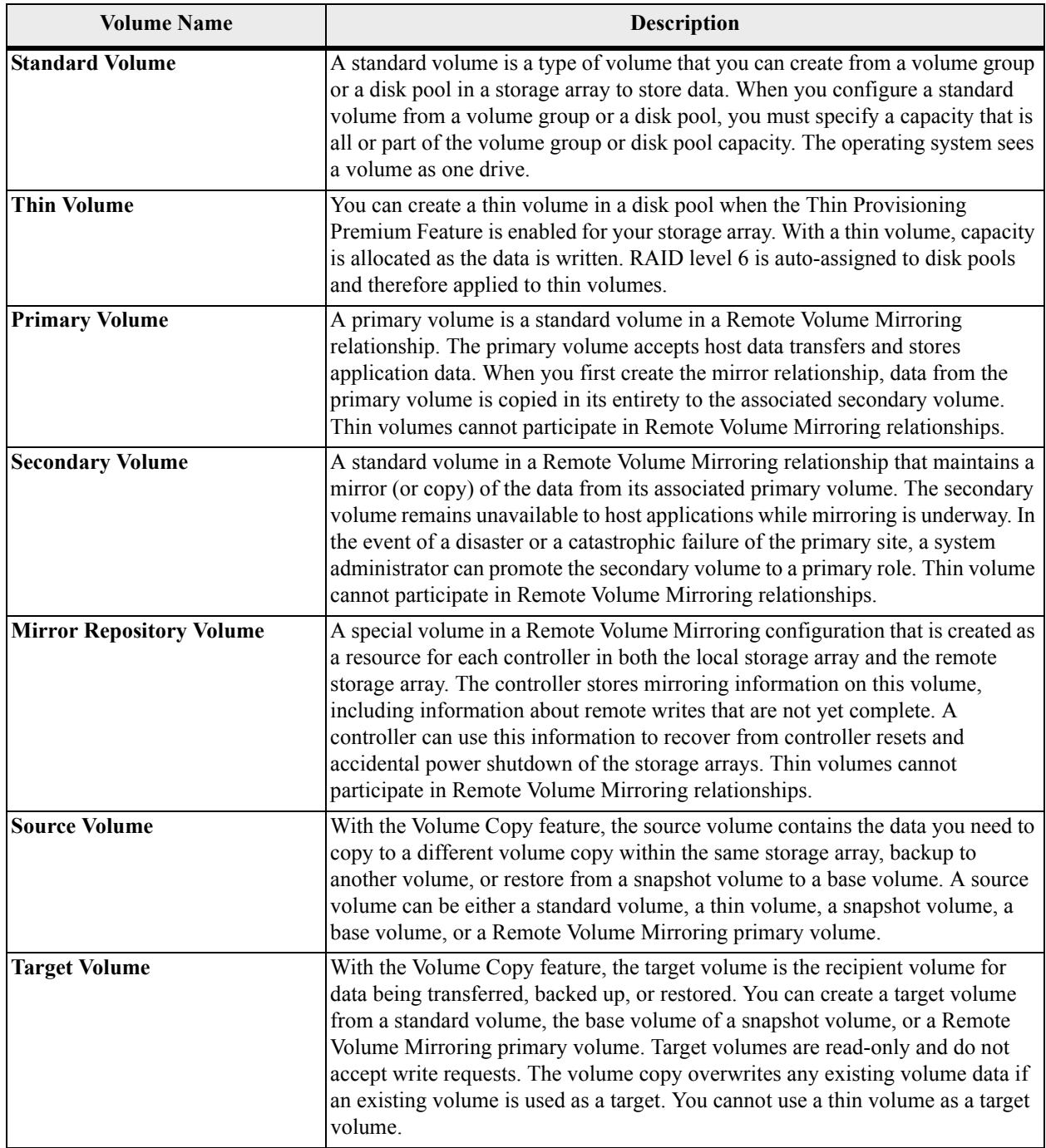

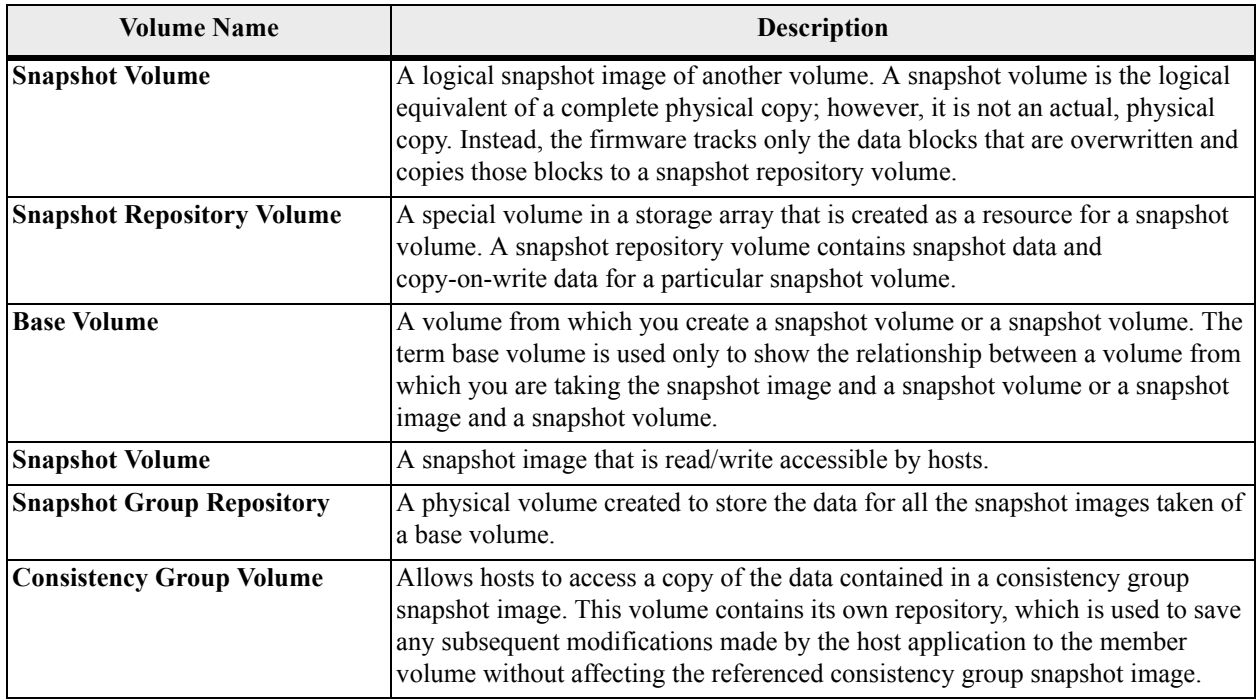

**Thin Volumes** A thin volume is a logical structure within a disk pool. Each volume is assigned a logical unit number (LUN). A host uses the LUN to perform I/O writes to a volume. The Thin Provisioning premium feature must be supported on your storage array to enable or disable this feature. When the Thin Provisioning premium feature is enabled, you can create a thin volume in a disk pool. Thin volumes can exist only in disk pools, whereas a standard volume can exist in either a disk pool or a volume group.

> For a standard volume you specify the total available free capacity allocated for a volume up front. For a thin volume you initially specify a small portion of the free capacity to be allocated for the thin volume and increase the capacity over time as storage demands increase.

When you create a thin volume, unlike a standard volume where you specify only the volume capacity, you specify a *virtual capacity* and a *preferred capacity*. The virtual capacity is the capacity the volume reports to a host for read or write operations. This capacity is the maximum size you speculate a thin volume will reach over time. The minimum value you can specify for the virtual capacity is 63 TB.

The preferred capacity is the amount of physical drive space you want to allocate for the repository the controller uses to store data for the host write operations issued against a thin volume. The software calculates this value for you automatically, or you can set this capacity manually. If you select the manual method, the minimum value you can specify for the preferred capacity is 4 GB; the maximum is 64 TB. You must specify the preferred capacity in increments of 4 GB. The storage management

software translates the specified preferred capacity as a percentage of virtual capacity allocated for the thin volume. Typically, the preferred capacity is much smaller than the amount specified for the virtual capacity.

The storage management software automatically assigns RAID Level 6 for a disk pool, which means that all thin volumes and standard volumes in a disk pool are RAID 6 volumes.

You can use the dynamic volume expansion (DVE) operation to increase the capacity specified for a standard volume or a thin volume. The difference between initiating the DVE operation on a standard volume as compared to a thin volume is the type of capacity this operation changes. For a standard volume, use the DVE operation to increase the capacity of a standard volume—the free capacity of the associated volume group or disk pool decreases by the amount specified with the DVE operation. For a thin volume, the DVE operation increases the amount specified for the virtual capacity—the free capacity of the disk pool remains unchanged.

For a thin volume, you can increase the preferred capacity automatically or manually based on how you configure the Repository Expansion Policy. If you select the **automatic** method, when the repository utilization reaches a level that exceeds an internally determined threshold the controller increases the preferred capacity amount. If you select the **manual** method, an administrator uses the Increase Provisioned Capacity volume command when the storage management software generates a capacity alert modification warning. With the manual method you can increase the preferred capacity in 4-GB increments. Using the automatic method is the recommended option. If you select the automatic method, the system shows an error message if you attempt to manually increase the preferred capacity.

Use the Create Volume Wizard to create a thin volume in a disk pool. During the volume creation process, the wizard prompts you to select the type of volume, the capacity to allocate for the volume, and to define basic volume attributes and optional advanced attributes.

# **Standard Volumes** A standard volume is a logical structure that a host uses to access data storage on a storage array. You create a standard volume from a collection of drives that comprise a disk pool or a volume group. A volume assumes the RAID level configured for the volume group or disk pool. The capacity of a volume is limited by the amount of free capacity available in a volume group or a disk pool.

If you have not configured any volumes on a storage array, the only node that is available is the Unconfigured Capacity node. Node is used in the context of a connection point. Each volume is assigned a logical unit number (LUN) that a host uses to access a volume. Because the description refers to a volume that is not configured, hence has not been assigned a LUN, the term *node* refers to the unconfigured capacity.

The hosts that are attached to the storage array write data to the volumes and read data from the volumes. The host operating system sees a volume as a single logical drive, although for RAID 1 and higher, data for a volume is written across several physical drives located in a storage array. With a standard volume, the data is distributed across the drives based on a RAID level. When you create a volume group, you specify the RAID level. All volumes within a volume group use the RAID level specified for the volume group. The data for each volume is written sequentially across a set of drives that comprise the volume group.

For standard volumes, redundancy (or parity) data is stored on the volumes in a volume group based on the RAID level assigned to a volume group. In the event of a drive failure, the controller uses the redundant (or parity) data and a hot spare drive configured for a volume group to complete the recovery process.

The storage management software provides a wizard that lets users create a volume. Use the Create Volume Wizard to create one or more volumes on a disk pool or a volume group. During the volume creation process, the wizard prompts you to select the type of volume (standard volume or thin volume), the capacity to allocate for the volumes, and to define basic volume parameters and optional advanced volume parameters for the volume.

**NOTE** The host operating system might have specific limits about how many volumes and the size of a single volume that the host can access. You must consider these limits when you create volumes that are used by a particular host.

### **Specify Standard Volume Attributes**

[Table 9](#page-60-0) provides a brief explanation of how to configure volume attributes when creating a standard volume using the different types of available capacity in a volume group.

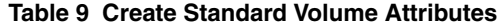

<span id="page-60-0"></span>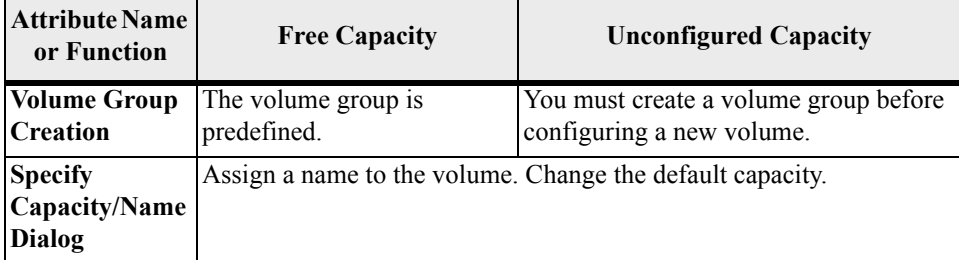

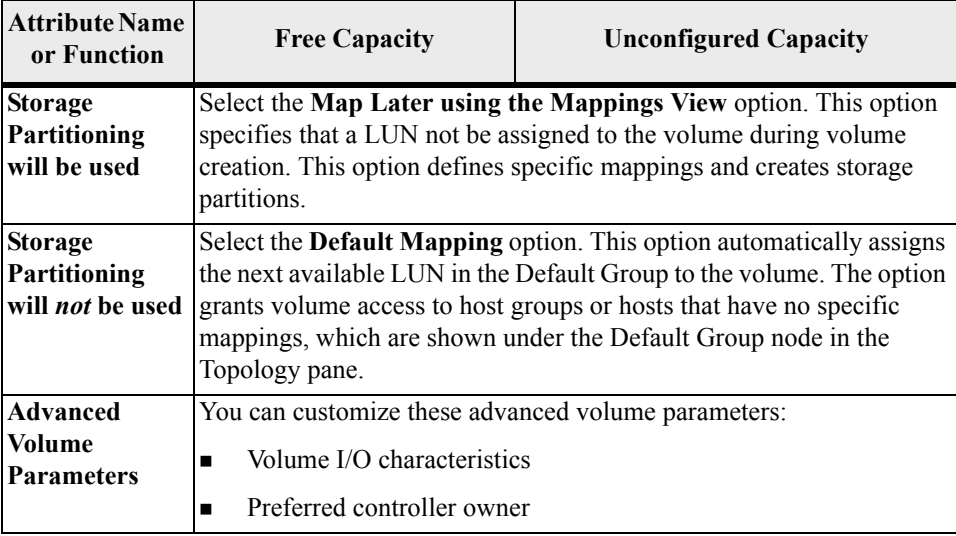

# **Dynamic Capacity Expansion**

Dynamic Capacity Expansion (DCE) is a modification operation in the storage management software that increases the capacity of a volume group. This modification operation allows you to add unassigned drives to a volume group. Adding unassigned drives increases the free capacity in the volume group. You can use this free capacity to create additional volumes.

This operation is considered to be dynamic because you have the ability to continually access data in the volume group throughout the entire operation.

Keep these guidelines in mind when you add unassigned drives to a volume group:

- The number of unassigned drives that you can select for a DCE modification operation is limited by the controller firmware. You can add two unassigned drives at a time. However, after you have completed a DCE operation, you can add more drives again until the desired capacity is reached.
- The existing volumes in the volume group do not increase in size when you add unassigned drives to expand the free capacity. This operation redistributes existing volume capacity over the larger number of drives in the volume group.
- The unassigned drives that you are adding to the volume group must be of the same media type and interface type. Mixing different drive types within a single volume group is not permitted. Whenever possible, select drives that have a capacity equal to the capacities of the current drives in the volume group.
- In a RAID Level 1 volume group, you must add two drives to make sure that data redundancy is configured.
- In a volume group that is Data Assurance (DA) capable and contains a DA-enabled volume, you can add only DA-capable drives.

# **Register the Volume with the Operating System**

After you have created all of your volumes and have assigned mappings, use a volume registration utility, such as the hot\_add utility when using RDAC, to scan the mapped volumes and register the volumes with the operating system.

# **Premium Features**

The following premium features might be optionally provided through the Array Management Window of SANtricity ES:

- **Thin Provisioning**
- **SANshare Storage Partitioning**
- **Snapshot**
- Snapshot (Legacy) Volume
- Synchronous Mirroring (this premium feature is supported only in storage arrays with the Fibre Channel [FC] host ports)
- Volume Copy
- **Drive Security**
- **Enterprise Security Key Manager**
- Data Assurance (DA)
- Solid State Drive Support (SSDs)
- RAID 6 Volumes
- **High Performance Tier**
- **Mixed Drive Types**
- **Drive Slot Limit**

# **Thin Provisioning Premium Feature**

The Thin Provisioning Premium Feature enables a disk pool to present more logical storage to hosts or users than is actually available on the physical drives in your disk pool. Instead of allocating a pre-determined amount of physical storage up front, storage space is dynamically allocated to each volume or LUN as data is written. Using thin provisioning helps to eliminate the large amounts of unused capacity that occurs with standard volumes. For a standard volume, all of the capacity is allocated up front.

You can create a thin volume only in a disk pool, not in a volume group. When you create a thin volume, you specify two types of capacity: the virtual capacity and the provisioned capacity. The **virtual capacity** is the capacity that is reported to the hosts. The maximum virtual capacity you can specify for a thin volume is 63 TB. The **preferred** (or provisioned) **capacity** is the amount of physical drive space that is currently allocated for writing data. The minimum preferred capacity required for a thin volume is 4 GB. The maximum preferred capacity allowed for a thin volume is 64 TB.

With a thin volume, capacity is referenced as virtual, provisioned, or consumed. The *virtual capacity* of the thin volume is the capacity that the host sees as being available for READ or WRITE operations. The *provisioned capacity* is the physical capacity used to store new data from host write requests. The provisioned capacity is typically a smaller capacity than the virtual capacity. The *consumed capacity* is the amount of provisioned capacity the host uses for saving data during processing of host write requests. When the consumed capacity reaches the provisioned capacity, the storage array cannot accommodate additional write requests until the storage management software increases the provisioned capacity. The storage management software can automatically expand the provisioned capacity or you can do it manually. If you select the automatic expansion options, you can set a maximum expansion capacity. The maximum expansion capacity enables you to limit the automatic growth of the volume to be an amount below the virtual capacity.

If you have not configured any volumes on the storage array, you use the Disk Pool Free Capacity node to configure a thin volume. A node is a connection point that you can click to configure a volume. Disk pool free capacity is the unassigned space in a disk pool that you use to make a volume.

**NOTE** The host operating system might have specific limits about how many volumes and the size of a single volume that the host can access. You must consider these limits when you create volumes that are used by a particular host.

#### **Thin Volume Attributes**

When you configure a thin volume, you must select the thin volume option and enter a virtual capacity and volume name. After entering this information, the storage management software can automatically configure the remaining attributes or you can select the **customize capacity settings** option to set the values yourself. With the customize capacity settings option, you can specify values for the following attributes:

- **Preferred Capacity** This attribute indicates the initial physical capacity of the volume. Use the **Units** list to indicate that the capacity is in MB, GB, or TB. Preferred capacity in a disk pool is allocated in 4-GB increments. If you specify a preferred capacity amount that is not a multiple of 4 GB, the storage management software allocates physical capacity in an increment of 4 GB and the remaining capacity is unused. For example, if you specify preferred capacity as 22 GB, the system allocates 20 GB and the remaining 2 GB is unused capacity. To make sure that the entire capacity is usable, specify the capacity in 4-GB increments. If unusable capacity exists, the only way to regain it is to increase the capacity of the thin volume.
- **Repository (volume) Expansion Policy** This attribute indicates whether the storage management software or a user is responsible for expanding the preferred (or physical) capacity of a thin volume as the consumed capacity gets close to the allocated preferred capacity. If you select the **automatic** expansion method, enter a maximum expansion capacity value. The storage management software will expand the preferred capacity in increments of 4 GB until it reaches the specified maximum expansion capacity. If you select the **manual** expansion method, you are responsible for expanding the preferred capacity when the consumed capacity gets close to the physical capacity. With the manual method, you need to rely on the Warning Threshold alerts you receive to determine when to increase the preferred capacity. The automatic method is recommended.
- **Maximum Expansion Capacity** This attribute is used with the Automatic Repository Expansion Policy. The entered expansion capacity indicates the maximum capacity to which the storage management software can automatically expand the preferred capacity. The expansion capacity you enter must be less than the specified virtual capacity of the thin volume. Use the **Units** list to indicate that the capacity is in MB, GB, or TB.
- **Warning Threshold** This attribute indicates when the storage management software will send an alert e-mail or SNMP message to indicate that the consumed capacity has reached this percentage of preferred capacity. The default setting is 85 percent.

#### **Guidelines**

Although most features work the same with standard volumes and thin volumes, there are a few differences:

- You cannot delete a thin volume if it has associated snapshot images.
- You can convert a thin volume to a standard volume by creating a Volume Copy of a thin volume.
- You cannot use a thin volume as the target in a Volume Copy.
- You cannot perform a Synchronous Mirroring operation with a thin volume.

You should consider creating a standard volume rather than a thin volume when you anticipate that storage consumption on a volume will be unpredictable or highly volatile, or an application using a volume will be mission critical.

### **Thin Volume States**

When a thin volume is operational, the storage management software shows one of the following states for the volume:

- Optimal The thin volume is operating normally.
- Full The preferred (physical) capacity of the thin volume is full, meaning that no more host write requests can be processed for this volume.
- Over Threshold The preferred capacity of the thin volume is used at or beyond the specified Warning Threshold percentage. The storage management software assigns a Needs Attention condition for the storage array.
- Failed The thin volume has failed and is no longer available for read or write operations. The storage management software assigns a Needs Attention condition for the storage array.

## **Rollback**

Rollback operations are fully supported for thin volumes. A Rollback operation restores the logical content of a thin volume to match the selected snapshot image. There will be no change to the consumed capacity of the thin volume as a result of the rollback operation.

#### **SANshare Storage Partitioning** SANshare Storage Partitioning lets hosts with different operating systems share access to a storage array. Hosts with different operating systems that share access to a storage array are called heterogeneous hosts.

A storage partition is a logical entity that consists of one or more storage array volumes that can be shared among hosts. To create a storage partition after the total storage capacity has been configured into volumes, you must define a single host or a collection of hosts (or host group) that will access the storage array. Then you must define a mapping, which lets you specify the host group or the host that will have access to a particular volume in your storage array.

Based on the premium feature key file purchased, the storage management software can support the maximum storage partitions shown in this table.

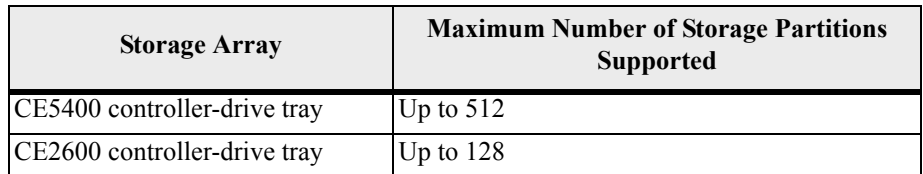

You can define a maximum of 256 volumes per partition (except for the HP-UX 11.23 operating system); this number is limited to the total number of volumes on your storage array.

## **Enhanced Snapshot Premium Feature**

The storage management software provides a Snapshot Premium Feature that lets you take a logical copy of the content of a standard volume or a thin volume at a particular point in time. These point-in-time snapshots of volumes are named snapshot images. Taking a snapshot image is useful any time you need to be able to roll back to a known good data set at a specific point in time. For example, you can create a snapshot image as a backup that you can use during a recovery operation.

When you take a snapshot image of a volume, the storage management software saves the read-only snapshot image in a repository associated with a snapshot group. To provide a host access to snapshot images stored within a snapshot group repository, you must create a snapshot volume.

Some important details to remember about the relationships between a snapshot image, a snapshot group, and a snapshot volume are:

- Every snapshot image is created in the context of exactly one snapshot group.
- A snapshot image is not host accessible. Only images in a snapshot volume are host-accessible.
- A snapshot group is a sequence of snapshot images of a single associated standard volume or thin volume. A volume used to create a snapshot image is referred to as a base volume.
- A snapshot group has exactly one repository that it uses to save the snapshot images that are part of the snapshot group.
- All snapshot images within a snapshot group repository have a direct association with that snapshot group.
- A snapshot group has an association with a single volume.
- Every snapshot volume has a direct association with a snapshot image.
- Every snapshot volume has a persistent relationship to the base volume of the snapshot image for which the snapshot volume was initially created.
- The repository associated with snapshot volume has an association with a snapshot group.

**Snapshot Images** The Snapshot Image premium feature lets you take logical copies of the content of a standard volume or a thin volume at a particular point in time. These point-in-time images of volumes are named snapshot images. The volumes that are the source of a snapshot image are referred to as base volumes. You use the snapshot image feature to create multiple copies of production data of volumes in a disk pool, a volume group, or a consistency group. A consistency group is a collection of base volumes in your storage array. Snapshot images are useful any time you need to be able to roll back to a known good data set at a specific point in time. You can use a snapshot image to restore the database during a recovery operation or as an image to use to perform testing before you upgrade to a newer version of software.

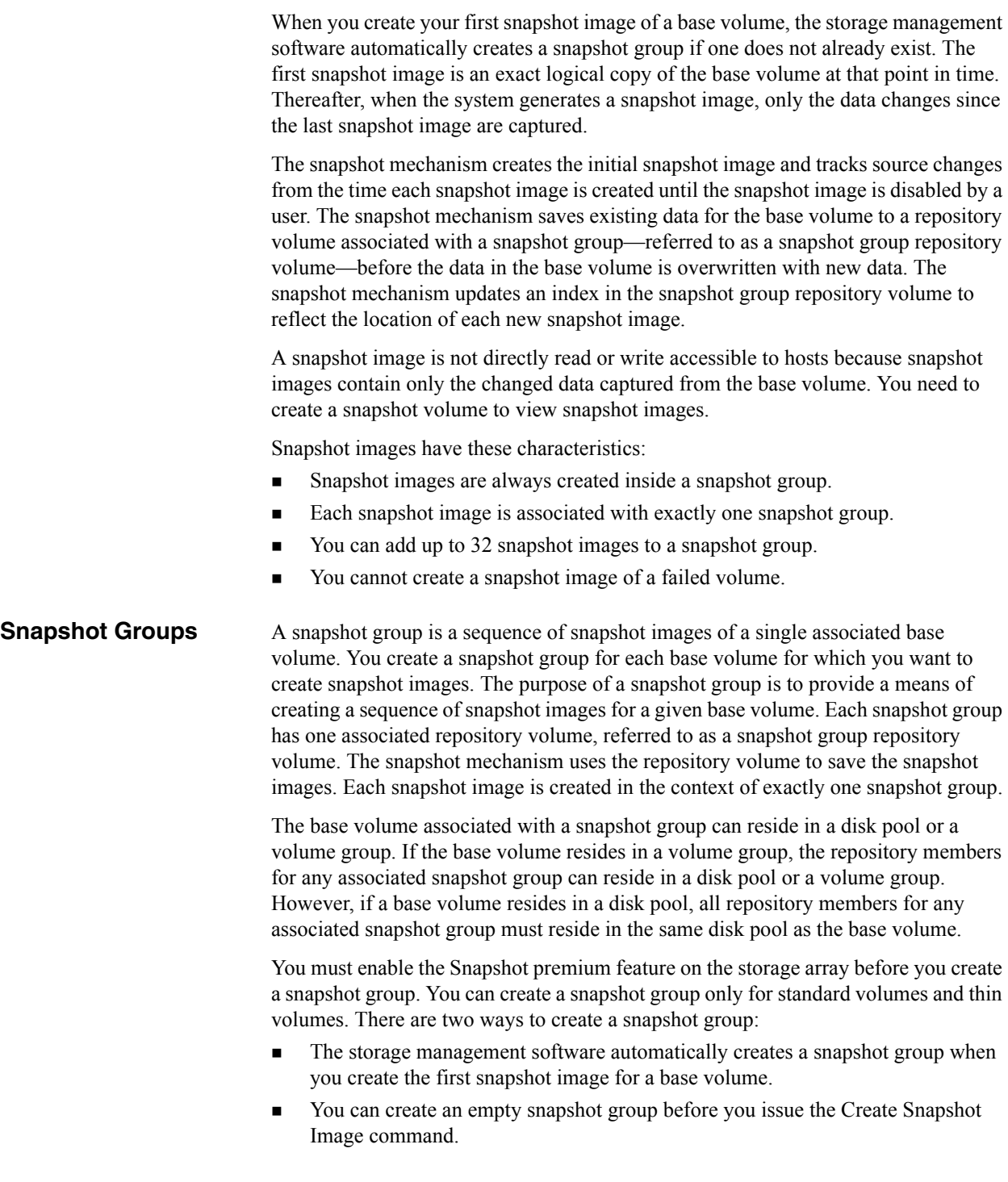

When you create a new snapshot group for a snapshot image, you can select to create the repository using either the automatic or manual method. With the automatic method, the storage management software creates the snapshot group repository with the default capacity settings. Using the automatic method is the recommended option.

Use the manual method to create a new snapshot group if you want to specify all of the customizable settings for the snapshot group repository. The manual method is considered advanced and only those who understand drive redundancy and optimal drive configurations should use this option. The snapshot group customizable settings are as follows:

- **Repository capacity** Capacity of the associated snapshot group repository volume. You specify this capacity as either as a percentage of the base volume capacity or an actual capacity amount.
- **Automatic deletion snapshot image limit** The system deletes the oldest snapshot image upon reaching the specified limit. The maximum limit is 32 snapshot images for a snapshot group.
- **Repository utilization threshold percentage The system sends an e-mail or** SNMP alert to the administrator when the specified percentage of capacity of a snapshot repository volume has reached or exceeds the specified utilization threshold percentage.
- **Action required for a repository full condition** Select the auto-purge option if you want the system to delete the oldest snapshot image in the snapshot group. Select the fail base writes option if you want the system to fail the current I/O write request because the repository is full.

The snapshot images in a snapshot group are stored in a specific order based on their creation time. The strict order of the snapshot images helps you to determine which snapshot image to use in a roll back operation for the base volume or which snapshot image to delete when it is no longer needed.

Keep the following guidelines in mind when you create a snapshot group:

- You can create up to four snapshot groups for a single associated base volume.
- You can add up to 32 snapshot images to a snapshot group.
- Each snapshot image is associated with exactly one snapshot group.
- Each snapshot group repository volume is associated with only one base volume.
- You cannot create a snapshot group on a failed base volume.
- A snapshot group has an association with a base volume for the related snapshot group.
- The snapshot group repository volume must have the same Data Assurance (DA) and Quality of Service (QoS) settings as the associated base volume for the snapshot group. For example, if a base volume for a snapshot group is DA enabled, the associated snapshot group repository volume must also be DA enabled.

# **Snapshot Group Repository Volume**

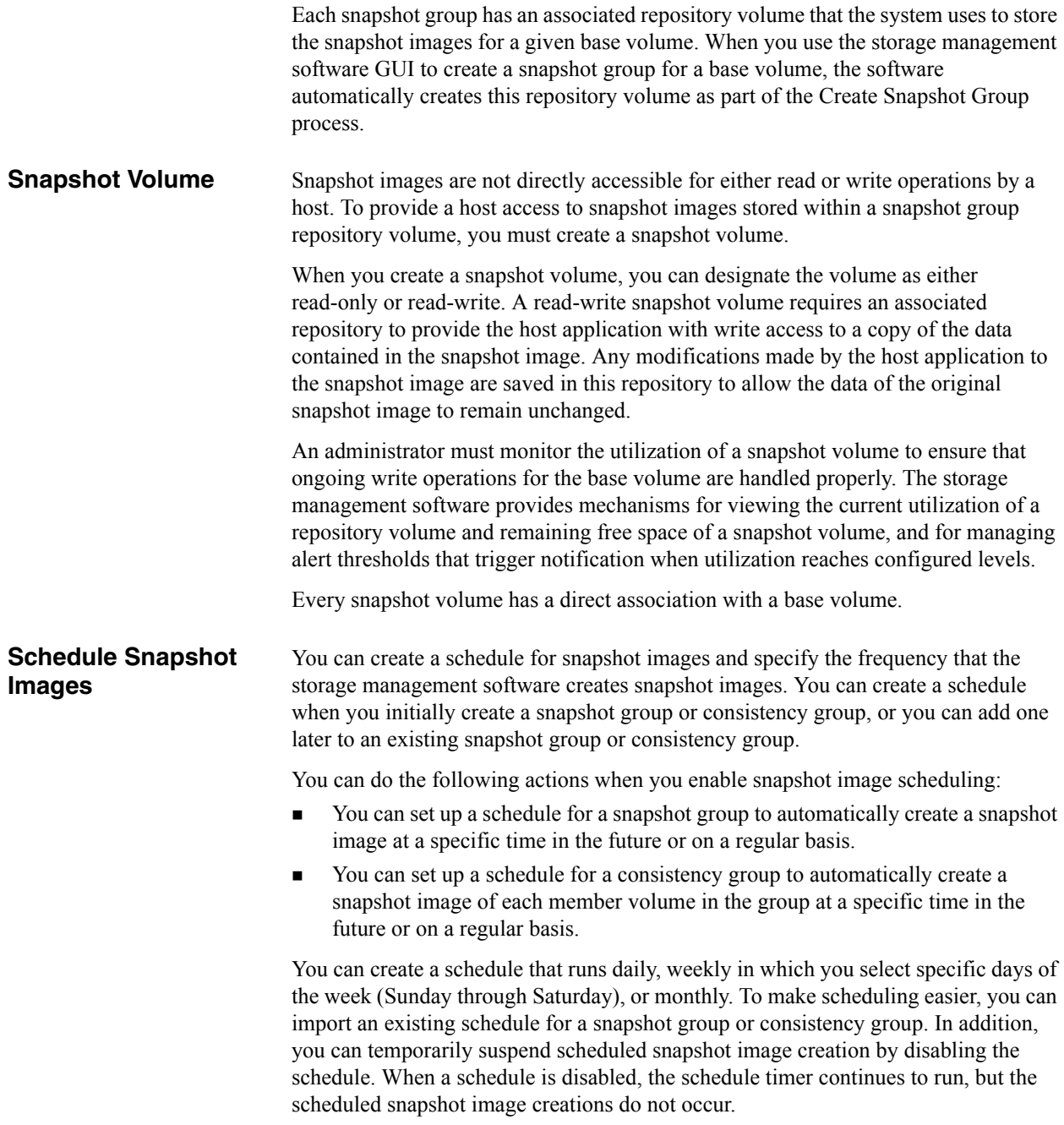

Keep the following guidelines in mind when creating schedules for snapshot groups and consistency groups:

- Using a schedule can result in a large number of snapshot images, so be sure that you have sufficient drive space.
- Each snapshot group or consistency group can have only one schedule.
- Scheduled snapshot image creations do not occur when the storage array is offline or powered off.
- If you delete a snapshot group or consistency group that has a schedule, the schedule is also deleted.
- Schedules are stored in the configuration database on the storage array. The management station does not need to be running the Enterprise Management Window (EMW) or the Array Management Window (AMW) for the scheduled snapshot image creation to occur.

The rollback operation removes all data modifications that were made to a base volume since the specified snapshot image was taken. The host can continue to access the base volume for I/O operations during the rollback operation. You can roll back data by creating a snapshot volume of a snapshot image, which lets you view the base volume in its original state when the snapshot image was created. Alternatively, you can roll back data by restoring a snapshot image to the base volume, which lets you roll back the base volume to a previous state.

> You can start a rollback from a snapshot image or a consistency group snapshot image. When you perform a rollback operation on a snapshot image, the system rolls back the base volume associated with a snapshot group to a previous state. The rollback operation does not change the content of the snapshot images that are associated with the base volume. When you roll back a consistency group snapshot image, the system rolls back all or select member volumes of the consistency group to a previous state.

Before you use the Start Rollback option, perform these actions:

- Make sure there is enough capacity in the repository to start a rollback operation.
- Make sure the selected snapshot image is in an Optimal state. If the snapshot image is in a Purged state or has been automatically deleted due to the Auto-Delete Limit, the system shows an error message.
- Make sure the selected volume is in an Optimal state. You cannot start a rollback operation on a failed volume.
- Make sure the selected volume does not have a rollback operation already in progress. You cannot start more than one rollback operation for a base volume at a time.

# **Rollback to a Snapshot Image**

Keep these guidelines in mind before you start a rollback operation:

- During a rollback operation you cannot delete the snapshot image that is being used for the rollback.
- During a rollback operation you cannot create a new snapshot image for a base volume that is participating in a rollback operation.
- During a rollback operation you cannot change the associated snapshot group's Repository-Full Policy.
- You cannot start a rollback operation when a Dynamic Capacity Expansion (DCE), Dynamic Volume Expansion (DVE), a Dynamic RAID Migration (DRM), or a Dynamic Segment Size (DSS) operation is in progress.
- You cannot start a rollback operation if the base volume is participating in a Volume Copy.
- You cannot start a rollback operation if the base volume is a secondary volume in a remote mirror. However, if the base volume is the primary volume in a remote mirror, you can start a rollback operation. Additionally, you cannot perform a role reversal in a remote mirror if the primary volume is participating in a rollback operation.
- A rollback operation fails if any of the used capacity in the associated snapshot repository volume has unreadable sectors.

For more information about using the rollback operation for snapshot images, see the topic "Performing Rollback Operations" in the online help.

**Convert a Snapshot (Legacy) Volume to a Snapshot Group**

Use the Convert Snapshot (Legacy) to Snapshot Group option to convert a snapshot (legacy) volume and its associated repository to a snapshot group. The system performs the following actions for each converted snapshot (legacy) volume:

- Deletes the snapshot (legacy) volume definition and creates a new snapshot group (the new snapshot group is created empty, with no snapshot images).
- Converts the associated snapshot (legacy) repository volume to a snapshot group repository.
- Retains the same schedule (if a schedule has been defined) for the new snapshot group.
- **EXECREDE EXECREM** Creates a read-only snapshot volume with a Paused status. The new snapshot volume inherits the World-Wide Name (WWN) and host mappings as the converted snapshot (legacy) volume.

**NOTE** If the number of snapshots (legacy) that exist for a given base volume exceeds the maximum number of allowed snapshot groups per base volume, a conversion request for that base volume will be rejected. Any excess snapshot (legacy) beyond the limit must be deleted before you can perform the conversion process.
Keep the following guidelines in mind when you use the Convert Snapshot (Legacy) to Snapshot Group option:

- The conversion process is performed on a given base volume, and applies to all snapshots of a given base volume.
- **Shapshot (Legacy) volume and snapshot groups cannot exist on the same base** volume; therefore, any snapshot (legacy) volume that you do not select for conversion will be deleted from the storage array.
- If a base volume has snapshot (legacy) images created as part of an online Volume Copy operation, those volume copy definitions must be deleted before you attempt to convert a snapshot (legacy) image to a snapshot image.
- You can perform the conversion operation only for those snapshot (legacy) volumes that are in the Stopped state.

**Create Consistency Groups** A consistency group is a collection of base volumes in your storage array. These base volumes, which are the source of a snapshot image, are referred to as member volumes of a consistency group. The purpose of a consistency group is to take simultaneous snapshot images of multiple volumes, thus ensuring consistent copies of a collection of volumes at a particular point in time. For example, you can create a consistency group if you want to take a synchronized snapshot image of several volumes that are in different volume groups or disk pools in a storage array. Using the consistency group mechanism is ideal for applications that span multiple volumes, for example, a database application that has the logs on one volume and the database on another volume. Each base volume that belongs to a consistency group is referred to as a member volume. A member volume is either a standard volume in a disk pool or a volume group, or a thin volume in a disk pool.

> When you create a consistency group, the storage management software lets you add member volumes during the creation process or create the consistency group with no member volumes. If you want to add member volumes as part of the creation process, you select the desired volumes from the eligible volumes list and select the **automatic** or **manual** member repository creation option. With the automatic method, the storage management software uses the default values when creating the associated member repository for each member volume you add to the consistency group. When you select the manual snapshot volume repository creation option, you need to select the **Add members now** option and select the desired volumes from the list of eligible volumes. With the manual method, you also need to understand how to use the auto-choose utility, how to use the repository candidate table, how to set the auto-deletion setting, and how to set the repository utilization threshold percentage. The manual method is considered advanced and only those who understand consistency group functions and optimal drive configurations should use this option.

> **Auto-choose utility** – Use the Auto-Choose utility to enable the storage management software to automatically generate a list of recommended candidates for each member volume based on either a percentage of the member volume capacity or a preferred capacity. The system shows the best repository candidates for each member volume based on your selection.

- **Repository candidate table** The repository candidate table shows a list of repository volumes available for member volumes. When you run the auto-choose utility, the proposed repository candidates appear in this table for the new and existing member volumes.
- **Automatic deletion snapshot image limit** The system deletes the oldest snapshot image upon reaching this specified limit.
- **Repository utilization threshold percentage** The system sends an e-mail or SNMP alert to the administrator when the specified percentage of capacity of an associated snapshot repository volume has reached or exceeds the specified utilization threshold percentage.

When you add a member volume to a consistency group, the system automatically creates an associated member repository and a snapshot group for the member volume.

Consistency groups have these characteristics:

- **There is a maximum allowable limit to the number of member volumes that can** belong to a consistency group (depending on your configuration).
- You can create a schedule for creating snapshot images for all member volumes of a consistency group.
- You can perform a Rollback operation for a consistency group.
- A member volume can belong to several consistency groups.

For more information about creating a consistency group, see the topic "Managing Consistency Group Operations" in the online help.

## **Mirroring**

When you add a base volume that is a member of a consistency group to an asynchronous mirror group, the system automatically changes the Repository Full Policy to automatically purge the oldest snapshot image and sets the auto-delete limit to the maximum allowable snapshot limit for a consistency group.

All member volumes in a consistency group that also belong to an asynchronous mirror group must belong to the same asynchronous mirror group. You can use consistency groups for snapshot and mirroring, so it is good practice to define separate and specific consistency groups for snapshot images and mirroring.

# **Consistency Group Snapshot Images**

A consistency group snapshot image is a logical point-in-time image of the content of each member volume in the consistency group at the same point in time. This action creates synchronized snapshot images of all the volumes in a consistency group. Consistency group snapshot images are stored consecutively based on creation time, with the oldest snapshot image at the top of the list.

Creating a snapshot image for a consistency group requires hosts to suspend all pending I/O operations for each member volume of the consistency group prior to taking the snapshot image. If the storage management software cannot successfully complete the snapshot image operation for all member volumes, the operation fails and no new snapshot images are created.

When you add a new member volume after snapshot images have been created for a consistency group, the existing member volumes will have a different number of stored snapshot images as compared to the newly added member volume. If you roll back to a snapshot image that was taken before new member volumes were added to a consistency group, the rollback operation affects only the member volumes that were in the consistency group at the time of the snapshot image.

You can think of a consistency group snapshot image as a restore point. The snapshot image is not directly read or write accessible to hosts as the consistency group snapshot image is used to save only the original data captured from the member volume. You must create a consistency group snapshot volume to enable the host access to a copy of the data contained in the consistency group snapshot image. The consistency group snapshot volume contains its own repository volume, which the storage management software uses to save any subsequent modifications made by the host application to the member volume without affecting the referenced consistency group snapshot image.

**NOTE** If you enable Auto-Delete for a consistency, the system deletes the oldest consistency group snapshot image in the group when the system creates a new consistency group snapshot image.

Keep these guidelines in mind when creating a consistency group snapshot image:

- You cannot create a snapshot image for a consistency group that has reached its maximum number of snapshot images. You must enable auto-delete for the consistency group or manually delete one or more snapshot images from the consistency group, and then retry the **Create Consistency Group Snapshot Image** operation.
- You cannot create a snapshot image of a failed drive.
- If a volume is a member of a consistency group, the storage management software creates a snapshot group for that member volume. This snapshot group counts towards the maximum allowable number of snapshot groups per base volume.

# **Consistency Group Snapshot Volume**

Snapshot images for member volumes of a consistency group are not directly accessible for either read or write operations by a host. To permit a host read-write access to snapshot images, you need to create a consistency group snapshot volume. A consistency group must contain at least one member volume before you create a consistency group snapshot volume. You can store up to four snapshot images in a consistency group snapshot volume.

Read-write consistency group snapshot volumes require a repository to save any subsequent modifications made by the host application to a member volume. The storage management software creates the repository, referred to as a consistency group snapshot volume repository, as part of the consistency group snapshot volume creation process.

Keep these guidelines in mind when you create a consistency group snapshot volume:

- You can create a consistency group snapshot volume using an existing snapshot image that is in the optimal state.
- You can increase the capacity of a consistency group snapshot volume repository if you have the storage capacity. Monitoring and increasing the capacity helps to avoid a repository full message.
- You can convert a consistency group snapshot volume from read-only to read-write. This conversion operation requires that you manually create a consistency group snapshot volume repository to support the host write operations to the member volumes.

## **Consistency Group Snapshot Volume Repository**

During the creation of a consistency group snapshot volume that is designated as read-write, the storage management software creates a consistency group snapshot volume repository for every member of the consistency group. This repository provides the host application with write access to a copy of the data contained in the consistency group snapshot image. You can create the volume repository automatically using the default settings or you can manually create the repository by defining the capacity settings for the repository.

Use manual option if you want to manually define the capacity requirements for a consistency group snapshot volume repository. The manual method is considered advanced and only those who understand drive redundancy, provisioning, and optimal drive configurations should use this method.

Keep these guidelines in mind when you create a consistency group snapshot volume repository:

- The minimum required capacity of a consistency group snapshot volume repository is 32 MB.
- When you define the capacity requirements for a repository, keep in mind any future requirements that you might have for other volumes in this volume group or disk pool. Make sure that you have enough capacity to meet your data storage needs, but you do not over allocate because you can quickly use up all the storage in your system.

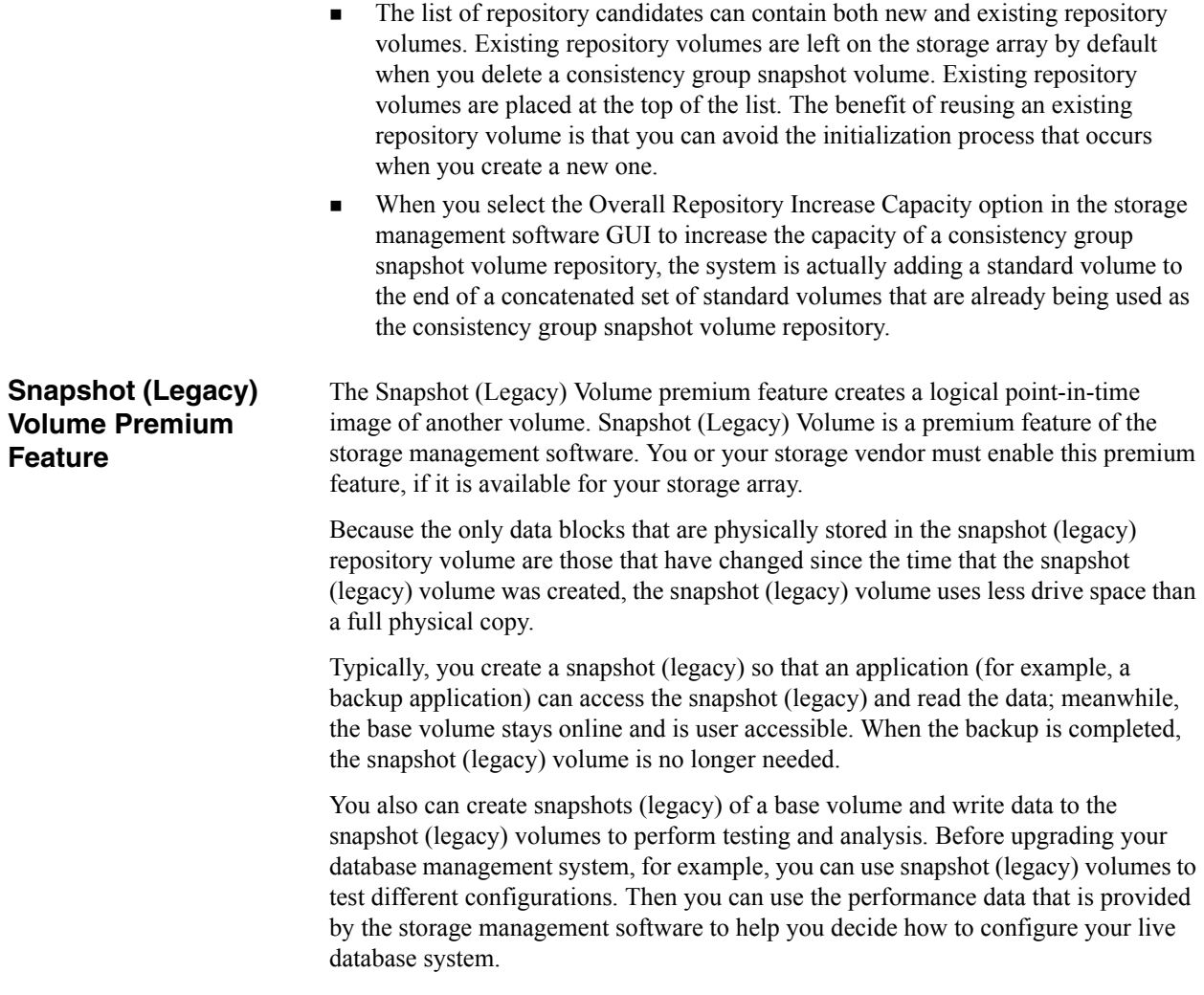

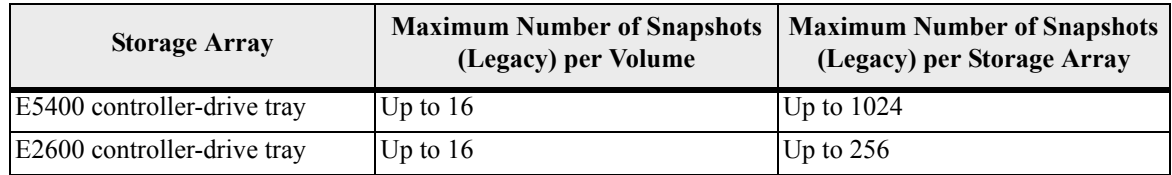

## **Creating Snapshot (Legacy) Volumes**

When a snapshot (legacy) volume is created, the controller suspends I/O activity to the base volume for a few seconds while it creates a physical volume, called the snapshot (legacy) repository volume. The snapshot (legacy) repository volume stores the snapshot (legacy) volume metadata and the copy-on-write data.

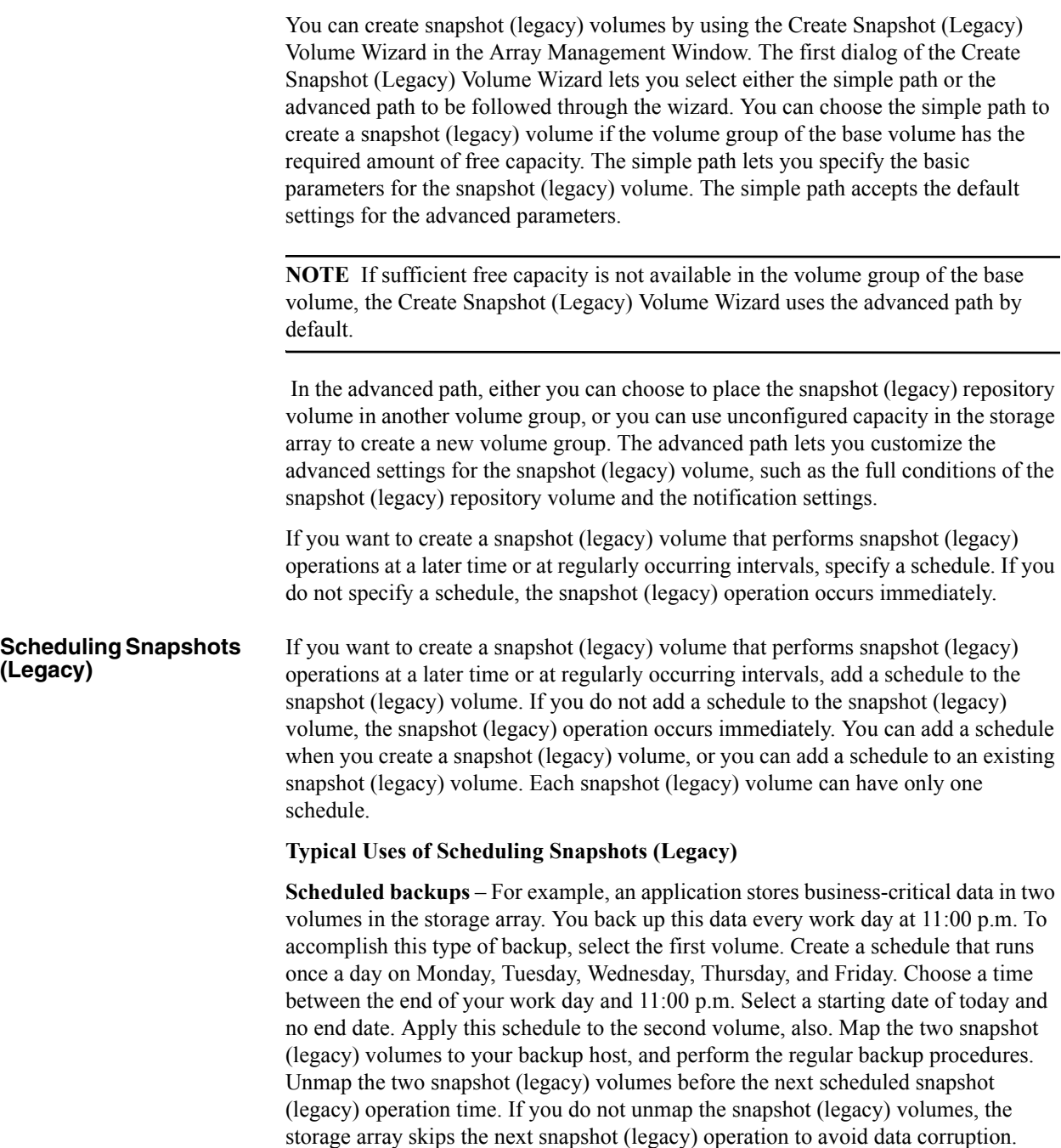

**Rapid recovery** – In this example, you back up your data at the end of every work day and keep hourly snapshots (legacy) from 8:00 a.m. to 5:00 p.m. If data loss or corruption occurs during the work day, you can recover the data from the snapshots (legacy) so that the data loss window is smaller than one hour. To accomplish this type of recovery, create a schedule that contains a start time of 8:00 a.m. and an end time of 5:00 p.m. Select 10 snapshots (legacy) per day on Monday, Tuesday, Wednesday, Thursday, and Friday. Select a start date of today and no end date. Create an end-of-day backup as described in the "Scheduled backups" example.

#### **Guidelines for Creating Schedules**

Keep the following guidelines in mind when creating schedules for snapshot (legacy) volumes:

- Either you can create a schedule when you create a snapshot (legacy) volume, or you can add a schedule to an existing snapshot (legacy) volume.
- Scheduled snapshot (legacy) operations do not take place when these conditions occur:
	- **—** The snapshot (legacy) volume is mapped.
	- The storage array is offline or powered off.
	- The snapshot (legacy) volume is used as a source volume in a Volume Copy operation, and the status of the copy operation is Pending or In progress.
- If you delete a snapshot (legacy) volume that has a schedule, the schedule is also deleted.
- Schedules are stored in the configuration database in the storage array. The management station does not need to be running the Enterprise Management Window (EMW) or the Array Management Window (AMW) for the scheduled snapshot (legacy) operation to occur.

#### **Enabling and Disabling Schedules**

You temporarily can suspend scheduled snapshot (legacy) operations by disabling the schedule. When a schedule is disabled, the schedule's timer continues to run, but the scheduled snapshot (legacy) operations do not occur.

As long as a snapshot (legacy) volume is enabled, storage array performance is affected by the copy-on-write activity to the associated snapshot (legacy) repository volume. When you no longer need a snapshot (legacy) volume, you can disable it, reuse it, or delete it.

- **Disable** Stops copy-on-write activity. This option keeps the snapshot (legacy) volume and snapshot (legacy) repository volume intact.
- **Reuse** Creates a different point-in-time image of the same base volume. This action takes less time to configure than re-creating the snapshot (legacy) volume.
- **Delete** Completely removes the snapshot (legacy) volume and the associated snapshot (legacy) repository volume. If you want to re-enable a snapshot (legacy) volume, you must re-create it.

# **Discontinuing the Use of a Snapshot (Legacy) Volume**

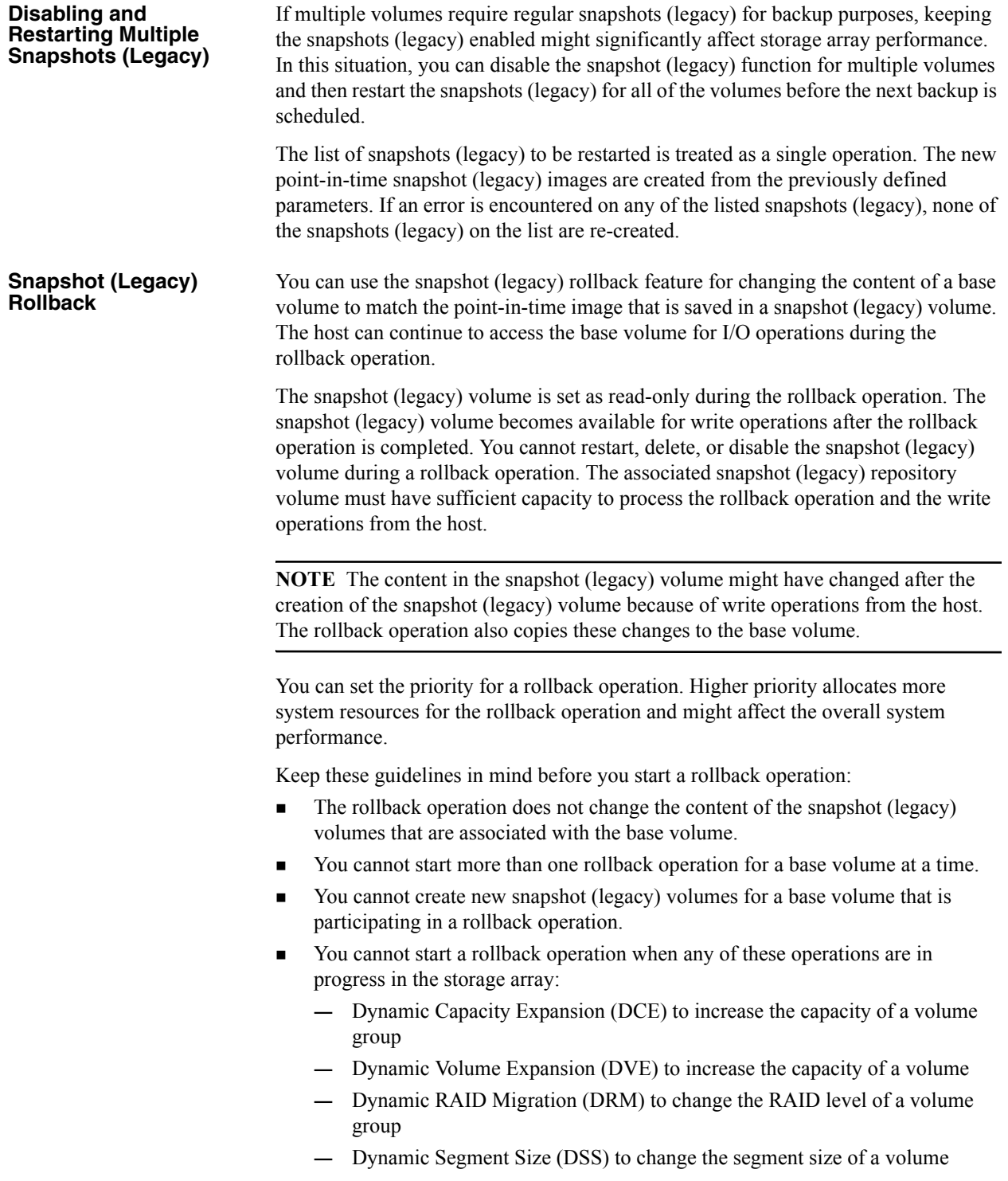

- You cannot start a rollback operation if the base volume is participating in a volume copy.
- You cannot start a rollback operation if the base volume is a secondary volume in a remote mirror. However, if the base volume is the primary volume in a remote mirror, you can start a rollback operation. Additionally, you cannot perform a role reversal in a remote mirror if the primary volume is participating in a rollback operation.
- A rollback operation fails if any of the used capacity in the associated snapshot (legacy) repository volume has unreadable sectors.

The rollback operation is paused if an error occurs during the rollback operation. The base volume and the snapshot (legacy) volume display Needs Attention icons, and the controller logs the event to the Major Event Log (MEL). You can follow the Recovery Guru procedure to correct the problem and then try to resume the rollback operation.

**ATTENTION Risk of data loss** – You can cancel a rollback operation, but this action leaves the base volume in an unusable state, and the snapshot (legacy) volume appears as failed in the storage management software. Therefore, you must consider canceling a rollback operation only when recovery options exist for restoring the content of the base volume.

You also can use the command line interface (CLI) to start a rollback operation, cancel a rollback operation, resume a rollback operation, modify the priority of a rollback operation, and view the progress of a rollback operation.

### **Recovering from a Failed Rollback Operation**

Prior to starting a rollback operation, you can create a new snapshot (legacy) volume from the base volume. If the rollback operation from a snapshot (legacy) volume fails, you can use the new snapshot (legacy) volume as a source in a rollback operation and restore the content of the base volume.

## **Snapshot (Legacy) Volumes from Prior Versions of the Storage Management Software**

If the snapshot (legacy) volumes were created using a prior version of the storage management software that did not support the snapshot (legacy) rollback feature, you can upgrade the version of the storage management software and the version of the controller firmware. After the upgrade, the snapshot (legacy) volumes will support the rollback feature. However, if you revert to an older version of the storage management software after a rollback operation, the storage management software will not support the snapshot (legacy) volume.

**Dynamic Volume Expansion**

**NOTE** Increasing the capacity of a standard volume is only supported on certain operating systems. If volume capacity is increased on a host operating system that is not supported, the expanded capacity is unusable, and you cannot restore the original volume capacity.

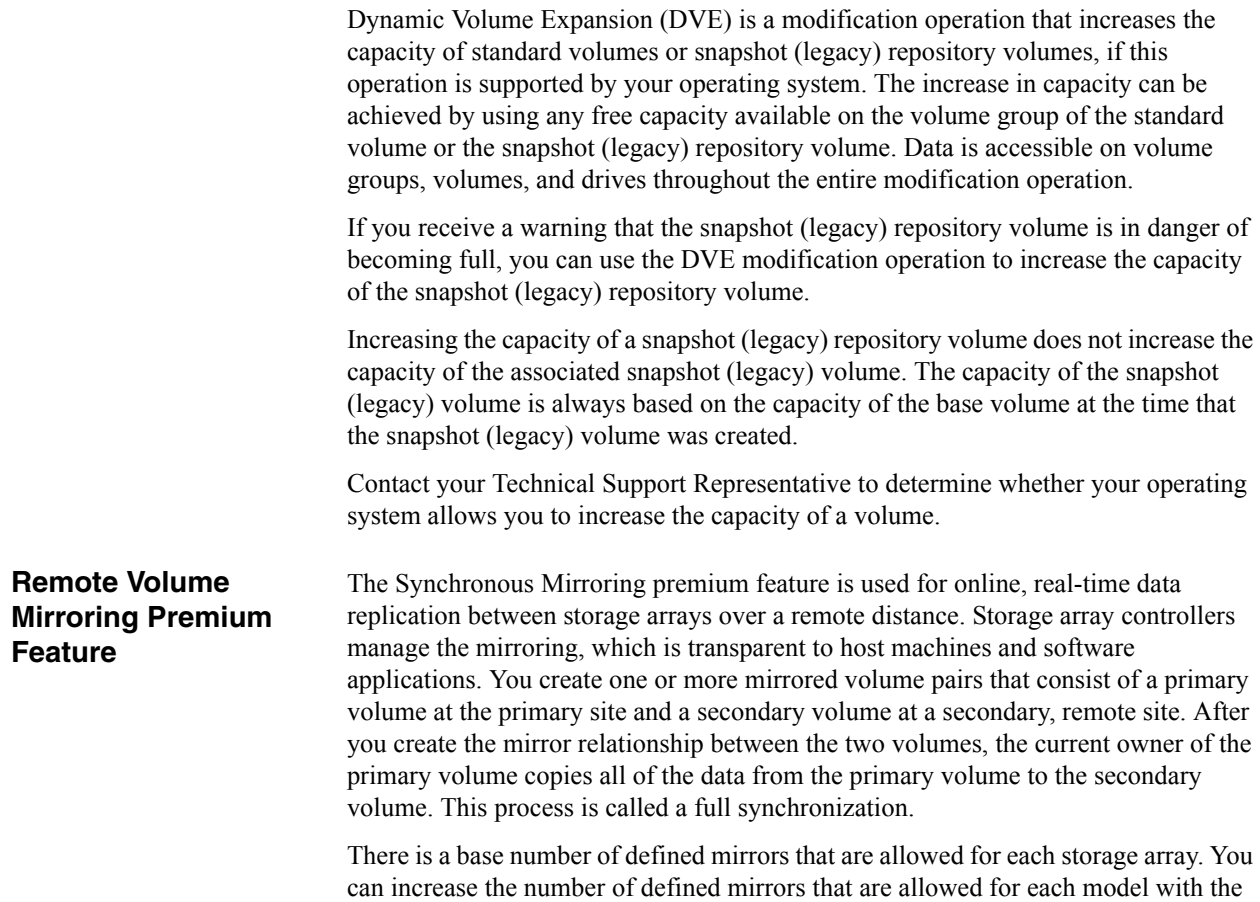

purchase of an optional feature pack upgrade key. This table shows the maximum number of defined mirrors to which you can upgrade with a feature pack upgrade key.

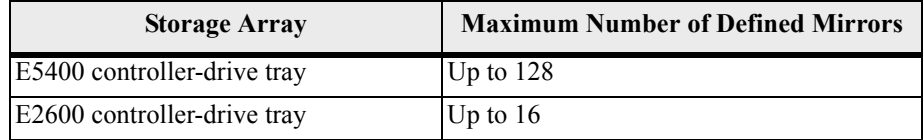

The Synchronous Mirroring premium feature is not supported in a simplex configuration. You must disable the Synchronous Mirroring premium feature before converting a storage array from a duplex configuration to a simplex configuration. The Synchronous Mirroring premium feature is supported only in storage arrays with Fibre Channel (FC) host ports. The Synchronous Mirroring premium feature also requires a Fibre Channel network switch.

**NOTE** Possible loss of data access – You cannot create a mirror relationship if the primary volume contains unreadable sectors. Furthermore, if an unreadable sector is discovered during a mirroring operation, the mirror relationship fails.

#### **Disaster Recovery**

The secondary, remote volume is unavailable to secondary host applications while mirroring is in progress. In the event of a disaster at the primary site, you can fail over to the secondary site. To fail over, perform a role reversal to promote the secondary volume to a primary volume. Then the recovery host can access the newly promoted volume, and business operations can continue.

**NOTE** Because replication is managed on a per-volume basis, you can mirror individual volumes in a primary storage array to appropriate secondary volumes in several different remote storage arrays.

## **Data Replication**

When the current owner of the primary volume receives a write request from a host, the controller first logs information about the write to a special volume. This volume is called a mirror repository volume. It writes the data to the primary volume. Next, the controller initiates a remote write operation to copy the affected data blocks to the secondary volume at the remote site.

Finally, the controller sends an I/O completion indication back to the host system to confirm that the data was copied successfully to the secondary storage array. The write mode that you selected when you first created a remote volume mirror determines when the I/O completion indication is sent to the host system.

The storage management software provides two write modes:

- **Synchronous** When you select this write mode, any host write requests are written to the primary volume and then copied to the secondary storage volume. The controller sends an I/O completion indication to the host system *after* the copy has been successfully completed.
- **Asynchronous** When you select this write mode, host write requests are written to the primary volume. Then the controller sends an I/O completion indication back to the host system *before* the data has been successfully copied to the secondary storage array.

When write caching is enabled on either the primary volume or the secondary volume, the I/O completion is sent when data is in the cache on the side (primary or secondary) where write caching is enabled. When write caching is disabled on either the primary volume or the secondary volume, the I/O completion is not sent until the data has been stored to physical media on that side.

Host write requests received by the controller are handled normally. No communication takes place between the primary storage array and the secondary storage array.

### **Link Interruptions or Secondary Volume Errors**

When processing write requests, the primary controller might be able to write to the primary volume, but a link interruption prevents communication with the remote secondary controller.

In this case, the remote write cannot complete to the secondary volume. The primary volume and the secondary volume are no longer appropriately mirrored. The primary controller changes the mirrored pair into Unsynchronized status and sends an I/O completion to the primary host. The primary host can continue to write to the primary volume, but remote writes do not take place.

When connectivity is restored between the current owner of the primary volume and the current owner of the secondary volume, a full synchronization takes place. Only the blocks of data that have changed on the primary volume during the link interruption are copied to the secondary volume. The mirrored pair changes from an Unsynchronized state to Mirror Synchronization in Progress status.

The primary controller also marks the mirrored pair as Unsynchronized when a volume error on the secondary side prevents the remote write from completing. For example, an offline secondary volume or a failed secondary volume can cause the remote mirror to become unsynchronized. When the volume error is corrected (the secondary volume is placed online or is recovered to Optimal status), a full synchronization automatically begins. The mirrored pair then changes to Synchronization in Progress status.

#### **Connectivity and Volume Ownership**

A primary controller attempts to communicate only with its matching controller in the secondary storage array. For example, controller A in the primary storage array attempts communication only with controller A in the secondary storage array. The controller (A or B) that owns the primary volume determines the current owner of the secondary volume. If the primary volume is owned by controller A on the primary side, the secondary volume is owned by controller A on the secondary side. If primary controller A cannot communicate with secondary controller A, controller ownership changes do not take place.

The next remote write processed automatically triggers a matching ownership change on the secondary side if one of these conditions exists:

- When an I/O path error causes a volume ownership change on the primary side
- If the storage administrator changes the current owner of the primary volume

For example, controller A owns a primary volume, and then you change the controller owner to controller B. In this case, the next remote write changes the controller owner of the secondary volume from controller A to controller B. Because controller ownership changes on the secondary side are controlled by the primary side, they do not require any special intervention by the storage administrator.

## **Controller Resets and Storage Array Power Cycles**

Sometimes a controller reset or a storage array power cycle interrupts a remote write before it can be written to the secondary volume. The storage array controller does not need to perform a full synchronization of the mirrored volume pair in this case. A controller reset causes a controller ownership change on the primary side from the preferred controller owner to the alternate controller in the storage array. When a remote write has been interrupted during a controller reset, the new controller owner on the primary side reads information stored in a log file in the mirror repository volume of the preferred controller owner. The new controller owner then copies the affected data blocks from the primary volume to the secondary volume, which eliminates the need for a full synchronization of the mirrored volumes.

#### **Synchronous Mirroring Premium Feature Activation**

Like other premium features, you enable the Synchronous Mirroring premium feature by purchasing a feature key file from your storage supplier. You must enable the premium feature on both the primary storage array and the secondary storage array.

Unlike other premium features, you also must activate the premium feature after you enable it. To activate the premium feature, use the Activate Synchronous Mirroring Wizard in the Array Management Window (AMW). Each controller in the storage array must have its own mirror repository volume for logging write information to recover from controller resets and other temporary interruptions. The Activate Synchronous Mirroring Wizard guides you to specify the placement of the two mirror repository volumes (on newly created free capacity or existing free capacity in the storage array).

After you activate the premium feature, one Fibre Channel host side I/O port on each controller is solely dedicated to Synchronous Mirroring operations. Host-initiated I/O operations are not accepted by the dedicated port. I/O requests received on this port are accepted only from remote controllers that are participating in Synchronous Mirroring operations with the controller.

## **Connectivity Requirements**

You must attach dedicated Synchronous Mirroring ports to a Fibre Channel fabric environment. In addition, these ports must support the Directory Service interface and the Name Service.

You can use a fabric configuration that is dedicated solely to the Synchronous Mirroring ports on each controller. In this case, host systems can connect to the storage arrays using fabric, Fibre Channel Arbitrated Loop (FC-AL), or point-to-point configurations. These configurations are totally independent of the dedicated Synchronous Mirroring fabric.

Alternatively, you can use a single Fibre Channel fabric configuration for both the Synchronous Mirroring connectivity and for the host I/O paths to the controllers.

The maximum distance between the primary site and the secondary site is 10 km (6.2 miles), using single-mode fiber gigabit interface converters (GBICs) and optical long-wave GBICs.

#### **Restrictions**

These restrictions apply to mirrored volume candidates and storage array mirroring:

- The RAID level, the caching parameters, and the segment size can be different on the two mirrored volumes.
- The secondary volume must be at least as large as the primary volume.
- The only type of volume that can participate in a mirroring relationship is a standard volume. Snapshot (Legacy) volumes cannot participate.
- You can create a snapshot (legacy) volume by using either a primary volume or a secondary volume as the base volume.
- A primary volume can be a source volume or a target volume in a volume copy. A secondary volume cannot be a source volume or a target volume unless a role reversal was initiated after the volume copy has completed. If a role reversal is initiated during a Copy in Progress status, the volume copy fails and cannot be restarted.
- A given volume might participate in only one mirror relationship.

Asynchronous Mirroring provides a controller-level, firmware-based mechanism for data replication between a local site and a remote site. Replication is managed on a per-volume basis, allowing a storage administrator to associate a distinct remote mirrored volume with any and every primary volume on a given storage array.

Asynchronous mirror groups allow you to manage the synchronization process as a set to create a consistent data-set on the remote storage array. Point-in-time images are used on the primary volume and the secondary volume to batch the resynchronization process. (A data repository volume is required for each mirrored volume.)

When write operations are performed to the primary volume of a mirrored pair, the modified data region of the primary volume is tracked. Periodically, the firmware creates a new point-in-time image of the primary volume and sends the changed data regions to the secondary volume. When data synchronization completes, the system uses the point-in-time images on the secondary volume to ensure that the data is maintained in a consistent state during subsequent synchronization operations to the secondary volume.

The automatic cycle in an active asynchronous mirroring session works as follows to maintain data at a remote site to be a point-in-time consistent copy of data at the local site.

# **Asynchronous Mirroring Premium Feature**

- 1. Asynchronous mirror groups consisting of volumes are created at the local site.
- 2. Increments of consistent data are sent to the remote site.
- 3. Point-in-time copy operations are performed at the remote site.

The steps are repeated according to the defined synchronization intervals.

**NOTE** Asynchronous Mirroring supports both iSCSI and Fibre Channel connections between storage arrays.

**How does Asynchronous Mirroring Differ from Remote Volume Mirroring Premium Features**

When you upgrade to a release that supports the Asynchronous Mirroring premium feature, the legacy Synchronous Mirroring configurations are unaffected and continue to operate normally.

#### **Differences Between Mirroring Features**

Asynchronous Mirroring differs from Synchronous Mirroring in one essential way: Asynchronous Mirroring captures the state of the source volume at a particular point in time and includes just the data that has changed since the last image capture. Here are the differences:

- With Asynchronous Mirroring the remote storage array is not fully synchronized with the local storage array, so if the operation needs to transition to the remote storage array due to a loss of the local storage array, some transactions could be lost.
- Synchronous Mirroring, however, does not capture the state of the source volume at some point in time, but rather reflects all changes that were made on the source volume to the target volume. With Synchronous Mirroring, each time a write is done to the production volume, a write is done to the remote volume. Therefore, the copy is identical to production data at every moment.

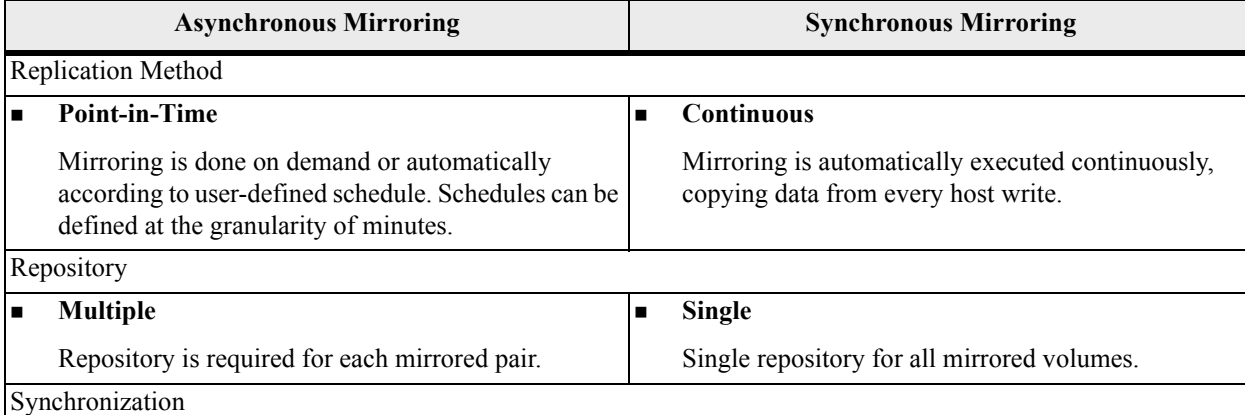

#### **Table 10 Comparison Between Mirroring Features**

![](_page_87_Picture_174.jpeg)

# **Typical Use Scenarios**

Asynchronous Mirroring is ideal for satisfying the demand for non-stop operations. Asynchronous Mirroring is more appropriate, and in general is far more network efficient for periodic processes such as backup and archive than Synchronous Mirroring.

Although Synchronous Mirroring is ideal for continuous replication between a small number of systems for business continuity purposes, it is not ideal for periodic processes such as backup and archive.

# **Reasons for Using Asynchronous Mirroring**

- **Remote backup consolidation**
- Wide area content distribution
- **Long distance disaster recovery**
- Backup of  $24 \times 7$  application data
- **Application development and testing on a point-in-time image of live data**
- **Application data replication to secondary site**

#### **Reasons for Using Synchronous Mirroring**

- Data center type environment for top-tier applications and data.
- Protection of databases and other highly transactional applications
- Local and near-local disaster recovery; secondary data center in the same metro area
- Business continuity during scheduled maintenance of the primary storage array: secondary system acts as the primary system

# <span id="page-88-0"></span>**Volume Copy Premium Feature**

**ATTENTION Possible loss of data access** – The volume copy operation overwrites existing data on the target volume and renders the volume read-only to hosts. This option fails all snapshot volumes that are associated with the target volume, if any exist.

The Volume Copy premium feature copies data from one volume (the source) to another volume (the target) in a single storage array.

Use the Volume Copy premium feature to perform these tasks:

- **Copy data from volume groups that use smaller capacity drives to volume groups** that use larger capacity drives.
- **EXECREE COM** Create an online copy of data from a volume within a storage array, while still being able to write to the volume with the copy in progress.
- Back up data or restore snapshot volume data to the base volume.

Volume Copy is a premium feature of the storage management software and must be enabled either by you or your storage vendor. For more information about using the Volume Copy premium feature with a snapshot group, refer to "[Volume Copy with](#page-94-0)  [Snapshot Groups](#page-94-0)" on page [81](#page-88-0)

![](_page_88_Picture_148.jpeg)

# **Volume Copy Features**

## **Data Copying for Greater Access**

As your storage requirements for a volume change, use the Volume Copy premium feature to copy data to a volume in a volume group that uses larger capacity drives within the same storage array.

This premium feature lets you perform these functions:

- Move data to larger drives; for example, 73 GB to 146 GB.
- Change to drives with a higher data transfer rate; for example, 2 Gb/s to 4 Gb/s.
- Change to drives using new technologies for higher performance.

#### **Data Backup**

The Volume Copy premium feature lets you back up a volume by copying data from one volume to another volume in the same storage array. You can use the target volume as a backup for the source volume, for system testing, or to back up to another device, such as a tape drive.

## **Snapshot (Legacy) Volume Data Restoration to the Base Volume**

If you need to restore data to the base volume from its associated snapshot (legacy) volume, use the Volume Copy premium feature to copy data from the snapshot (legacy) volume to the base volume. You can create a volume copy of the data on the snapshot (legacy) volume, and then copy the data to the base volume.

**NOTE** Possible loss of data – If you are using the Windows 2000 operating system or the Linux operating system, use the Volume Copy premium feature with the Snapshot (Legacy) Volume premium feature to restore snapshot (legacy) volume data to the base volume. Otherwise, the source volume and the target volume can become inaccessible to the host.

# **Types of Volume Copies**

You can perform either an *offline* volume copy or an *online* volume copy. To ensure data integrity, all I/O to the target volume is suspended during either volume copy operation. This suspension occurs because the state of data on the target volume is inconsistent until the procedure is complete. After the volume copy operation is complete, the target volume automatically becomes read-only to the hosts.

The offline and online volume copy operations are described as follows.

#### **Offline Copy**

An offline copy reads data from the source volume and copies it to a target volume, while suspending all updates to the source volume with the copy in progress. All updates to the source volume are suspended to prevent chronological inconsistencies from being created on the target volume. The offline volume copy relationship is between a source volume and a target volume.

Source volumes that are participating in an offline copy are available for read requests only while a volume copy has a status of In Progress or Pending. Write requests are allowed after the offline copy has completed. If the source volume has been formatted with a journaling file system, any attempt to issue a read request to the source volume might be rejected by the storage array controllers, and an error message might appear. The journaling file system driver issues a write request before it attempts to issue the read request. The controller rejects the write request, and the read request might not be issued due to the rejected write request. This condition might result in an error message appearing, which indicates that the source volume is write protected. To prevent this issue from occurring, do not attempt to access a source volume that is participating in an offline copy while the volume copy has a status of In Progress. Also, make sure that the Read-Only attribute for the target volume is disabled after the volume copy has completed to prevent error messages from appearing.

#### **Online Copy**

An online copy creates a point-in-time snapshot (legacy) copy of a volume within a storage array, while still being able to write to the volume with the copy in progress. This function is achieved by creating a snapshot (legacy) of the volume and using the snapshot (legacy) as the actual source volume for the copy. The online volume copy relationship is between a snapshot (legacy) volume and a target volume. The volume for which the point-in-time image is created is known as the base volume and must be a standard volume in the storage array.

A snapshot (legacy) volume and a snapshot (legacy) repository volume are created during the online copy operation. The snapshot (legacy) volume is not an actual volume containing data; rather, it is a reference to the data that was contained on a volume at a specific time. For each snapshot (legacy) that is taken, a snapshot (legacy) repository volume is created to hold the copy-on-write data for the snapshot (legacy). The snapshot (legacy) repository volume is used only to manage the snapshot (legacy) image.

Before a data block on the source volume is modified, the contents of the block to be modified are copied to the snapshot (legacy) repository volume for safekeeping. Because the snapshot (legacy) repository volume stores copies of the original data in those data blocks, further changes to those data blocks write only to the source volume.

**NOTE** If the snapshot (legacy) volume that is used as the copy source is active, the base volume performance is degraded due to copy-on-write operations. When the copy is complete, the snapshot (legacy) is disabled, and the base volume performance is restored. Although the snapshot (legacy) is disabled, the repository infrastructure and copy relationship remain intact.

The online copy function is enabled with the Snapshot (Legacy) Volume premium feature. To use the online copy function, you must enable the Snapshot (Legacy) Volume premium feature by purchasing a feature key file from your storage vendor.

## **Components of the Volume Copy Premium Feature**

The Volume Copy premium feature includes these components:

**Create Copy Wizard**, which assists in creating a volume copy.

You can use the Create Copy Wizard to guide you through the following steps in creating a Volume Copy:

- Selecting a source volume from a list of available volumes and the type of copy you want to perform (offline or online)
- Selecting a target volume from a list of available volumes
- Allocating capacity for the snapshot (legacy) repository volume for online copy types
- Setting the copy priority for the volume copy

When you have completed the wizard dialogs, the volume copy starts, and data is read from the source volume and written to the target volume. Operation in Progress icons appear on the source volume and the target volume while the volume copy has a status of In Progress or Pending.

**Copy Manager**, which monitors volume copies after they have been created.

After you create a volume copy with the Create Copy Wizard, you can monitor the volume copy through the Copy Manager. You can use the Copy Manager to perform the following actions:

- **Monitor the progress of a volume copy**
- Stop a volume copy
- $\blacksquare$  Re-copy a volume copy
- Remove copy pairs
- Change target volume permissions
- Change copy priority

Keep these guidelines in mind when you create a volume copy.

![](_page_92_Picture_154.jpeg)

![](_page_93_Picture_155.jpeg)

## **Restrictions on Volume Copy**

These restrictions apply to the source volume, the target volume, and the storage array when performing volume copy operations.

**For an offline volume copy**, the source volume is available for read requests only while a volume copy has a status of In Progress or Pending. Write requests are allowed after the volume copy is completed with the following conditions:

- You can use a volume as a target volume in only one volume copy at a time.
- The maximum allowable number of volume copies per storage array depends on the number of target volumes that are available in your storage array.
- A storage array can have up to eight volume copies running at any given time.
- The capacity of the target volume must be equal to or greater than the capacity of the source volume.

A source volume can be one of the following volumes:

- A standard volume
- A snapshot (legacy) volume
- A snapshot (legacy) base volume
- A remote volume mirror primary volume

**For an online volume copy**, a source volume can be only a standard volume with the following conditions:

- If the source volume is a primary volume, the capacity of the target volume must be equal to or greater than the usable capacity of the source volume.
- You cannot use the snapshot (legacy) volume copy until after the online copy operation completes.
- You cannot use any of the Snapshot (Legacy) Volume options (**Disable**, **Re-create**, **Create Copy**, **Delete**, and **Rename**) or perform host mapping on a snapshot (legacy) volume that was created using the online copy operation in the Create Copy Wizard.

A target volume can be one of these volumes:

- A standard volume
- A base volume of a disabled snapshot (legacy) volume or a failed snapshot (legacy) volume
- A remote volume mirror primary volume

**NOTE** If you choose a base volume of a snapshot (legacy) volume as your target volume, you must disable all snapshot (legacy) volumes that are associated with the base volume before you can select it as a target volume. Otherwise, you cannot use the base volume as a target volume.

Volumes that have these statuses cannot be used as a source volume or a target volume:

- A volume that is reserved by the host cannot be selected as a source volume or a target volume
- A volume that is in a modification operation
- A volume that is the source volume or a target volume in another volume copy operation with a status of Failed, In Progress, or Pending
- A volume with a status of Failed
- A volume with a status of Degraded

For detailed information about this premium feature, refer to the online help topics in the Array Management Window.

<span id="page-94-0"></span>**Volume Copy with Snapshot Groups** The Volume Copy premium feature has been enhanced to work in conjunction with the Snapshot premium feature. The enhancements permit a user to initiate a volume copy operation while the source volume is online and available for data writes.

> With the enhanced volume copy feature, a *source volume* can be a standard volume or a thin volume. A *target volume* can be a standard volume in a volume group, a standard volume in a disk pool, or a snapshot (legacy) base volume if the snapshot feature is disabled. A target volume cannot be a thin volume or a base volume in a snapshot group.

When you initiate a volume copy operation for a source volume, the storage management software creates a snapshot image of the base volume and a copy relationship between the snapshot image of the base volume and a target volume. Using the snapshot image as the source volume permits the controller to continue to write to the source volume while the copy is in progress. The volume copy mechanism automatically detects whether the snapshot (legacy) or snapshot feature is enabled for your storage array.

You also can use the volume copy feature to copy data from a thin volume to a standard volume in a disk pool that resides within the same storage array. But you cannot use this feature to copy data from a standard volume to a thin volume. When using the re-copy command for a volume copy operation, you can use a volume that is not in a snapshot group but is the target of a volume copy.

When you use the volume copy feature in conjunction with a snapshot group, keep the following guidelines in mind:

- You cannot create a new snapshot group for a target volume that is involved in a volume copy operation.
- For a base volume that is in a snapshot group but is not being used as a target in a volume copy operation, you can create another snapshot group for the same base volume and create a snapshot image of the base volume.
- You cannot use a base volume in a snapshot repository volume as a source volume or a target volume.
- While a snapshot image of a source volume is being used in a volume copy operation, the performance of the base volume associated with the snapshot image is degraded.

SafeStore Drive Security is a premium feature that prevents unauthorized access to the data on a Full Disk Encryption (FDE) drive that is physically removed from the storage array. Controllers in the storage array have a security key. Secure drives provide access to data only through a controller that has the correct security key. SafeStore Drive Security is a premium feature of the storage management software and must be enabled either by you or your storage vendor.

The SafeStore Drive Security premium feature requires security capable FDE drives. A security capable FDE drive encrypts data during writes and decrypts data during reads. Each security capable FDE drive has a unique drive encryption key.

When you create a secure volume group from security capable drives, the drives in that volume group become security enabled. When a security capable drive has been security enabled, the drive requires the correct security key from a controller to read or write the data. All of the drives and controllers in a storage array share the same security key. The shared security key provides read access and write access to the drives, while the drive encryption key on each drive is used to encrypt the data. A security capable drive works like any other drive until it is security enabled.

**SafeStore Drive Security and SafeStore Enterprise Key Manager**

Whenever the power is turned off and turned on again, all of the security enabled drives change to a *security locked* state. In this state, the data is inaccessible until the correct security key is provided by a controller.

The SafeStore Enterprise Key Manager premium feature integrates external key management products.

You can view the SafeStore Drive Security status of any drive in the storage array. The status information reports whether the drive is in one of these states:

- Security Capable
- Secure Security enabled or security disabled
- Read/Write Accessible Security locked or security unlocked

You can view the SafeStore Drive Security status of any volume group in the storage array. The status information reports whether the storage array is in one of these states:

- Security Capable
- **Secure**

[Table 11](#page-96-0) interprets the security properties status of a volume group.

# **Table 11 Volume Group Security Properties**

<span id="page-96-0"></span>![](_page_96_Picture_181.jpeg)

When the SafeStore Drive Security premium feature has been enabled, the **Drive Security** menu appears in the **Storage Array** menu. The **Drive Security** menu has these options:

- **Security Key Management**
- **Create Security Key**
- **Change Security Key**
- **Save Security Key**
- **Validate Security Key**
- **Import Security Key File**

The **Security Key Management** option lets you specify how to manage the security key. By default, the security key is managed locally by the controllers. The controllers generate the security key and save the security key in the nonvolatile static random access memory (NVSRAM) of the controllers. You can use the SafeStore Enterprise Key Manager to have an external key management server generate the security key.

**NOTE** If you have not created a security key for the storage array, the **Create Security Key** option is active. If you have created a security key for the storage array, the **Create Security Key** option is inactive with a check mark to the left. The **Change Security Key** option, the **Save Security Key** option, and the **Validate Security Key** option are now active.

The **Import Security Key File** option is active if there are any security locked drives in the storage array.

When the SafeStore Drive Security premium feature has been enabled, the **Secure Drives** option appears in the **Volume Group** menu. The **Secure Drives** option is active if these conditions are true:

- The selected storage array is not security enabled but is comprised entirely of security capable drives.
- The storage array does not contain any snapshot base volumes or snapshot repository volumes.
- The volume group is in an Optimal state.
- A security key is set up for the storage array.

The **Secure Drives** option is inactive if the conditions are not true.

The **Secure Drives** option is inactive with a check mark to the left if the volume group is already security enabled.

You can erase security enabled drives so that you can reuse the drives in another volume group, in another storage array, or if you are decommissioning the drives. When you erase security enabled drives, you make sure that the data cannot be read. When all of the drives that you have selected in the Physical pane are security enabled, and none of the selected drives are part of a volume group, the **Secure Erase** option appears in the **Drive** menu.

The storage array password protects a storage array from potentially destructive operations by unauthorized users. The storage array password is independent from the SafeStore Drive Security premium feature and should not be confused with the pass phrase that is used to protect copies of a security key. However, as a best practice, set a storage array password before you create, change, or save a security key or unlock secure drives.

Setting an Administrator password for your storage array protects it from users who unknowingly or maliciously run destructive commands. These commands include any functions that change the state of the storage array, such as creating volumes and modifying the cache settings.

Setting a Monitor password allows users, who are not authorized to modify storage array configurations, to view storage array configurations and to monitor storage array health conditions.

![](_page_98_Picture_161.jpeg)

![](_page_99_Picture_140.jpeg)

![](_page_100_Picture_148.jpeg)

![](_page_101_Picture_137.jpeg)

![](_page_102_Picture_119.jpeg)

# **Password Protection**

**NOTE** Running operations that alter the configuration of your storage array can cause serious damage, including data loss. Configuring a password for each storage array that you manage prevents unauthorized access to destructive commands.

For added security, you can configure each storage array with a password to protect it from unauthorized access. A password protects any options that the controller firmware deems destructive. These options include any functions that change the state of the storage array, such as creating a volume to modifying the cache setting.

**NOTE** If you forget the password, contact your Technical Support Representative.

After the password has been set on the storage array, you are prompted for that password the first time you attempt an operation in the Array Management Window that can change the state of the storage array, such as modifying the cache settings. You are asked for the password only once during a single management session.

For storage arrays with a password and alert notifications configured, any attempts to access the storage array without the correct password are reported.

The storage management software provides other security features to protect data, including generation numbering to prevent replay attacks and hashing and encryption to guard against client spoofing and snooping.

# **Persistent Reservations Management**

**ATTENTION Technical Support Representative supervision required** – Do not perform this procedure unless you are supervised by your Technical Support Representative.

*Persistent reservation* management lets you view and clear volume reservations and associated registrations. Persistent reservations are configured and managed through the cluster server software and prevent other hosts from accessing particular volumes.

Unlike other types of reservations, a persistent reservation performs these functions:

- Reserves access across multiple host ports
- Provides various levels of access control
- Offers the ability to query the storage array about registered ports and reservations
- Optionally, provides for persistence of reservations in the event of a storage array power loss

The *storage management software* lets you manage persistent reservations by performing these tasks:

- Viewing registration and reservation information for all of the volumes in the storage array
- Saving detailed information on volume reservations and registrations
- Clearing all registrations and reservations for a single volume or for all of the volumes in the storage array

# **HotScale Technology**

HotScale™ technology lets you configure, reconfigure, add, or relocate storage array capacity without interrupting user access to data.

Port bypass technology automatically opens ports and closes ports when drive trays are added to or removed from your storage array. Fibre Channel loops stay intact so that system integrity is maintained throughout the process of adding and reconfiguring your storage array.

For more information about using the HotScale technology, contact your Technical Support Representative.

![](_page_106_Picture_134.jpeg)

The Event severity Levels have been categorized into the following severity levels:

- **Actionable**, which are event types that require immediate attention or action and are categorized into the following severity levels:
	- **—** Emergency System is unusable. An error has occurred that has affected multiple applications, servers, or sites
	- **—** Alert An error has occurred that requires immediate attention. Potential loss of multiple devices or resources.
	- **—** Critical An error has occurred that needs to be addressed immediately.
	- **—** Error A non-urgent failure has occurred. The failure should be resolved within a reasonable amount of time.
	- **—** Warning An error has occurred that has degraded the performance or the system's ability to recover from another error.
- **Non-actionable**, which are event types that do not require any immediate action and are categorized into the following severity levels:
	- Notice Significant events, but not error conditions. Notices might result in emails to administrators, but no immediate action is required
	- **—** Informational An event has occurred that provides information that will verify a change in configuration or will be useful when evaluating whether a system is operating as expected.

The Event Monitor is a client that is bundled with the client software. Install the Event Monitor on a computer that runs 24 hours a day. The client and the Event Monitor are installed on a *storage management station* or a *host* that is connected to the storage arrays. Even if you choose not to install the Event Monitor, you can still configure alert notifications on the computer on which the client software is installed.

The following figure shows how the Event Monitor and the Enterprise Management Window client software send alerts to a remote system. The storage management station contains a file with the name of the storage array being monitored and the address to which alerts will be sent. The alerts and errors that occur on the storage array are continuously being monitored by the client software and the Event Monitor. The Event Monitor continues to monitor the client, even after the client software package is shut down. When an event is detected, a notification is sent to the remote system.
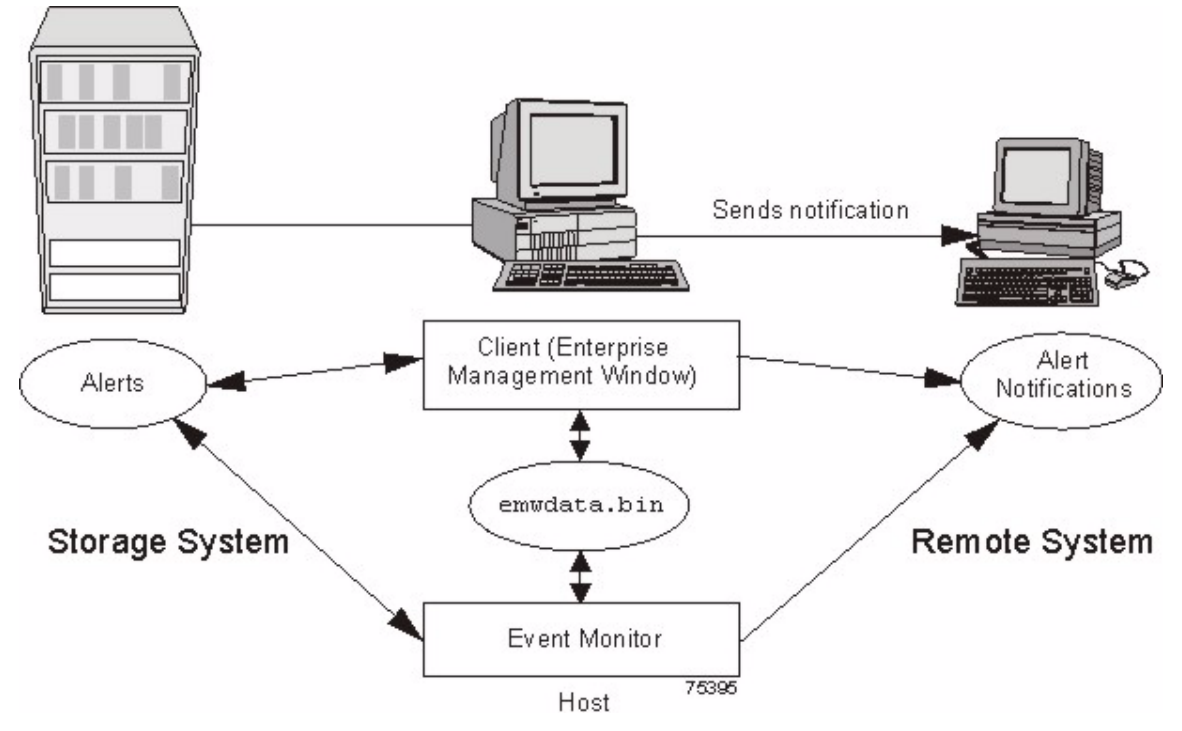

Because the Event Monitor and the Enterprise Management Window share the information to send alert messages, the Enterprise Management Window has some visual cues to assist in the installation and synchronization of the Event Monitor.

Using the Event Monitor involves these three key steps:

- 1. Installing the client software
- 2. Setting up the alert destinations for the storage arrays that you want to monitor from the Enterprise Management Window
- 3. Synchronizing the Enterprise Management Window and the Event Monitor

**Alert Notifications** You can configure alert notifications by using the storage management software.

#### **Configuring Alert Notifications**

You must configure alert notification settings to receive email notifications or SNMP notifications when an event occurs in a storage array. The notification summarizes the event and details about the affected storage array, including these items:

- The name of the affected storage array
- The host IP address (for an in-band managed storage array)
- The host name and ID (shown as out-of-band if the storage array is managed through the Ethernet connection of each controller)
- The event error type related to an Event Log entry
- The date and the time when the event occurred
- A brief description of the event

**NOTE** To set up alert notifications using SNMP traps, you must copy and compile a management information base (MIB) file on the designated network management station.

Three key steps are involved in configuring alert notifications:

- 1. Select a node in the Enterprise Management Window that shows alert notifications for the storage arrays that you want to monitor. You can select each storage array being managed, every storage array attached to and managed through a particular host, and individual storage arrays.
- 2. Configure email destinations, if desired.
- 3. Configure SNMP trap destinations, if desired. The SNMP trap destination is the IP address or the host name of a station running an SNMP service, such as a network management station.

#### **Customer Support Alert Notifications**

If an event occurs in a storage array, the Enterprise Management Window contains options to configure the system to send email notifications to a specified customer support group. After the alert notification option is configured, the email alert notification summarizes the event, provides details about the affected storage array, and provides customer contact information. For more information about setting up this file, contact your Technical Support Representative.

### **Performance Monitor**

The Performance Monitor provides visibility into performance activity across your monitored storage devices. You can use the Performance Monitor to perform these tasks:

- View in real time the values of the data ed for a monitored device. This capability helps you to determine if the device is experiencing any problems.
- See a historical view of a monitored device to identify when a problem started or what caused a problem.
- Specify various reporting attributes, such as time increments and filtering criteria, to examine performance trends and to pinpoint the cause of availability and performance issues.
- Show data in tabular format (actual values of the collected metrics) or graphical format (primarily as line-graphs), or export the data to a file.
- Show a dashboard where you can monitor six different performance graphs at once.
- **Monitor I/O latency for drives and volumes and throughput for the entire storage** array and volumes.
- Start textual performance monitoring or background performance monitoring.

#### **About Metrics**

Metrics are measurements of the data that the Performance Monitor collects from the storage devices that you monitor. Metrics help to pinpoint problems and define their cause. Metrics define the types of data that you collect as well as the type of data source from which you collect the data.

#### **Performance Metric Data**

You can collect the following metric data:

- **Total I/Os** Total I/Os performed by this device since the beginning of the polling session.
- **Read Percentage** The percentage of total I/Os that are read operations for this device. Write percentage can be calculated as 100 minus this value.
- **Cache Hit Percentage** The percentage of total I/Os that are processed with data from the cache rather than requiring a read from drive.
- **Current or Maximum KBs per second** The current or maximum transfer rate during the current polling interval. The transfer rate is the amount of data in kilobytes (Table view) or megabytes (Graphical view) that can be moved through the I/O data connection in a second (also called throughput).

**NOTE** A kilobyte is equal to 1024 bytes, and a megabyte is equal to 1024 x 1024 bytes (1,048,576 bytes).

- **Current or Maximum I/O per second** The current or maximum number of I/O requests serviced per second during the current polling interval (also called an I/O request rate).
- **Throughout Performance** The performance measure for the entire storage array and for individual volumes (max-average-min).
- **I/O Latency** The I/O performed at the volume level and the drive level (max-average-min).

#### **Metric Sources**

Metrics define how the Performance Monitor collects data from supported data sources called metric sources. Metric sources are the aspects of a storage array or a controller that provide data. You can configure the Performance Monitor to report data from the following metric sources:

- Volume
- Volume group
- Disk Pools
- Controller
- Storage array

You can use the data to create reports, and make tuning decisions based on the data values. If a value is outside of the desired range or is in an undesired state, you can take action to correct the problem.

**NOTE** The Performance Monitor reports volume metrics and volume group metrics at the storage array level, regardless of volume controller ownership changes that might occur during monitoring.

#### **Viewing Performance Data**

The Performance Monitor provides both real-time analysis and historical context of performance metrics. The metrics are available in either of two views:

- **Table view** In the Table view, the data is displayed in a tabular format. The actual numeric values of the collected metrics are displayed in a data table.
- **Graphical view** In the Graphical view, the data is presented with a single x-axis and a single y-axis. The x-axis represents the time for which you selected to view performance data. The y-axis represents the metric you selected to view for a particular metric source.

#### **Performance Tuning**

The Performance Monitor provides you with data about devices. You use this data to make storage array tuning decisions, as described in the following table. When performance issues are encountered, tuning is required to alleviate the issues.

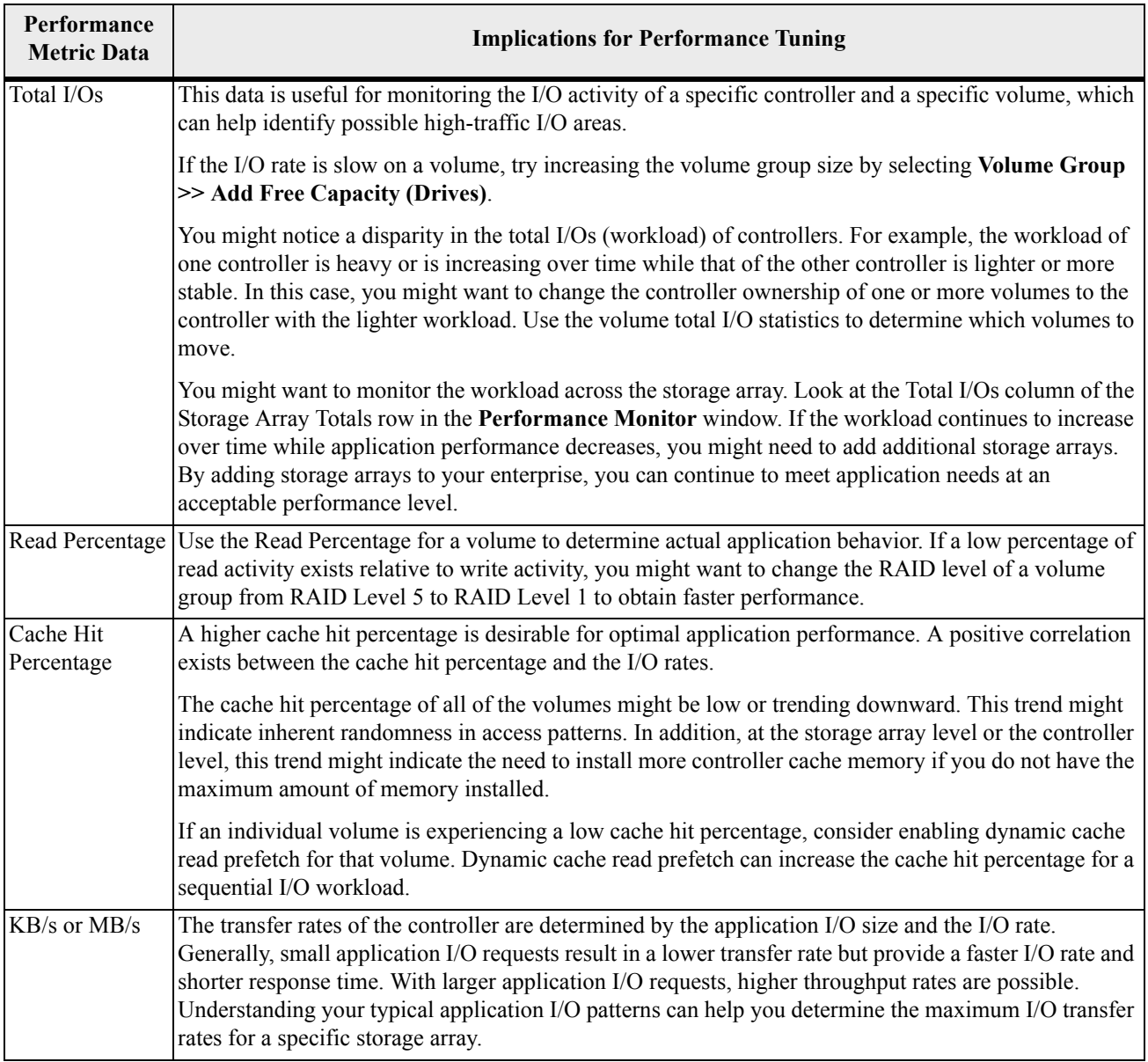

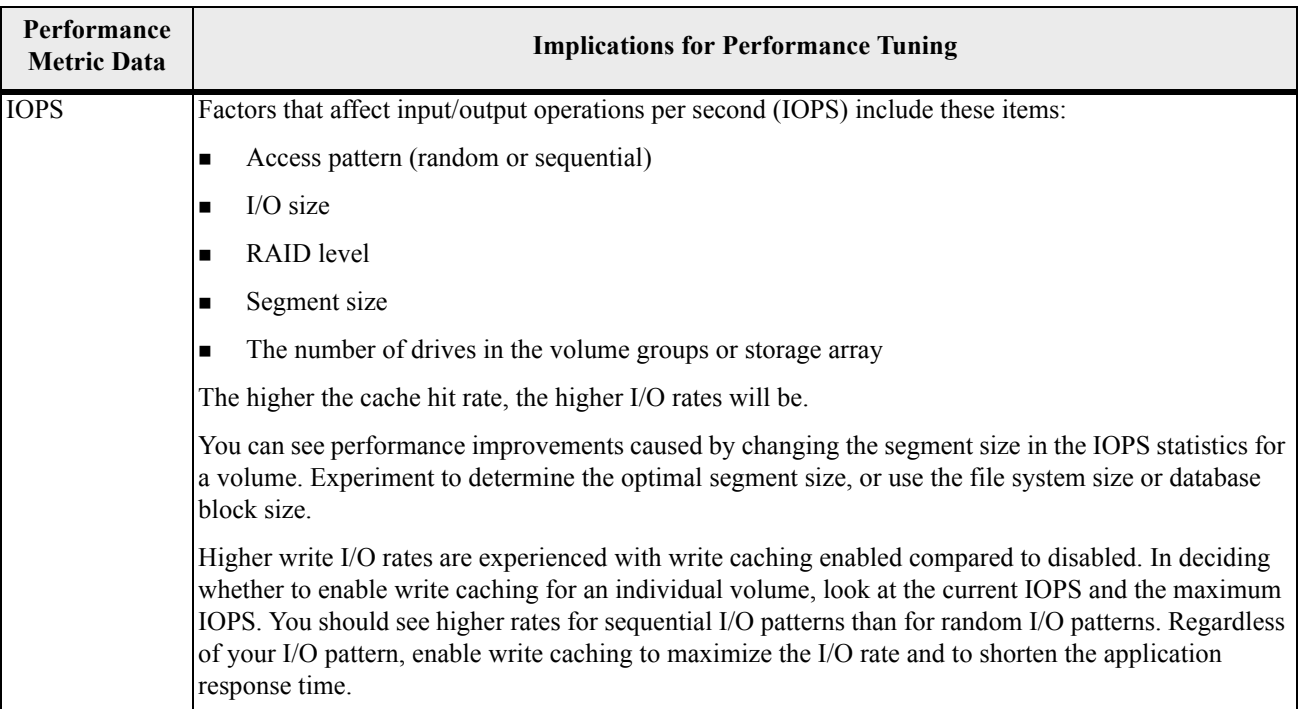

For detailed information about the Performance Monitor, refer to the online help topics in the Array Management Window.

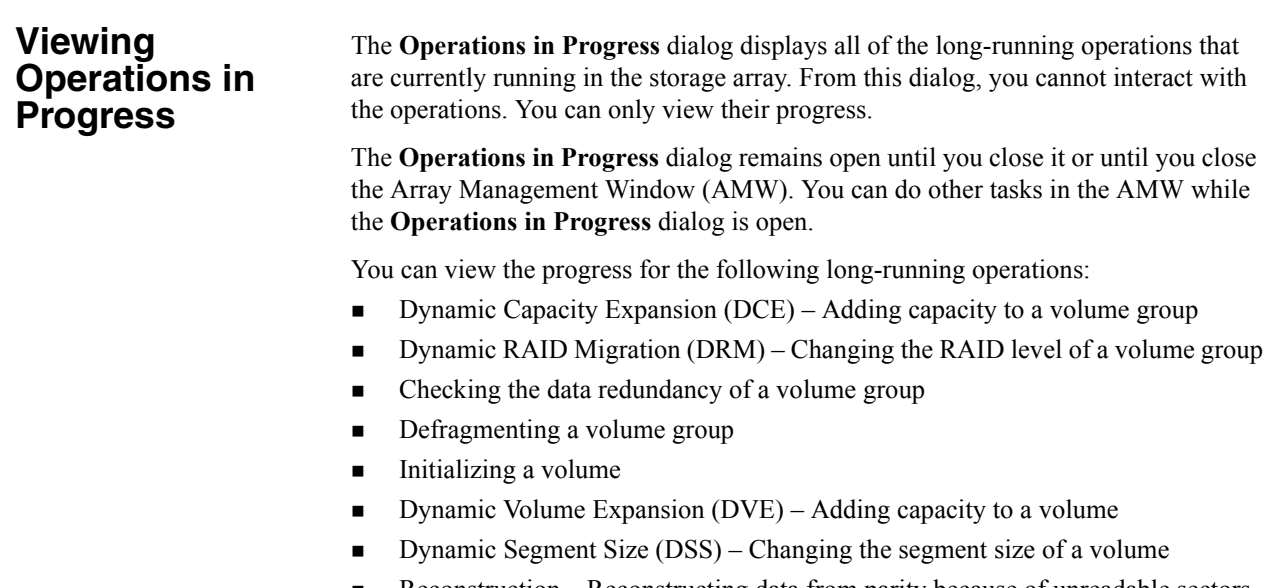

■ Reconstruction – Reconstructing data from parity because of unreadable sectors or a failed drive

- Copyback Copying data from a hot spare drive to a new replacement drive
- Volume copy
- **Synchronizing a remote mirror**

For detailed information about this feature, refer to the topic *Viewing Operation in Progress* in online help.

### **Retrieving Trace Buffers**

**NOTE** Use this option only under the guidance of your Technical Support Representative.

You can save trace information to a compressed file. The firmware uses the trace buffers to record processing, including exception conditions, that might be useful for debugging. Trace information is stored in the current buffer. You have the option to move the trace information to the flushed buffer after you retrieve the information. You can retrieve trace buffers without interrupting the operation of the storage array and with minimal effect on performance.

A zip-compressed archive file is stored at the location you specify on the host. The archive contains trace files from one or both of the controllers in the storage array along with a descriptor file named trace\_description.xml. Each trace file includes a header that identifies the file format to the analysis software used by the Technical Support Representative. The descriptor file has the following information:

- The World Wide Identifier (WWID) for the storage array.
- The serial number of each controller.
- $\blacksquare$  A time stamp.
- The version number for the controller firmware.
- The version number for the management application programming interface (API).
- The model ID for the controller board.
- The collection status (success or failure) for each controller. If the status is Failed, the reason for failure is noted, and there is no trace file for the failed controller.

For detailed information about this feature, refer to the online help topics in the Array Management Window.

### **Upgrading the Controller Firmware**

You can upgrade the firmware of the controllers in the storage array by using the storage management software.

In the process of upgrading the firmware, the firmware file is downloaded from the host to the controller. After downloading the firmware file, you can upgrade the controllers in the storage array to the new firmware immediately. Optionally, you can download the firmware file to the controller and upgrade the firmware later at a more convenient time.

The process of upgrading the firmware after downloading the firmware file is known as *activation*. During activation, the existing firmware file in the memory of the controller is replaced with the new firmware file.

The firmware upgrade process requires that the controllers have enough free memory space in which the firmware file resides until activation.

A version number exists for each firmware file. For example, 06.60.08.00 is a version number for a firmware file. The first two digits indicate the major revision of the firmware file. The remaining digits indicate the minor revision of the firmware file. You can view the version number of a firmware file in the **Upgrade Controller Firmware** window and the **Download Firmware** dialog. For more information, refer to the Downloading the Firmware online help topic in the Enterprise Management Window.

The process of upgrading the firmware can be either a major upgrade or a minor upgrade depending on the version of the firmware. For example, the process of upgrading the firmware is major if the version of the current firmware is 06.60.08.00, and you want to upgrade the firmware to version 07.36.12.00. In this example, the first two digits of the version numbers are different and indicate a major upgrade. In a minor upgrade, the first two digits of the version numbers are the same. For example, the process of upgrading the firmware is minor if the version of the current firmware is 06.60.08.00, and you want to upgrade the firmware to version 06.60.18.00 or any other minor revision of the firmware.

You can use the Enterprise Management Window to perform both major upgrades and minor upgrades. You can use the Array Management Window to perform minor upgrades only.

The storage management software checks for existing conditions in the storage array before upgrading the firmware. Any of these conditions in the storage array can prevent the firmware upgrade:

- An unsupported controller type or controllers of different types that are in the storage array that cannot be upgraded
- One or more failed drives
- One or more hot spare drives that are in use
- One or more volume groups that are incomplete
- Operations, such as defragmenting a volume group, downloading of drive firmware, and others, that are in progress
- Missing volumes that are in the storage array
- Controllers that have a status other than Optimal
- The storage partitioning database is corrupt
- A data validation error occurred in the storage array
- The storage array has a Needs Attention status
- The storage array is unresponsive, and the storage management software cannot communicate with the storage array
- The Event Log entries are not cleared

You can correct some of these conditions by using the Array Management Window. However, for some of the conditions, you might need to contact your Technical Support Representative. The storage management software saves the information about the firmware upgrade process in log files. This action helps the Technical Support Representative to understand the conditions that prevented the firmware upgrade.

You can view the status of a storage array in the Status area of the **Upgrade Controller Firmware** window. Based on the status, you can select one or more storage arrays for which you want to upgrade the firmware.

You also can use the command line interface (CLI) to download and activate firmware to several storage arrays. For more information, refer to the About the Command Line Interface online help topic in the Enterprise Management Window.

### **Monitoring the Status of the Download**

Monitor the progress and completion status of the *firmware* and *NVSRAM* download to the controllers to make sure that errors did not occur. After the **Confirm Download** dialog is dismissed, the file is transferred to the storage array. Each controller is sent the new file one at a time. If the file transfer to the first controller succeeds, then the file is transferred to the second controller. The status of the file transfer and the update to each participating controller appear in the **Upgrade Controller Firmware** window.

**NOTE** When the firmware download successfully completes, a dialog might appear stating that the current version of the Array Management Window (AMW) is not compatible with the new firmware just downloaded. If you see this message, dismiss the AMW for the storage array, and open it again after selecting the storage array in the Enterprise Management Window (EMW) and selecting **Tools >> Manage Storage Array**. This action launches a new version of the AMW that is compatible with the new firmware.

The progress and status of optimal controllers that are participating in the download appear. Controllers with statuses other than Optimal are not represented.

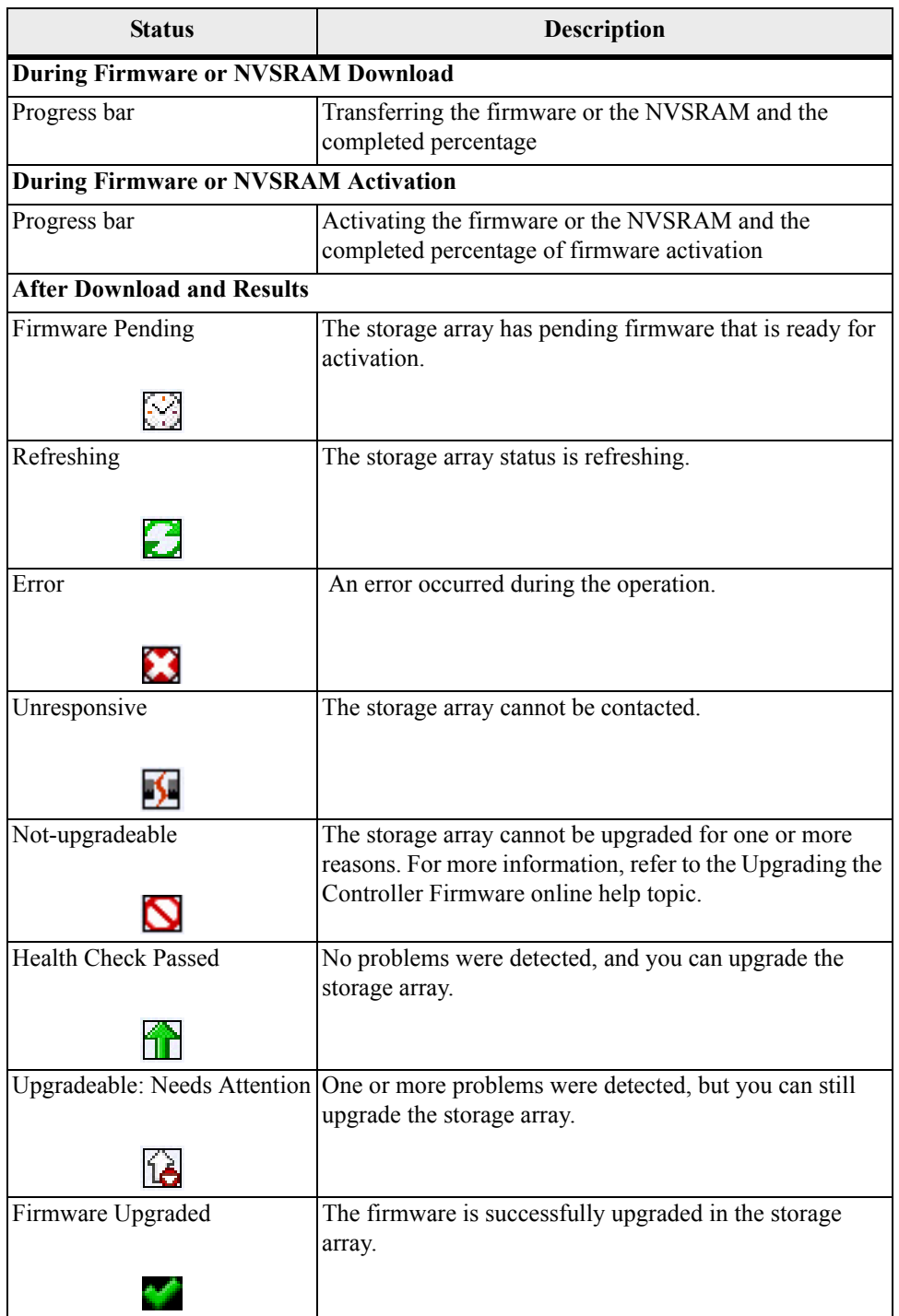

During firmware downloads, the storage management software periodically polls the controller to see if the download has completed successfully. Sometimes, controller problems occur that keep the download from occurring. This table shows the results of firmware downloads if a controller is failed.

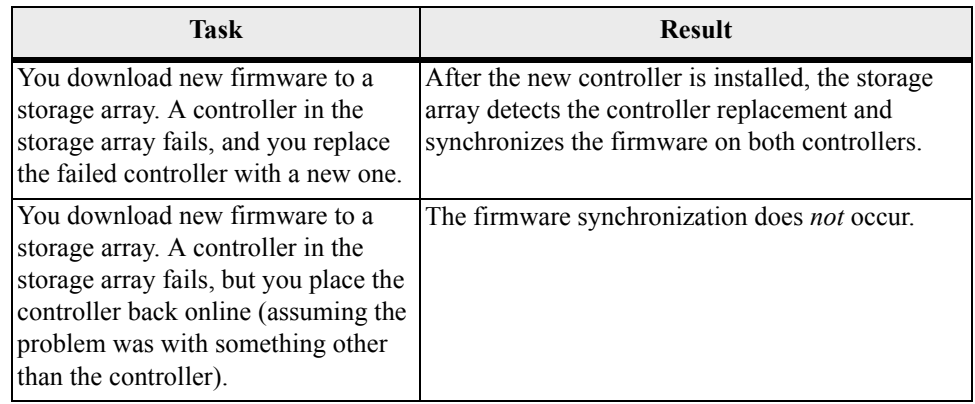

### **Problem Notification**

**NOTE** To receive notification of events for the storage arrays, the Enterprise Management Window (EMW) or the Event Monitor must be running. In addition, you must have configured the alert notifications in the Enterprise Management Window.

Typically, storage array problems are indicated by using these status notifications:

- A Needs Attention status icon appears in several locations:
	- **—** In the Status bar of the EMW
	- **—** In the Tree view and the Table view on the **Devices** tab of the EMW
	- **—** In the title bar of the Array Management Window (AMW)
	- **—** In the storage array name and status area above the tabs in the AMW
	- **—** On the **Summary** tab, the **Logical** tab, and the **Physical** tab in the AMW

### **Event Log Viewer**

The Event Log is a detailed record of events that occur in the storage array. You can use the Event Log as a supplementary diagnostic tool to the Recovery Guru for tracing storage array events. Always refer to the Recovery Guru first when you attempt to recover from component failures in the storage array.

The Event Log is stored in reserved areas on the disks in the storage array.

You can perform these actions in the **Event Log** window:

- View and filter the events that are displayed in the Event Log.
- **Update the display to retrieve any new events.**

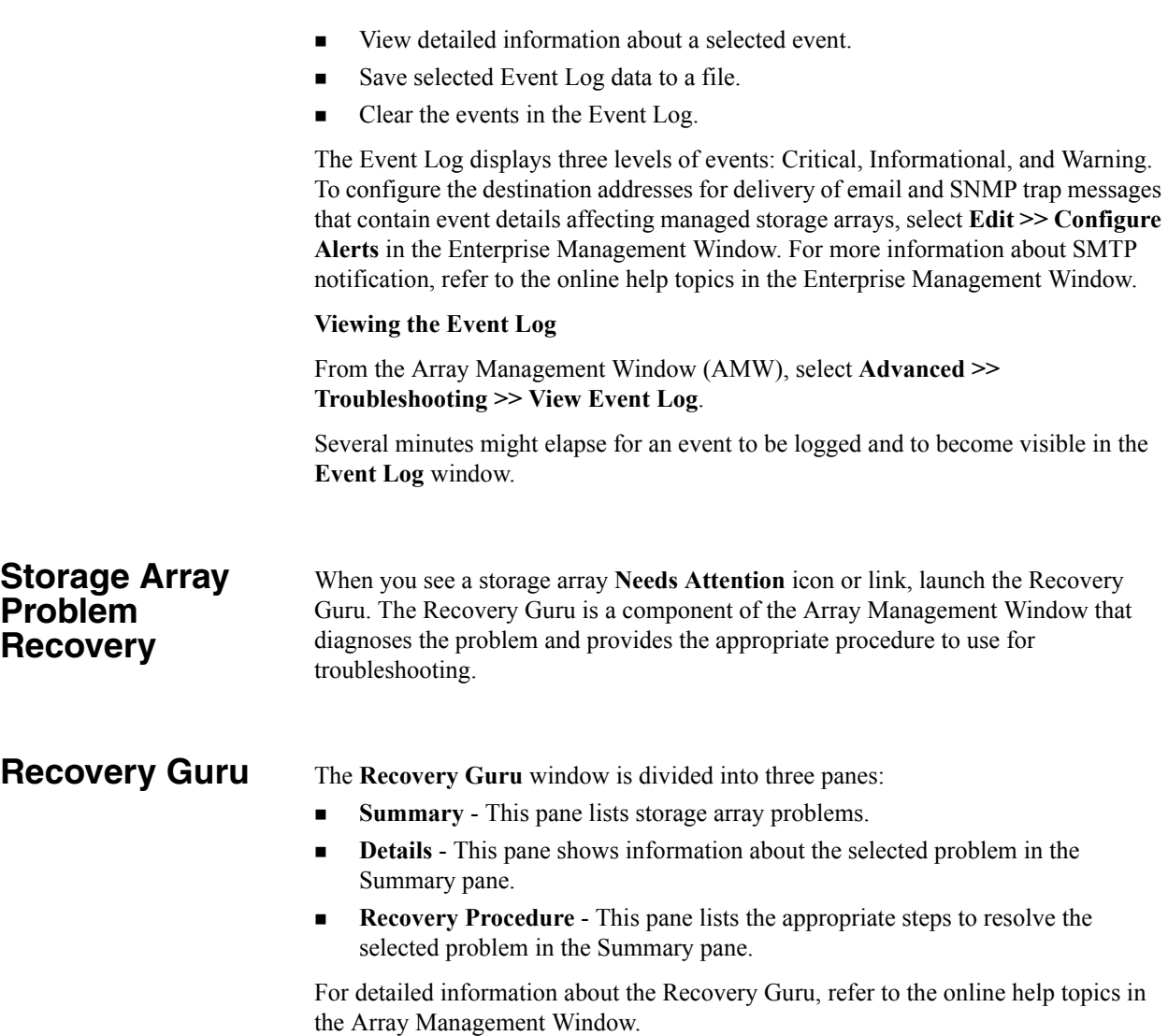

# **Glossary**

# **A**

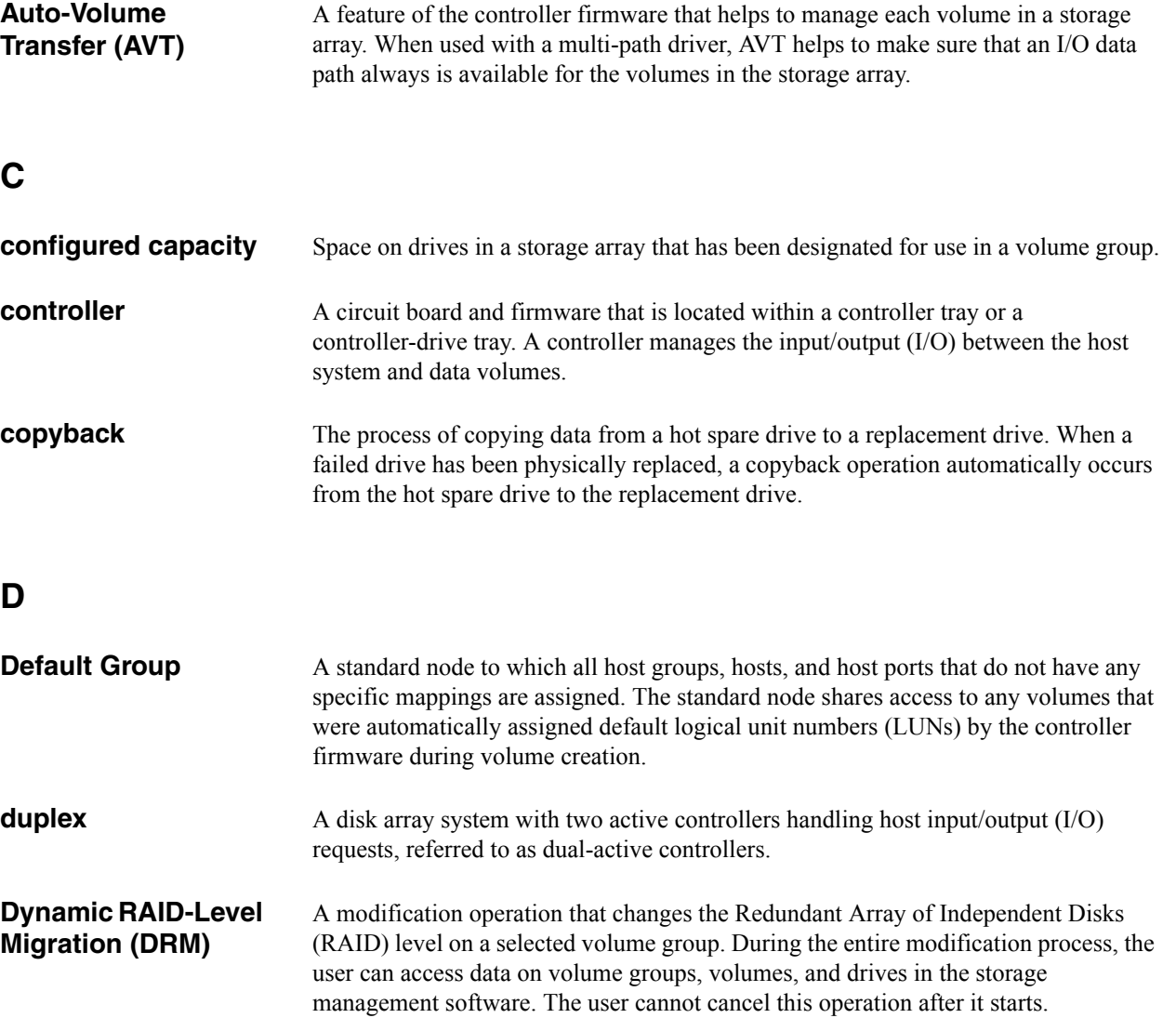

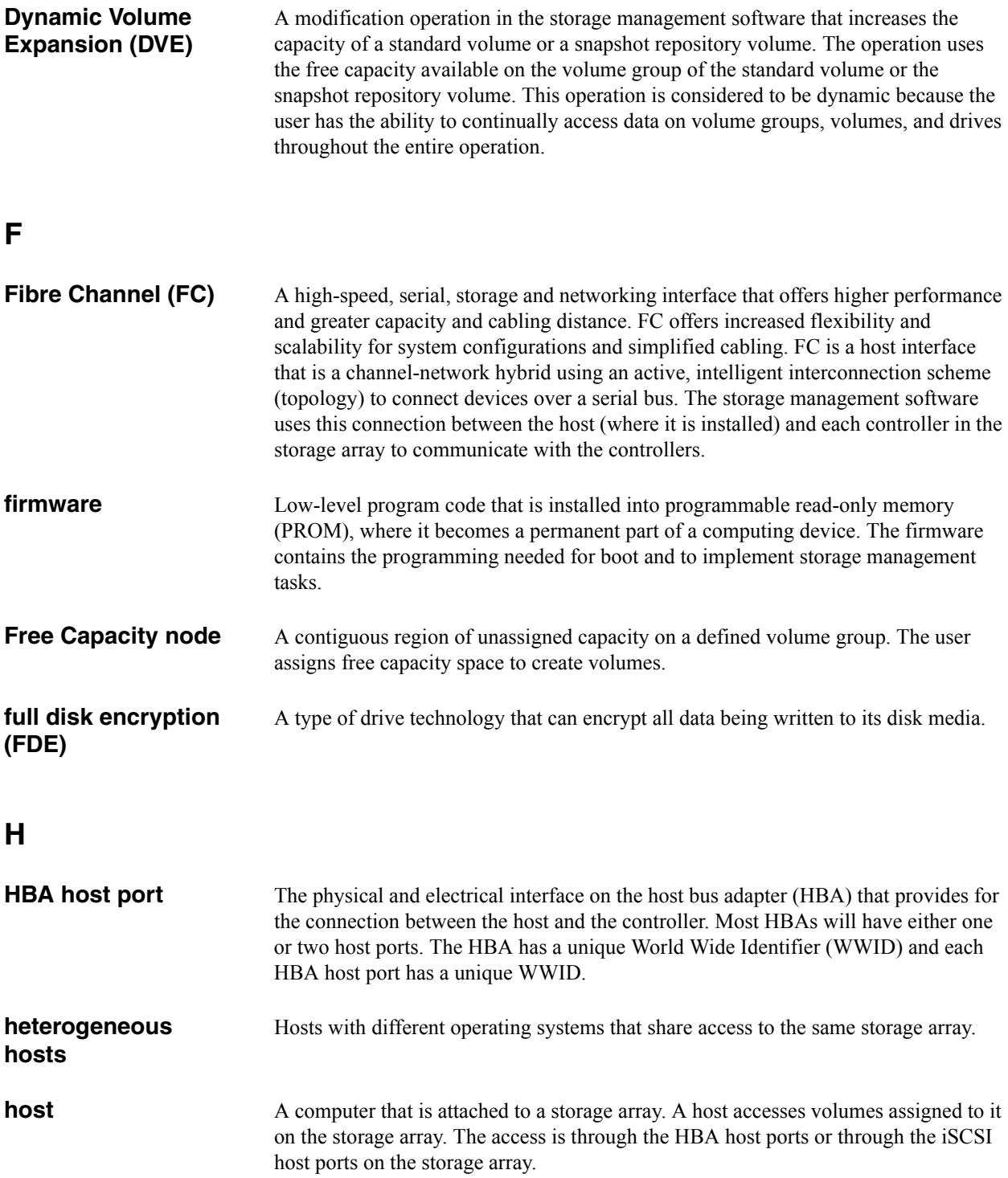

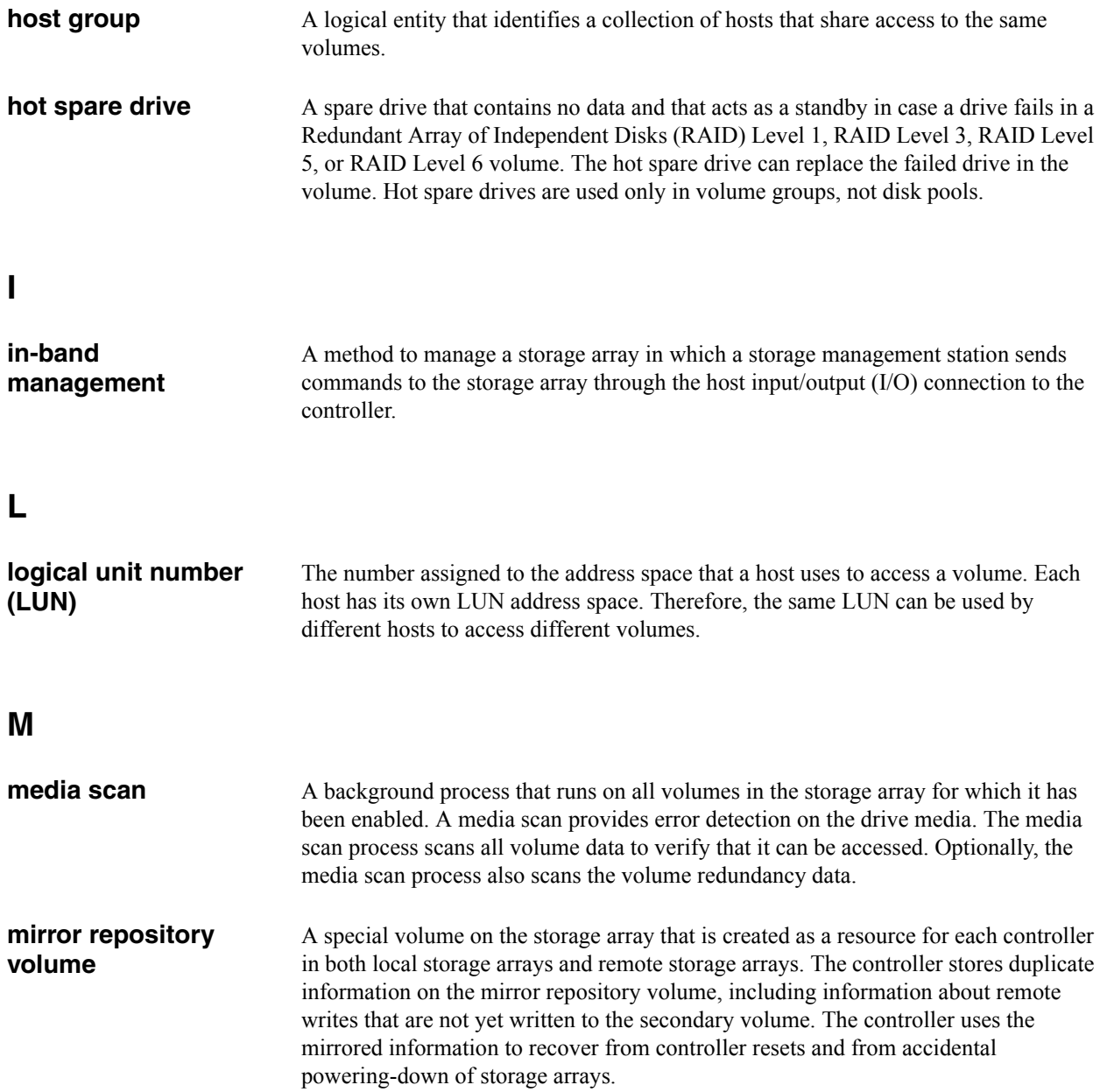

# **N**

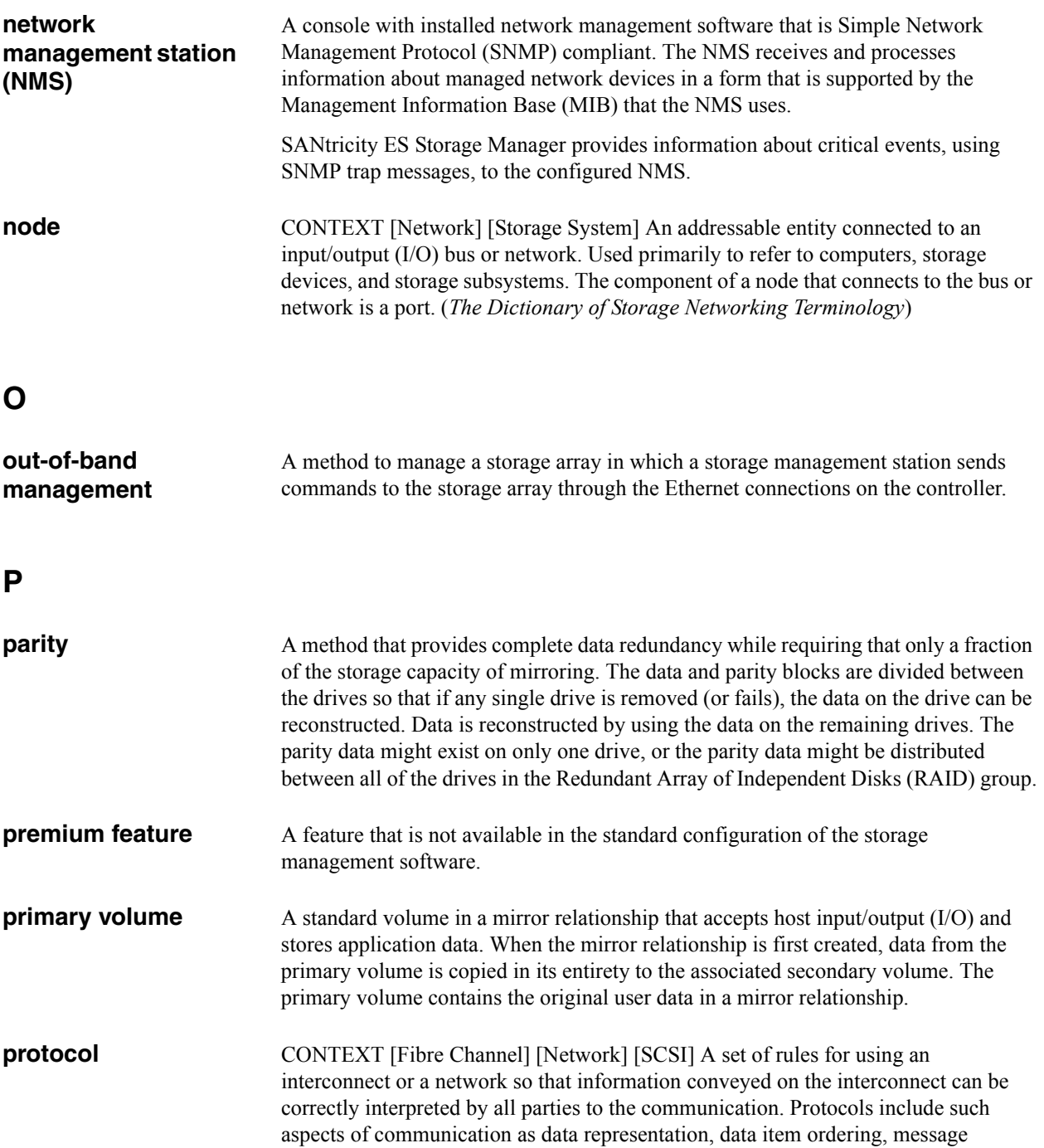

formats, message and response sequencing rules, block data transmission conventions, timing requirements, and so forth. (*The Dictionary of Storage Networking Terminology*, 2004)

### **R**

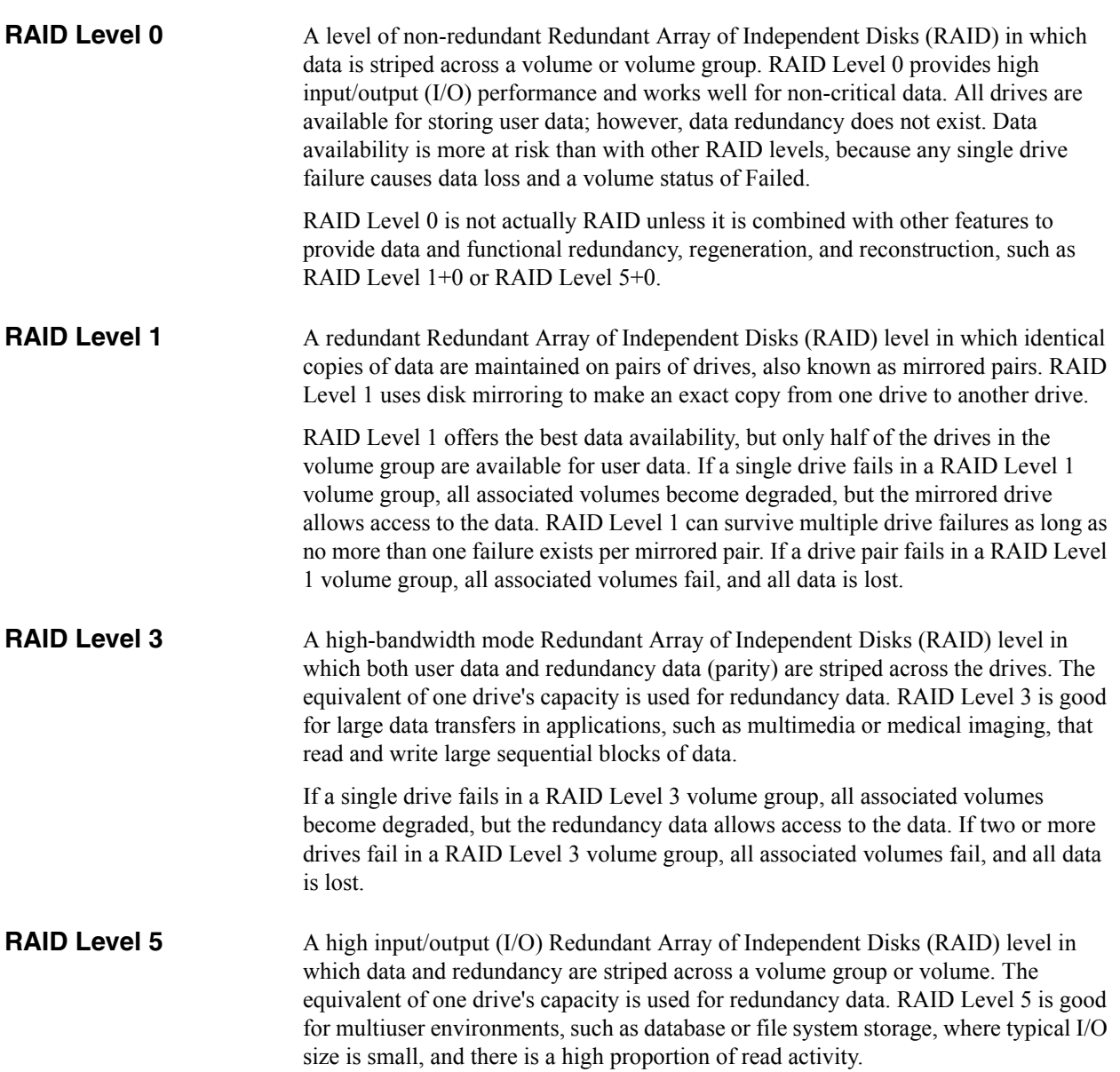

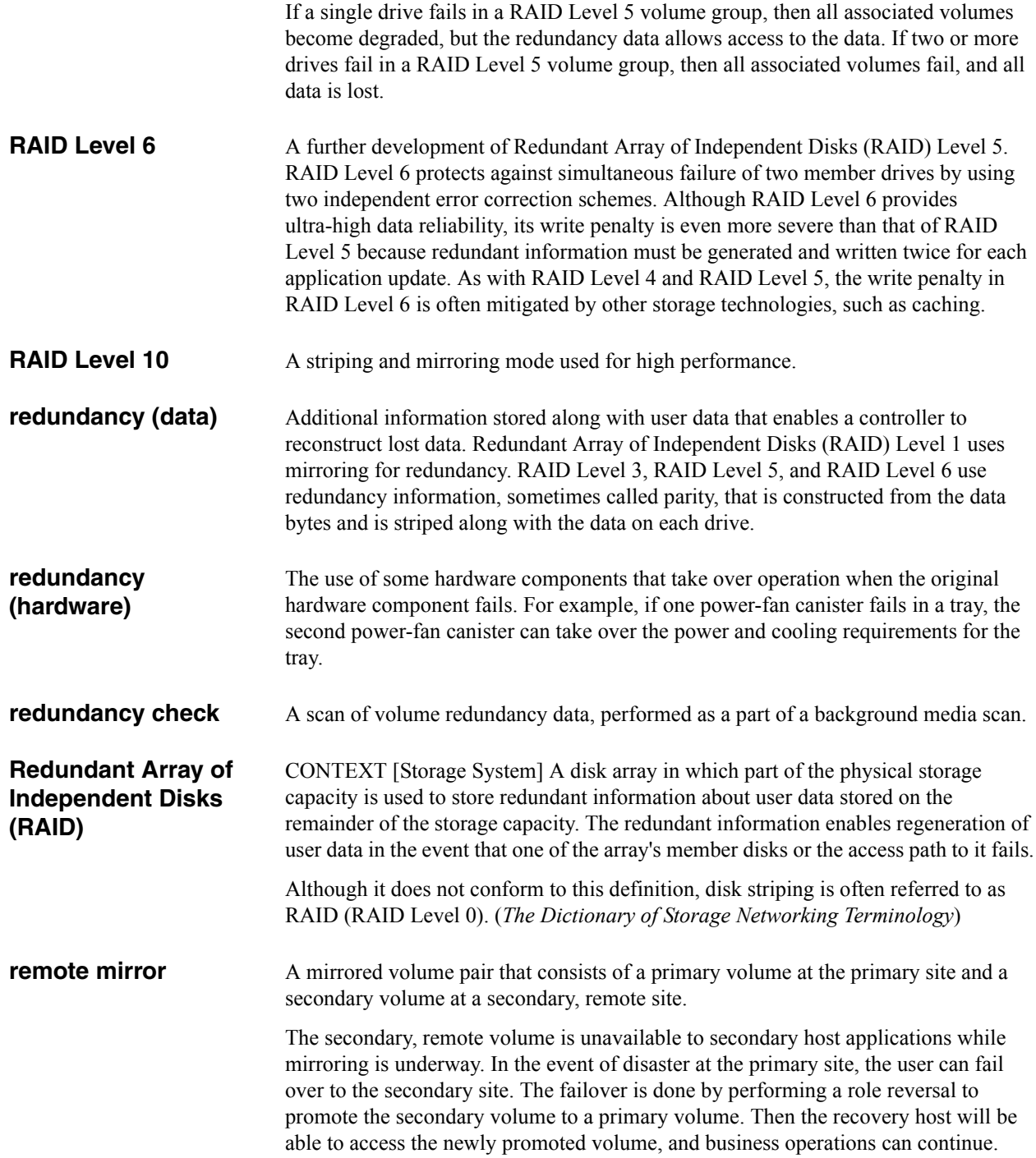

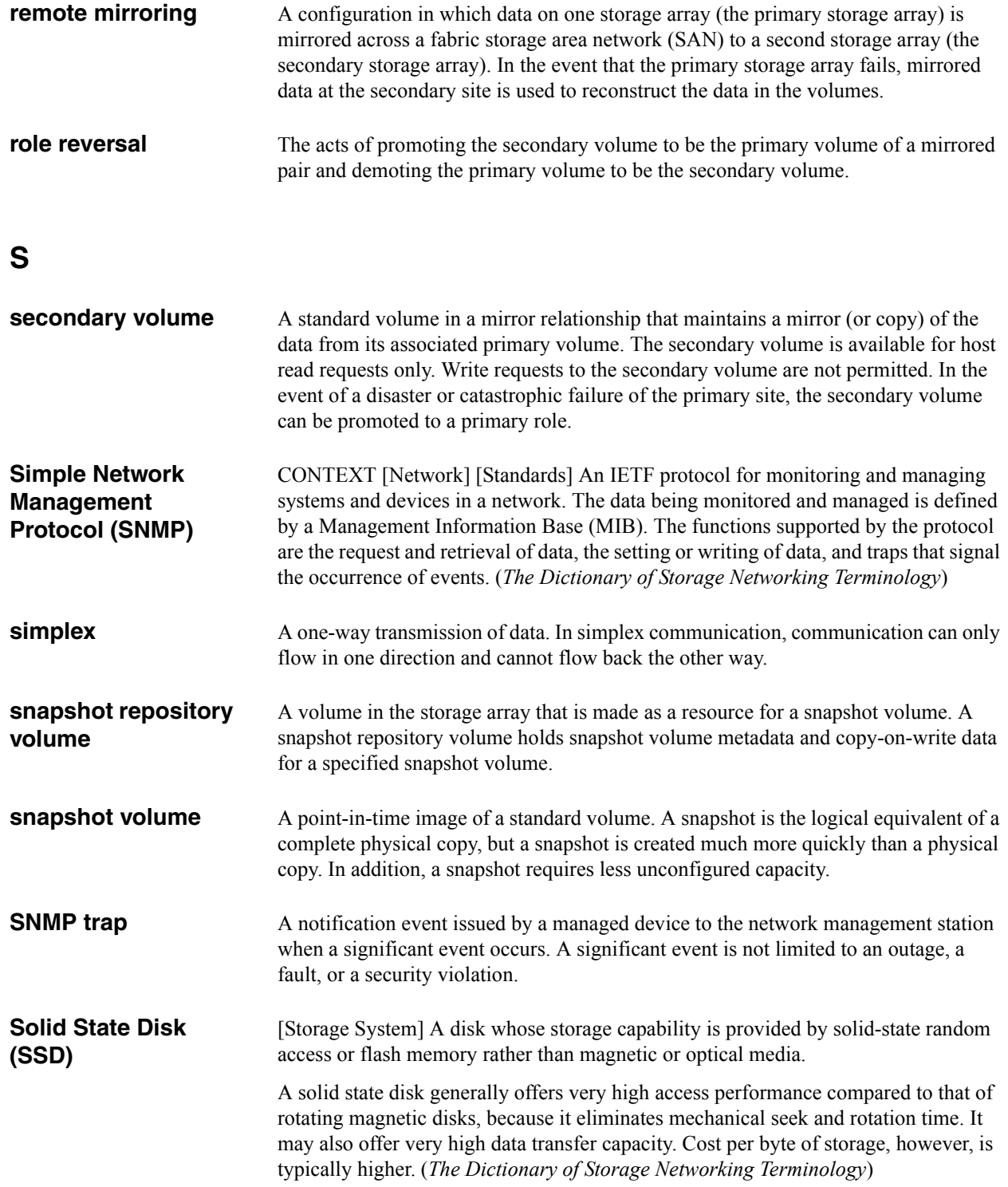

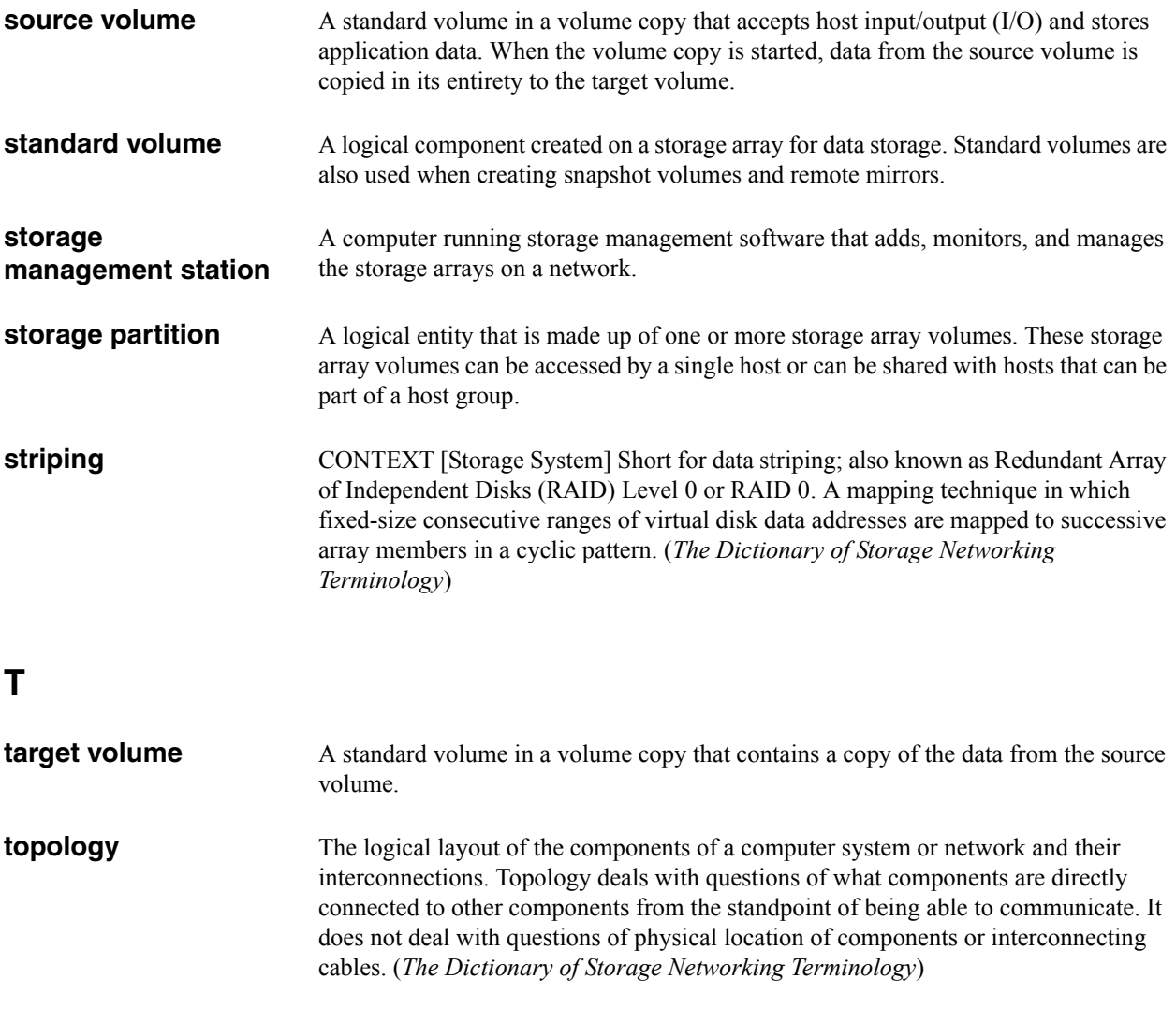

# **U**

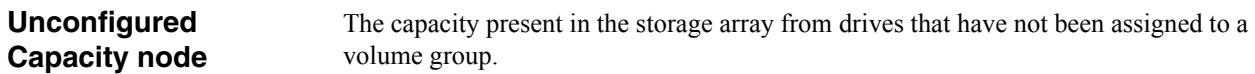

## **V**

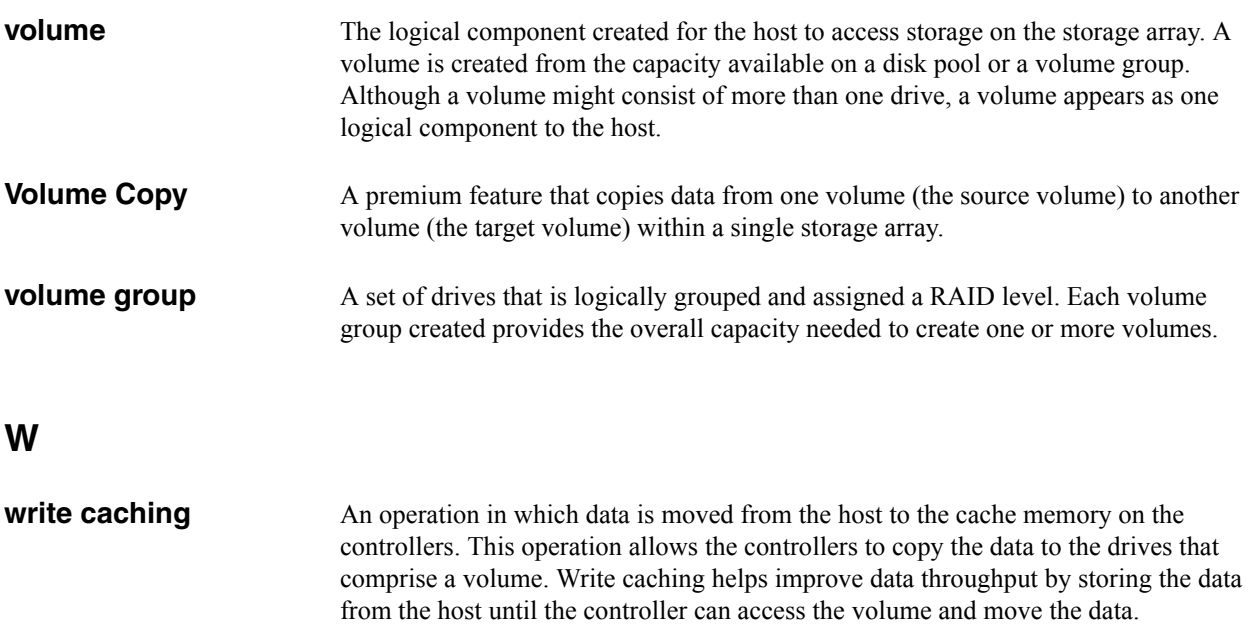

Copyright © 2012 NetApp, Inc. All rights reserved.

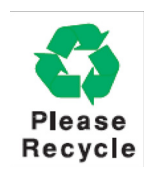

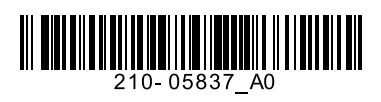